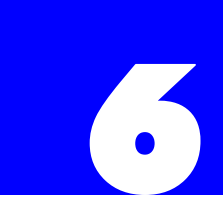

# **Software Configuration**

### 6.1 Introduction

All aspects of the Plexus system can be configured using the Plexus Administrator Windows application.

### **About Software Configuration**

A Plexus system can be configured using the Plexus Administrator two ways; using the Plexus Administrator with the Plexus Configuration Wizard or using the Plexus Administrator without using the Plexus Configuration Wizard.

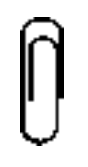

## **Note**

It is recommended that you create your configuration using the Plexus Configuration Wizard. The Plexus Configuration Wizard provides a valuable time savings. The configuration created allows the core functions relating to the trunks, extensions, voice-mail, and auto-attendants to be set up quick and easily to provide a base level of operation.

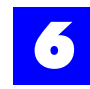

### 6.2 Software configuration - with Plexus Configuration Wizard

Several steps that must be completed in order to configure a Plexus system using the Plexus Administrator with the Plexus Configuration Wizard. The Wizard will create all the users and trunks and place them according to the physical layout of the system. You will be able to modify settings after the Plexus Configuration Wizard has created the configuration.

- **1** ["Determine the structure of the system" section 6.4](#page-4-0).
- **2** ["Physically insert peripheral cards into the cabinet" section 6.5](#page-6-0).
- **3** Follow the steps in Chapter 5, "Plexus Configuration Wizard". (The Wizard will create a working configuration. If modifications are necessary, continue to step 4.)
- **4** Launch Plexus Administrator if it is not already open (see ["Launch Plexus](#page-7-0)  [Administrator" - section 6.6](#page-7-0)).
- **5** Open the created configuration (see ["Using an existing configuration file"](#page-9-0)  [section 6.8](#page-9-0)).
- **6** Go to ["Configure Auto-Attendant Interface \(AAI\) card" section 6.10.](#page-13-0) Follow all subsequent steps and sections to modify the configuration.

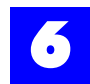

### 6.3 Software configuration - without Plexus Configuration Wizard

The outline that follows discusses the steps that must be completed in order to configure a Plexus system using the Plexus Administrator without using the Plexus Configuration Wizard. Several procedures and the various system entities (i.e. Users, User Groups, Trunks, Trunk Groups, Extension Ports, and Trunk Ports) are addressed. While all steps must be completed in order to successfully configure a system, the user does not need to complete each step according to the sequence shown below. The Plexus Administrator is fully modular and allows the user to address each parameter in any order. However there are certain dependencies e.g., create a user before configuring the user's coverage. This Software Configuration section is organized according to the following sequence. This sequence is followed in order through the rest of this chapter.

- **1** ["Determine the structure of the system" section 6.4](#page-4-0)
- **2** ["Physically insert peripheral cards into the cabinet" section 6.5](#page-6-0).
- **3** ["Launch Plexus Administrator" section 6.6](#page-7-0)*.*
- **4** ["Start a new configuration" section 6.7](#page-8-0).
- **5** ["Complete the peripheral card layout" section 6.9](#page-10-0).
- **6** ["Configure Auto-Attendant Interface \(AAI\) card" section 6.10](#page-13-0).
- **7** ["Configure Integrated Voice Processor \(IVP\) card" section 6.11](#page-14-0).
- **8** ["Create users" section 6.12](#page-15-0) and ["Create user groups" section 6.13](#page-16-0).
- **9** ["Assign users to user groups" section 6.14](#page-17-0).
- **10** ["Create trunks" section 6.15](#page-18-0) and ["Create trunk groups" section 6.16](#page-19-0).
- **11** ["Assign trunks to trunk groups" section 6.17](#page-20-0).
- **12** ["Configure AEI extension ports" section 6.18](#page-21-0) and ["Configure DEI](#page-28-0)  [extension ports" - section 6.19](#page-28-0).
- **13** ["Configure ATI trunk ports" section 6.20](#page-31-0).
- **14** ["Configure system parameters" section 6.21](#page-37-0).
- **15** ["Configure users" section 6.22](#page-67-0) and ["Configure user groups" section 6.23](#page-99-0).

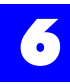

- ["Configure trunks" section 6.24](#page-109-0) and ["Configure trunk groups" section](#page-115-0)  [6.25](#page-115-0).
- ["Saving a configuration" section 6.26](#page-117-0).
- ["Establishing a link" section 6.27](#page-118-0).
- ["Uploading the configuration file" section 6.28](#page-120-0).
- ["Updating the system clock" section 6.29](#page-121-0).
- ["Updating Plexus key telephone programming" section 6.30](#page-122-0).

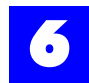

### <span id="page-4-0"></span>6.4 Determine the structure of the system

- Determine the flexible numbering plan that the phone system will follow. The numbering plan should be designed for optimum organization, clarity, and growth.
	- User IDs can consist of 2-5 digits as defined in the width parameter (Dial Plan tab).
	- The range is based upon the From and To parameters (Dial Plan tab). For example, if the Range is (From) 1 to (To) 4 with a Width of 3. IDs could be from 100 through 499. Likewise, if the Range is (From) 1 to (To) 4 with a Width of 4. IDs could be from 1000 through 4999.
	- The numbering plan will need to include: User; User Group, Trunk; Trunk Group; Auto Attendant; and Voice IDs.

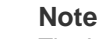

The Integrated Voice Processor (auto attendant and voice mailboxes) will only support IDs of 1-4 digits with the highest ID being 8999. If the auto attendant or voice mailbox features will be used, The user IDs must fall into this range.

- Determine the Access Digits for the system.
	- What number will the user dial to access an outside line (i.e., trunk)?
	- What number will the user dial to reach the system operator?
- Determine the number of groups on the system and their names.
	- What employees or stations will belong to what group?
	- User Groups = departments, organizational groups, teams, sections.
- Determine how many trunks will be available on the system.
	- Trunks = outside phone lines.
- Determine how the trunks should be grouped.
	- Trunk Groups = groups of outside phone lines.
- Determine if the organization will have an Auto-Attendant.
- Determine if the organization will have Plexus Integrated Voice Mail.
- Determine how calls will be routed to users and user groups.
- Determine how calls should be managed during the day, night, and weekends.
- Determine coverage (backup) for each user or user Group.

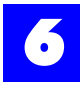

- Determine the features and privileges for each user (e.g., Hold Time-outs, Override capabilities, Call Intrusion capabilities, Toll Restrictions etc.).
- Determine how calls will be distributed to members of each user group.

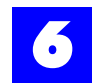

### <span id="page-6-0"></span>6.5 Physically insert peripheral cards into the cabinet

Refer to "Inserting Peripheral Cards" - section 4.3.

<span id="page-7-0"></span>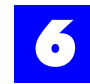

### 6.6 Launch Plexus Administrator

Launch the Plexus Administrator as follows:

- 1 Click on **the Start**
- **2** Select **Programs**.
- **3** Select Plexus.
- **4** Click on Plexus **Administrator**.

After launching Plexus Administrator, the following window displayed:

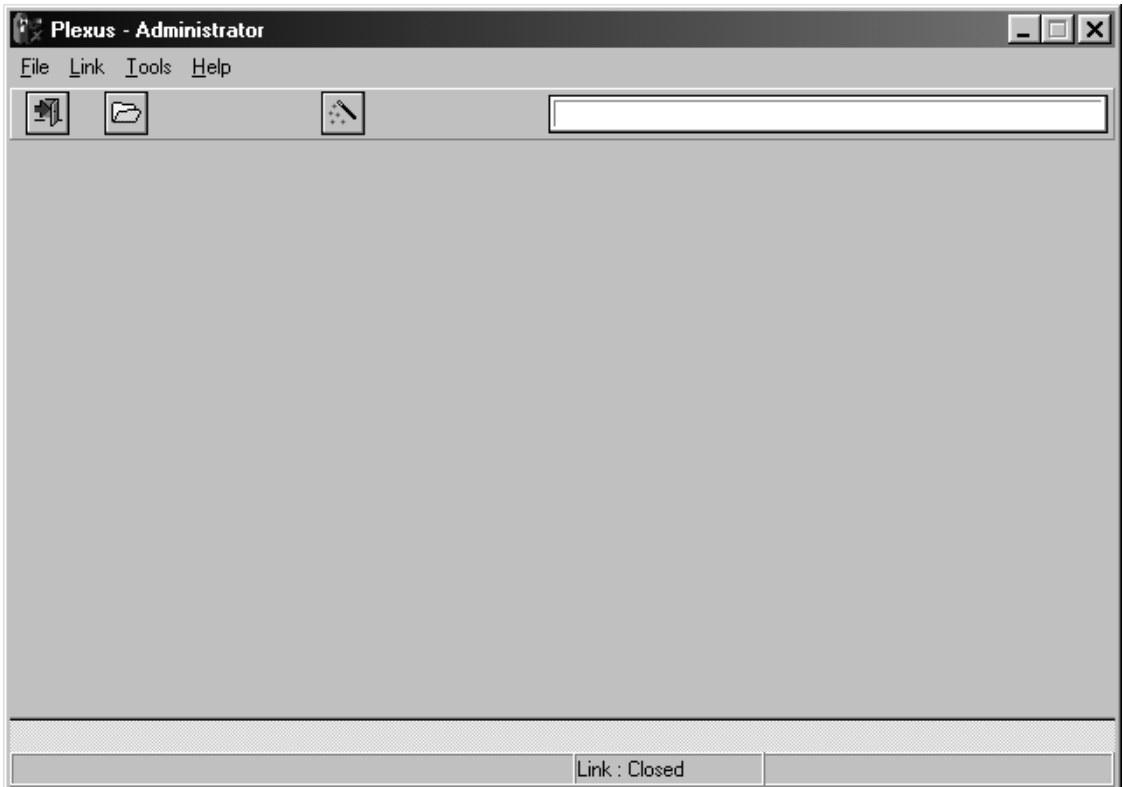

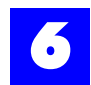

### <span id="page-8-0"></span>6.7 Start a new configuration

To start a new configuration:

- **1** From the **File** menu on the initial window, select **New**.
- **2** Select the type of System being configured (i.e., Macro or Micro).
- **3** If only one cabinet is in use, leave Unit 1 set to **None**.

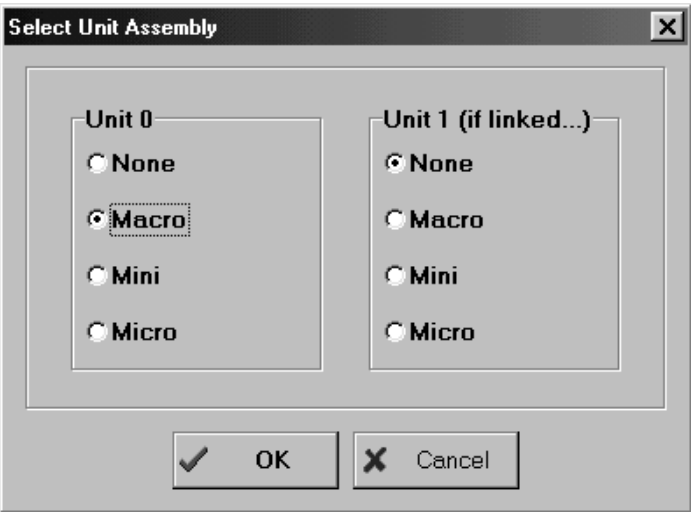

<span id="page-9-0"></span>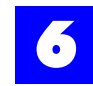

### 6.8 Using an existing configuration file

If you are modifying a configuration using an existing configuration file:

- **1** From the **File** menu on the initial window, select **Open**.
- **2** Select the desired configuration file.

Plexus configuration files have an extension of **.zdb**. E.g., the Plexus Configuration Wizard will create a configuration file named **wiz**-**cfg.zdb**

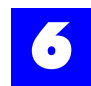

### <span id="page-10-0"></span>6.9 Complete the peripheral card layout

### 6.9.1 Peripheral card layout

**1** Click on the **System** tab to display the peripheral card layout.

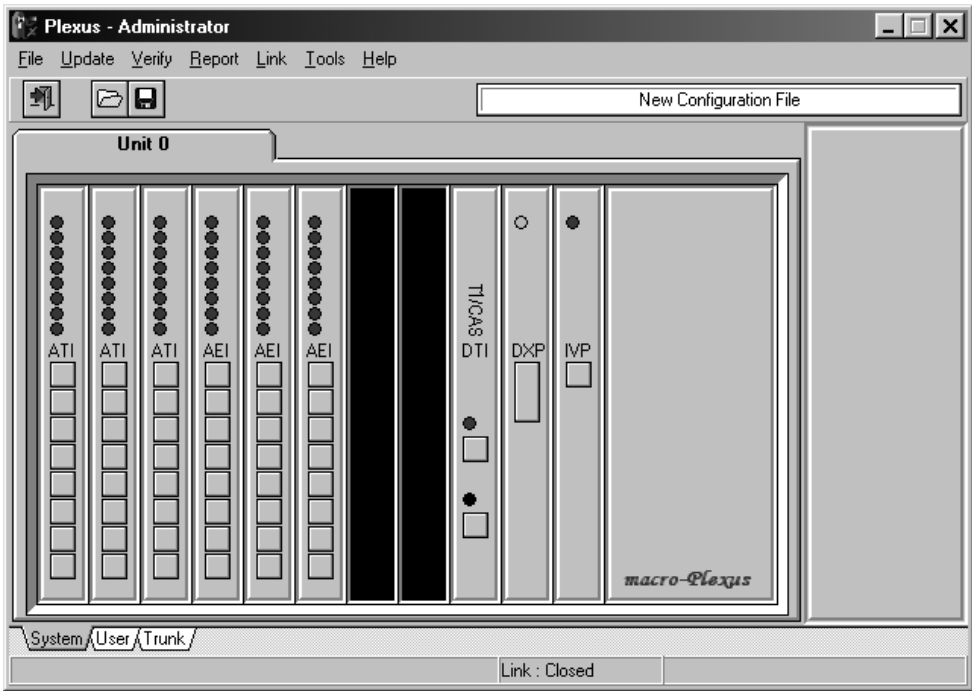

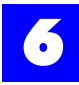

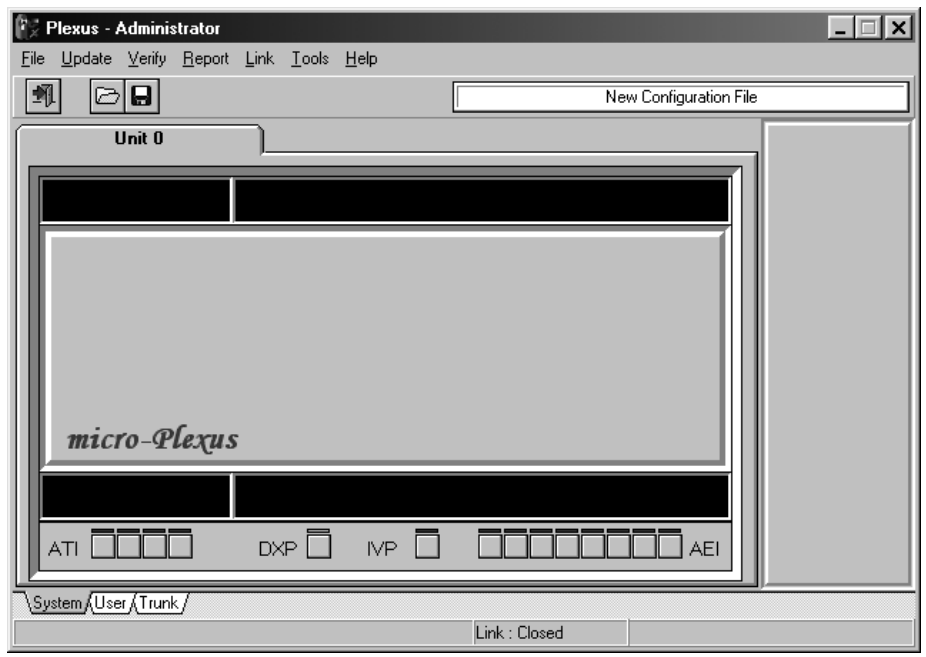

**2** With an image of the applicable cabinet (i.e. Macro Plexus or Micro Plexus) displayed, right-click on the various slots and select the card (ATI, AEI, etc.) that have been physically inserted.

#### **An image of the selected card will appear in the slot.**

**3** Fill the slots on the Macro Plexus system from left to right as follows:

#### **ATI-Analog Trunk Interface cards**

#### **AAI-Auto-Attendant Interface card (optional)**

#### **AEI-Analog Extension Interface cards**

#### **DEI-Digital Extension Interface cards**

#### **ILI-Inter-Unit Link Interface card (optional)-slot labeled 8**

#### **DXP-Digital Switch Processor-slot labeled "9"**

### **IVP-Integrated Voice Processor card (optional)-slot labeled 10**

### **For digital line Interface cards (T1, E1, ISDN) or Direct Inward Dial (DID) Trunk Interface cards, refer to the Interface card's individual chapter.**

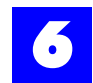

#### **4** For The Micro Plexus system, right-clicking in an empty slot will show the cards that are allowed for that slot. Other card choices will be grayed out.

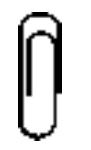

**Note**

The Digital Switch Processor (DXP) card may only be placed in the slot in which it appears. The Inter-Unit Link Interface (ILI) card may only be placed in the rear slot of the Micro Plexus system and the slot labeled **8** on the Macro Plexus system.

Refer to the Installation section for details on inserting peripheral cards.

### 6.9.2 Alternative method to layout peripheral cards:

- **1** Physically insert peripheral cards.
- **2** Start Plexus Administrator.
- **3** From the **File** menu, select **New**.
- **4** Select the type of cabinet that is being configured, **Micro** or **Macro**.
- **5** From the **Link** menu, select **Open**.
- **6** From the **Verify** menu, select **Read**.

Upon completing the read, the following message will appear on the screen:

**Verify: Read Operation Complete…**

- **7** Click **OK**.
- **8** From the **Verify** menu, select **Synchronize**.

### **Note**

The Digital Switch Processor (DXP) card may only be placed in the slot in which it appears. The Inter-Unit Link Interface (ILI) card may only be placed in the rear slot of the Micro Plexus system and the slot labeled **8** on the Macro Plexus system.

<span id="page-13-0"></span>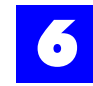

### 6.10 Configure Auto-Attendant Interface (AAI) card

Refer to chapter 15, "Automated Attendant Interface".

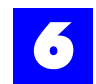

### <span id="page-14-0"></span>6.11 Configure Integrated Voice Processor (IVP) card

Refer to chapter 9, "Integrated Voice Processor".

<span id="page-15-0"></span>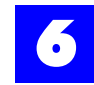

### 6.12 Create users

### 6.12.1 Create users

- **1** Click on the **User** tab to display the User and User Group.
- **2** Click on the **Create** button in the User Window and enter a User ID sequence within the dial plan.
- **3** Create additional users by clicking on the **Create** button or by pressing **ENTER** on the keyboard.

### 6.12.2 About users

A user is an employee, employee alias, or device that will utilize the system for the purpose of placing or receiving calls.

- Jane Doe (employee)
- Salesperson X (employee alias)
- Device (**Dss** Console, modem, credit card scanner, fax machine)

Users can utilize several IDs by logging in or signing in to the system, depending on the functions they are to perform. Therefore there does **not** need to be a oneone relationship between user IDs and extension ports.

### 6.12.3 About the User ID sequence

The User ID sequence is the start number of the range of logical IDs to be assigned to system users. Users are assigned user IDs based on the established user ID sequence. The user ID sequence may be any number based on the Dial-Number Range (refer to System Parameters: Dial Plan). Default settings call for a range from 1 to 4 with a width of 3. Using these settings, the user ID sequence may be any number between 100 and 499.

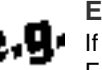

#### **Example**

If the User ID sequence entered is 100, the first user created is assigned a user ID of 100. Each additional user created is assigned an ID based on the established sequence. Five users on a system with a user ID sequence of 100, would be 100, 101, 102, 103, and 104.

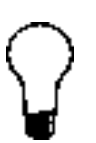

#### **Tip**

To insert or start a new sequence with a new starting number, click on the **Create** button while holding down **SHIFT** on the keyboard. Newly added sequences are automatically ordered.

See ["Configure users" - section 6.22](#page-67-0) for more details.

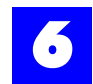

### <span id="page-16-0"></span>6.13 Create user groups

### 6.13.1 Create user groups

- **1** Click on the **User** tab to display the User and User Group dialog windows.
- **2** Click on the **Create** button in the User Group Window and enter a User Group ID sequence within the dial plan.
- **3** Create additional groups by clicking on the **Create** button or by pressing **ENTER** on the keyboard.

### 6.13.2 About user groups

• User Groups are groups of users (individuals or functions) who share certain system call routing features. User groups are typically used to establish certain departmental areas (e.g., Sales, Technical Support, etc.) for the purpose of receiving calls.

### $6.13.3$  About the user group ID sequence

The user group ID sequence is the start number of the range of logical IDs to be assigned to user groups. The user group ID sequence may be any number based on the Dial-Number Range (refer to System Parameters: Dial Plan). Default settings call for a range from 1 to 4 with a width of 3. Using these settings, the user group ID sequence may be any number between 100 and 499.

If the user group ID sequence entered is 300, the first user group created is assigned a user group ID of 300. Each additional user group created is assigned an ID based on the established sequence. Five user groups on a system with a user group ID starting sequence of 300, would be 301, 302, 303 and 304.

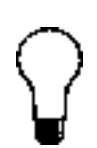

**Tip**

To insert or start a new sequence with a new starting number, click on the **Create** button while holding down **SHIFT** on the keyboard. Newly added sequences are automatically ordered.

See ["Configure user groups" - section 6.23](#page-99-0) for more details.

<span id="page-17-0"></span>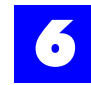

### 6.14 Assign users to user groups

### 6.14.1 Assign users to user groups

Each user may be a member of any number of user groups.

- **1** Ensure that users and user groups have been created.
- **2** Click on the user so that it becomes highlighted.
- **3** Click again on the user and hold down the left mouse button.
- **4** Drag the user over to the desired user group.

### **The user group name will become highlighted.**

**5** With the desired user group highlighted, release the mouse button.

#### 6.14.2 About assigning users to user groups

The first user assigned to a user group converts the user group icon from a sheet of paper to a folder. Double-clicking on a user group folder icon displays the members of the user group.

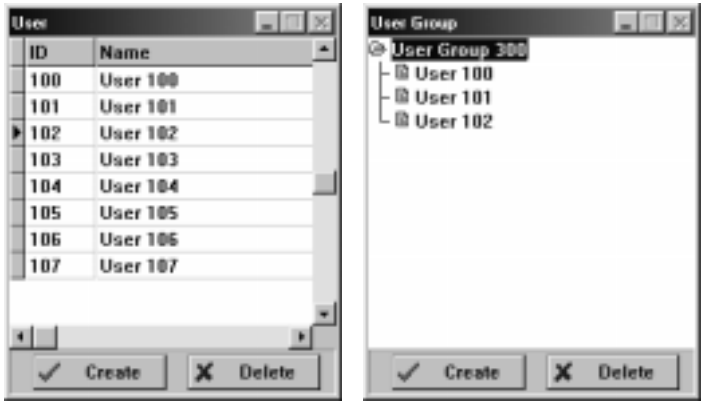

### **Tip**

To change the order in which users are listed in the user group, click on the user so that it becomes highlighted and drag it to the desired position in the user group.

**CTRL** and **SHIFT** may be used to select multiple users. Click on the first user so that it becomes highlighted. Hold down **CTRL** and select additional users in the desired order. Hold down SHIFT and use  $\uparrow$  and  $\downarrow$  to select a consecutive list of users. A selected group of users may be assigned to a user group in one drag and drop motion.

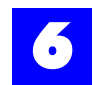

### <span id="page-18-0"></span>6.15 Create trunks

### 6.15.1 Create trunks

- **1** Click on the **Trunk** tab to display the Trunk and Trunk Group dialog window.
- **2** Click on the **Create** button in the trunk window and enter a trunk ID sequence within the dial plan.
- **3** Create additional trunks by clicking on the create button or by pressing **ENTER** on the keyboard.

### 6.15.2 About trunks

Trunks and trunk groups determine how a user will place external calls and determine how inbound calls are routed. Trunk groups are used for allocation purposes (e.g., to permit users access to groups of outside lines).

### 6.15.3 About the trunk ID sequence

The Trunk ID sequence is the start number of the range of logical IDs to be assigned to the trunks on the system. Trunks are assigned sequential Trunk IDs based on the established Trunk ID sequence. The trunk ID sequence may be any number based on the Dial-Number Range (refer to System Parameters: Dial Plan). Default settings call for a range from 1 to 4 with a width of 3. Using these settings, the trunk ID sequence may be any number between 100 and 499.

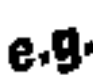

#### **Example**

If the Trunk ID sequence entered is 201, the first trunk created is assigned a Trunk ID of 201. Each additional trunk created is assigned an ID based on the established sequence. Five trunks on a system with a Trunk ID sequence of 201, would be 201, 202, 203, 204 and 205.

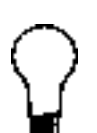

### **Tip**

To insert or start a new sequence with a new starting number, click on the **Create** button while holding down **SHIFT** on the keyboard. Newly added sequences are automatically ordered.

See ["Configure trunks" - section 6.24](#page-109-0) for more details.

<span id="page-19-0"></span>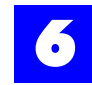

### 6.16 Create trunk groups

### 6.16.1 Create trunk groups

- **1** Click on the **Create** button in the trunk group Window and enter a trunk group ID sequence within the dial plan.
- **2** Create additional trunk groups by clicking on the **Create** button or by pressing **ENTER** on the keyboard.

### 6.16.2 About trunk groups

Trunks and trunk groups determine how a user will place external calls and determine how inbound calls are routed. Trunk groups are used for allocation purposes (e.g., to permit users access to groups of outside lines). Trunk groups will be assigned sequential trunk group IDs based on the established trunk group ID sequence.

### $6.16.3$  About the trunk group ID sequence

The trunk group ID sequence is the start number of the range of logical IDs to be assigned to the trunk groups on the system. Trunk groups are assigned sequential trunk group IDs based on the established trunk group ID sequence. This sequence may be any number based on the Dial-Number Range (refer to System Parameters: Dial Plan). Default settings call for a range from 1 to 4 with a width of 3. Using these settings, the trunk group ID sequence may be any number between 100 and 499.

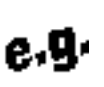

#### **Example**

**P.I** If the trunk group ID sequence entered is 400, the first trunk group created is assigned a Trunk Group ID of 401. Each additional trunk group created is assigned an ID based on the established sequence. Five trunk groups on a system with a trunk group ID sequence of 401, would be 401, 402, 403, 404 and 405.

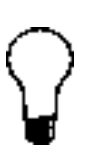

**Tip** To insert or start a new sequence with a new starting number, click on the **Create** button while holding down **SHIFT** on the keyboard. Newly added sequences are automatically ordered.

See ["Configure trunk groups" - section 6.25](#page-115-0) for more details

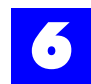

### <span id="page-20-0"></span>6.17 Assign trunks to trunk groups

### 6.17.1 Assign trunks to trunk groups

To assign a trunk to a trunk group, proceed as follows. Each trunk may be a member of more than one trunk groups.

- **1** Ensure that both the trunk and trunk Group have been created.
- **2** Click on the trunk so that it becomes highlighted.
- **3** Click again on the trunk and hold down the left mouse button.
- **4** Drag the trunk over to the desired trunk group.

### **The trunk group name will become highlighted.**

**5** With the desired trunk group highlighted, release the mouse button.

### 6.17.2 About assigning trunks to trunk groups

The first trunk assigned to a trunk group converts the trunk group icon from a sheet of paper to a folder. Double-clicking on a trunk group folder icon displays the trunks in the trunk group.

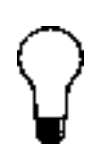

**Tip**

Trunks should be listed in trunk groups in an order opposite to the hunt (rollover) order established by the phone company. Such an arrangement facilitates the use of the least busy trunks for outgoing calls. The order in which trunks are listed in the trunk group is changed by clicking on the trunk so that it becomes highlighted and dragging it to the desired position in the trunk group.

**CTRL** and **SHIFT** may be used to select multiple trunks. Click on the first trunk so that it becomes highlighted. Hold down **CTRL** and select additional trunks in the desired order. Hold down **SHIFT** and use ↑ and ↓ to select a consecutive list of trunks. A selected group of trunks may be assigned to a trunk group in one drag and drop motion.

<span id="page-21-0"></span>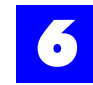

### 6.18 Configure AEI extension ports

### 6.18.1 Configure extension ports

**1** Click on the System tab.

### **An image of the system cabinet and the available peripheral cards will display.**

- **2** Click on each of the buttons on the Analog Extension Interface (AEI) card to configure the extension ports.
- **3** Make appropriate entries and selections to each of the tabs.

Each LED image will appear red until the associated extension port has been assigned. Once assigned the LED image will appear green.

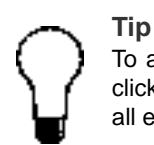

To alleviate the repetitive tasks associated with configuring multiple extension ports, rightclick on a setting or field and select **Replicate**. Replicate automatically assigns a setting to all extension ports.

To alleviate the repetitive tasks associated with assigning Users to extension ports, rightclick in the Port Assignment field on the General tab and select

**Auto Assign**. Auto Assign automatically assigns Users to extension ports in a sequential fashion.

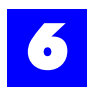

### 6.18.2 Extension port: General

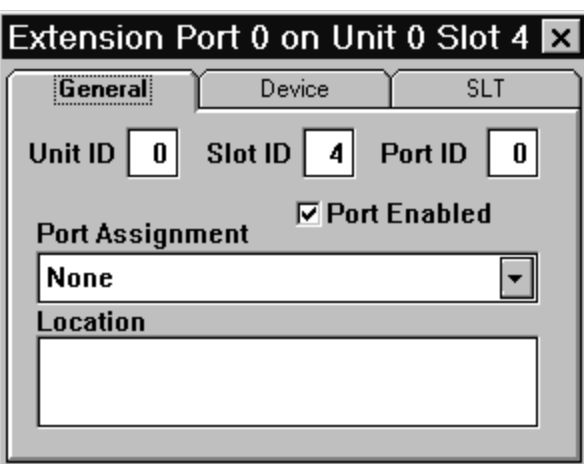

### Table 6 - 1 Extension port: General

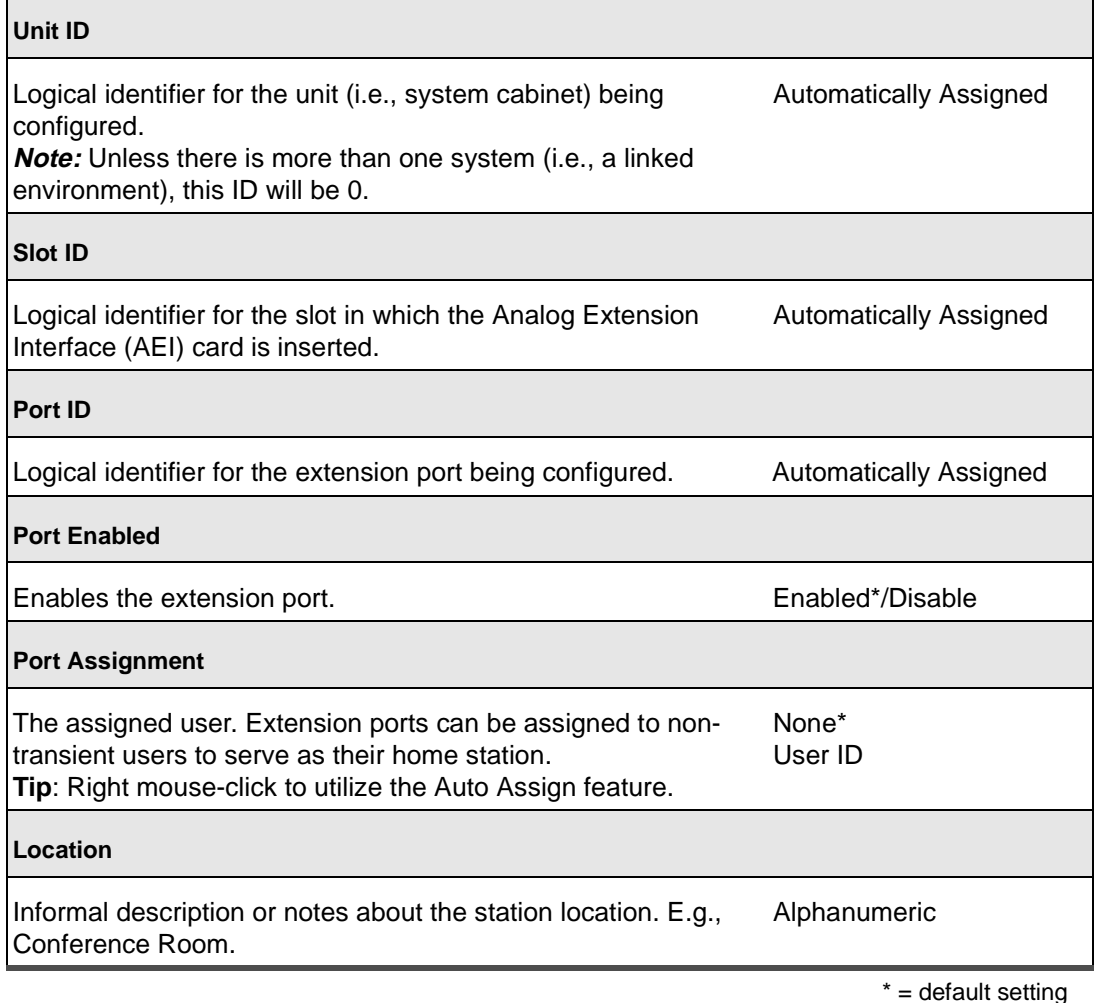

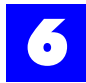

### 6.18.3 Extension port: Device

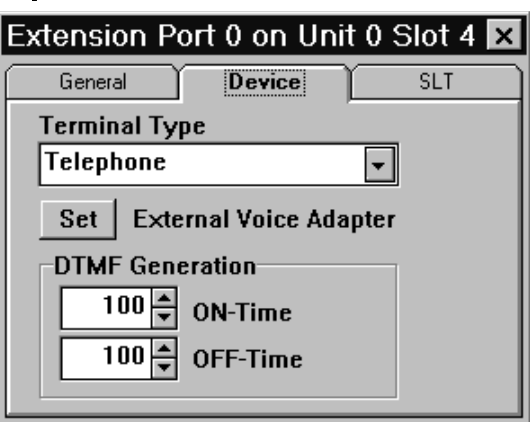

### Table 6 - 2 Extension port: Device

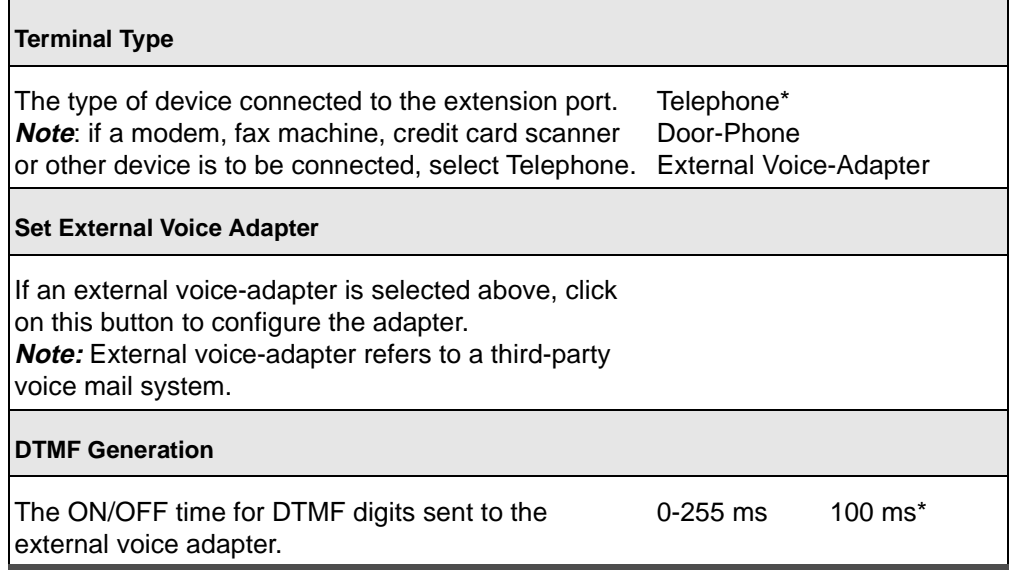

\* = default settings

### 6.18.3.1 Set external voice adapter

- **1** Click on the image of the extension port.
- **2** Click on the **Device** tab.
- **3** Click on the **Set** button to display the Voice Adapter dialog window.
- **4** Configure the external voice adapter by making appropriate entries and selections on each of the voice adapter tabs.

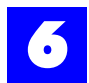

### 6.18.4 Extension port: Voice Adapter, Access

The Access tab addresses DTMF digits sent to the external voice adapter when system entities attempt to access the extension port either as direct internal calls or redirected calls.

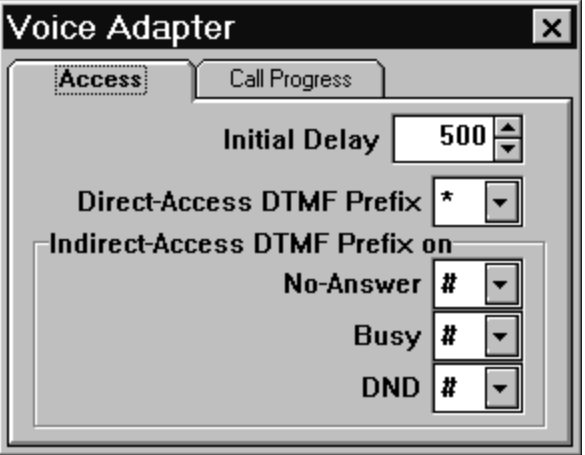

#### Table 6 - 3 Extension port: Voice Adapter, Access

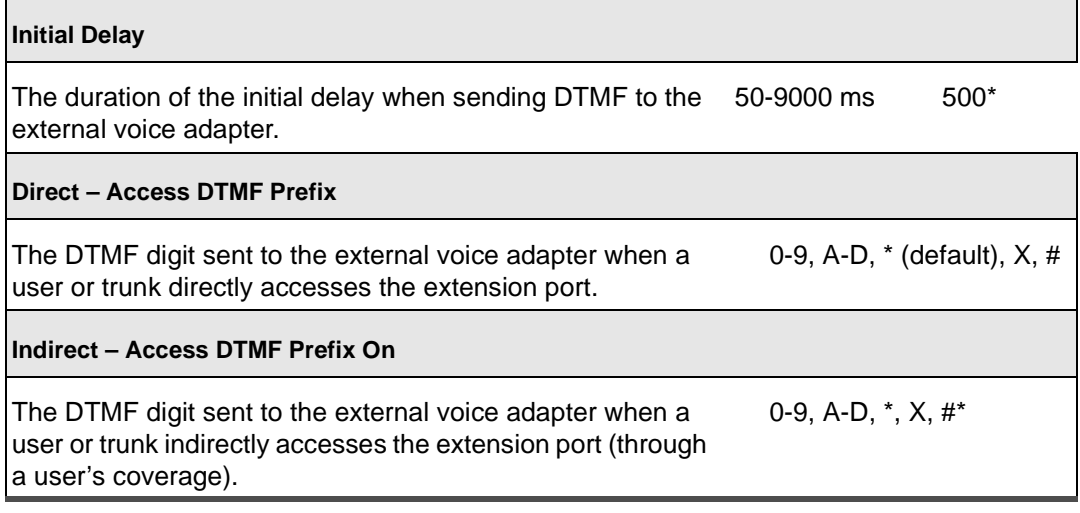

 $*$  = default settings

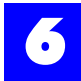

### 6.18.5 Extension port: Voice Adapter, Call Progress

The Call Progress tab enables the sending of DTMF digits to the external voice adapter to represent call progress tones detected when the associated extension port attempts to access other system entities (e.g., users, trunks).

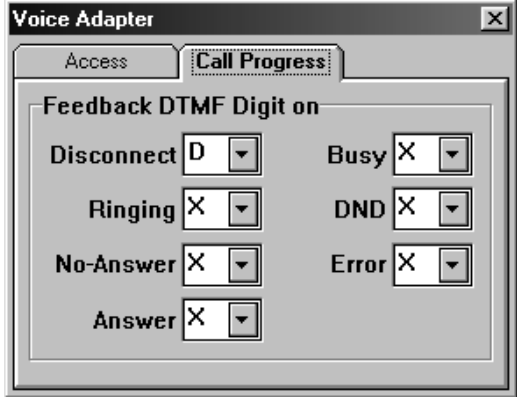

#### Table 6 - 4 Extension port: Voice Adapter, Call Progress

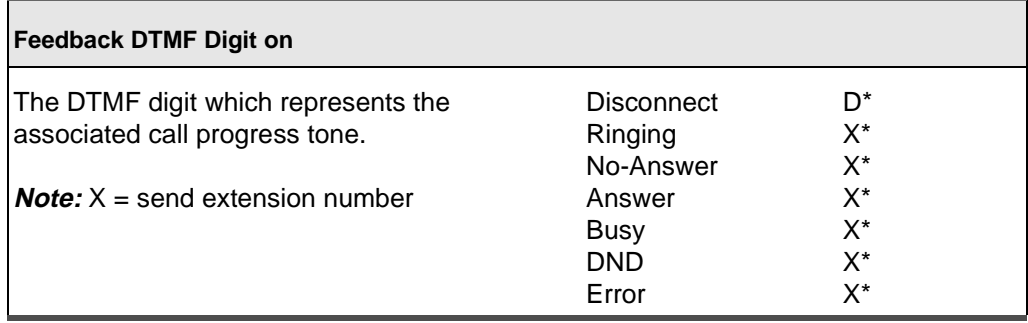

\* = default setting

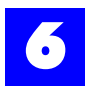

### 6.18.6 Extension port: SLT

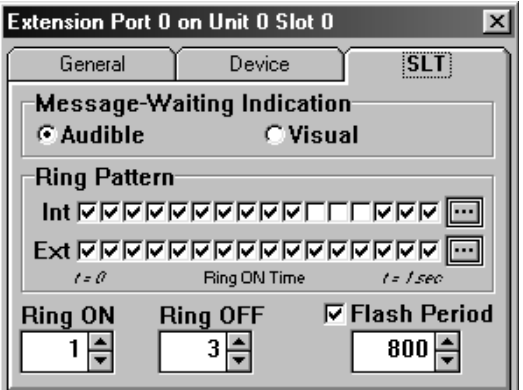

### Table 6 - 5 Extension port: SLT

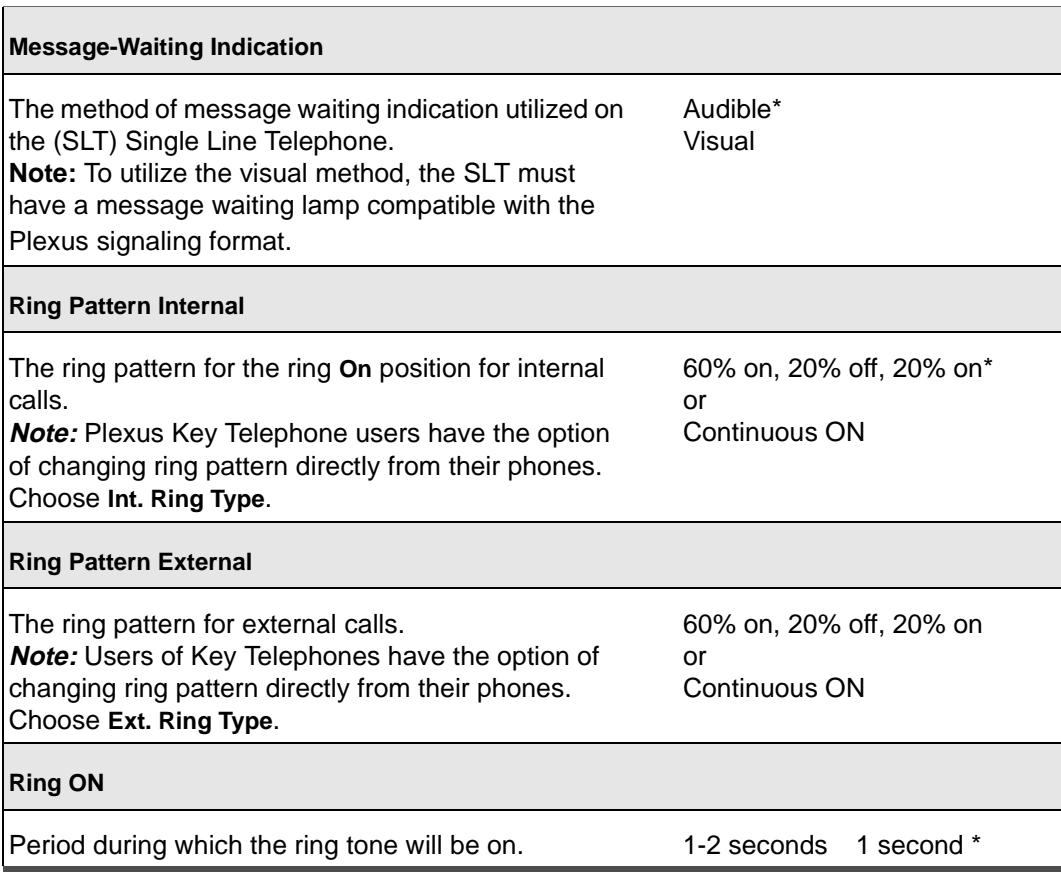

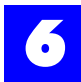

### Table 6 - 5 Extension port: SLT (continued)

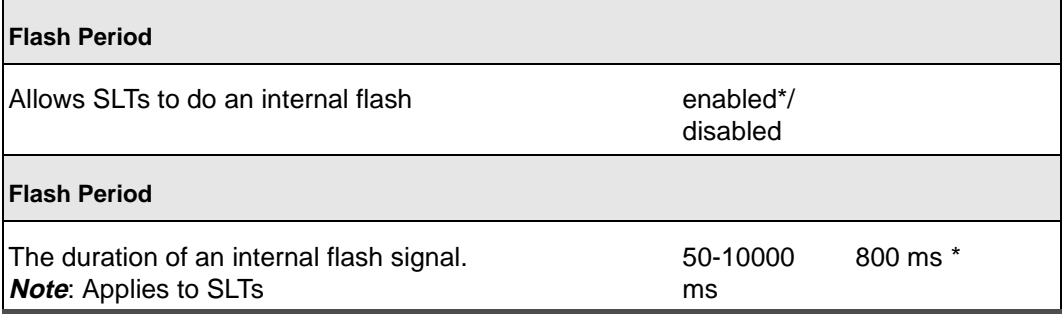

\* = default setting

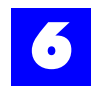

### <span id="page-28-0"></span>6.19 Configure DEI extension ports

### 6.19.1 Configure DEI extension ports

**1** Click on the System tab.

### **An image of the system cabinet and the available peripheral cards will display.**

- **2** Click on each of the buttons on the Digital Extension Interface (DEI) card to configure the extension ports.
- **3** Make appropriate entries and selections to each of the tabs.

Each LED image will appear red until the associated extension port has been assigned. Once assigned the LED image will appear green.

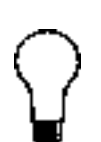

### **Tip**

To alleviate the repetitive tasks associated with configuring multiple extension ports, rightclick on a setting or field and select **Replicate**. Replicate automatically assigns a setting to all extension ports.

To alleviate the repetitive tasks associated with assigning Users to extension ports, rightclick in the Port Assignment field on the General tab and select

**Auto Assign**. Auto Assign automatically assigns Users to extension ports in a sequential fashion.

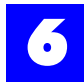

### 6.19.2 Extension port: General

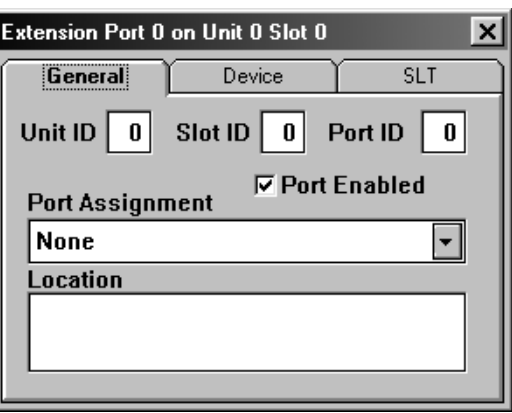

### Table 6 - 6 Extension port: General

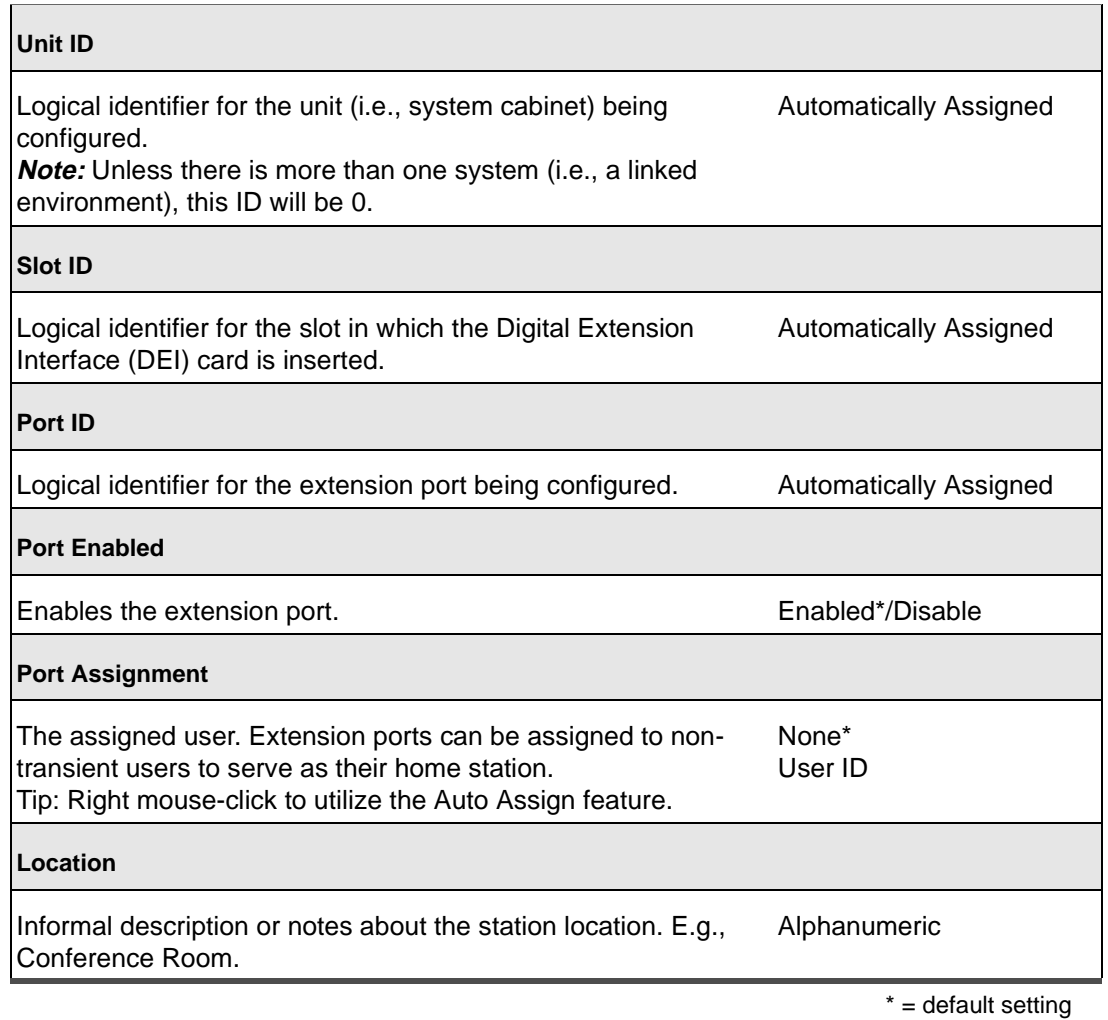

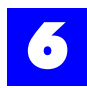

### 6.19.3 Extension port: Features (for future release)

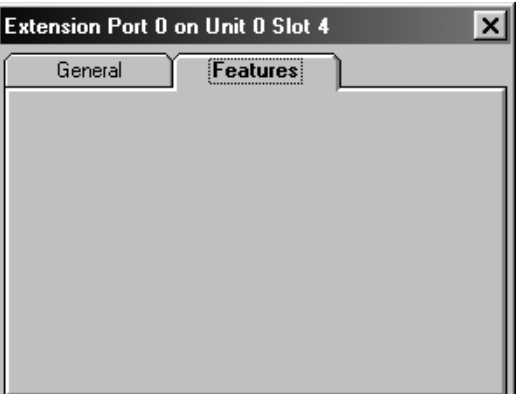

<span id="page-31-0"></span>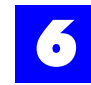

### 6.20 Configure ATI trunk ports

### 6.20.1 Configure ATI trunk ports

**1** Click on the **System** tab.

#### **An image of the system cabinet and the available peripheral cards will be displayed.**

- **2** Click on each of the buttons on the Analog Trunk Interface (ATI) card to configure the trunk ports.
- **3** Make appropriate entries and selections on each of the tabs.

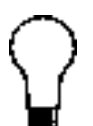

To alleviate the repetitive tasks associated with configuring multiple trunk ports, right-click on a setting or field and select **Replicate**. Replicate automatically assigns a setting to all trunk ports.

To alleviate the repetitive tasks associated with assigning trunks to trunk ports, right-click in the Port Assignment field on the General tab and select **Auto Assign**. Auto Assign automatically assigns trunks to trunk ports in a sequential fashion.

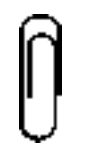

#### **Note**

**Tip**

Each LED image will appear red until the associated trunk port has been assigned. Once assigned the LED image will appear green.

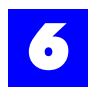

### 6.20.2 Trunk ports: General

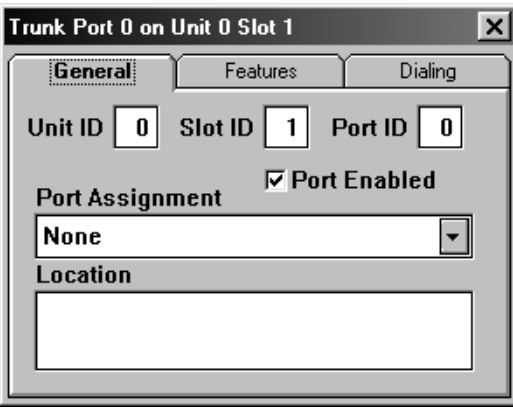

### Table 6 - 7 Trunk ports: General

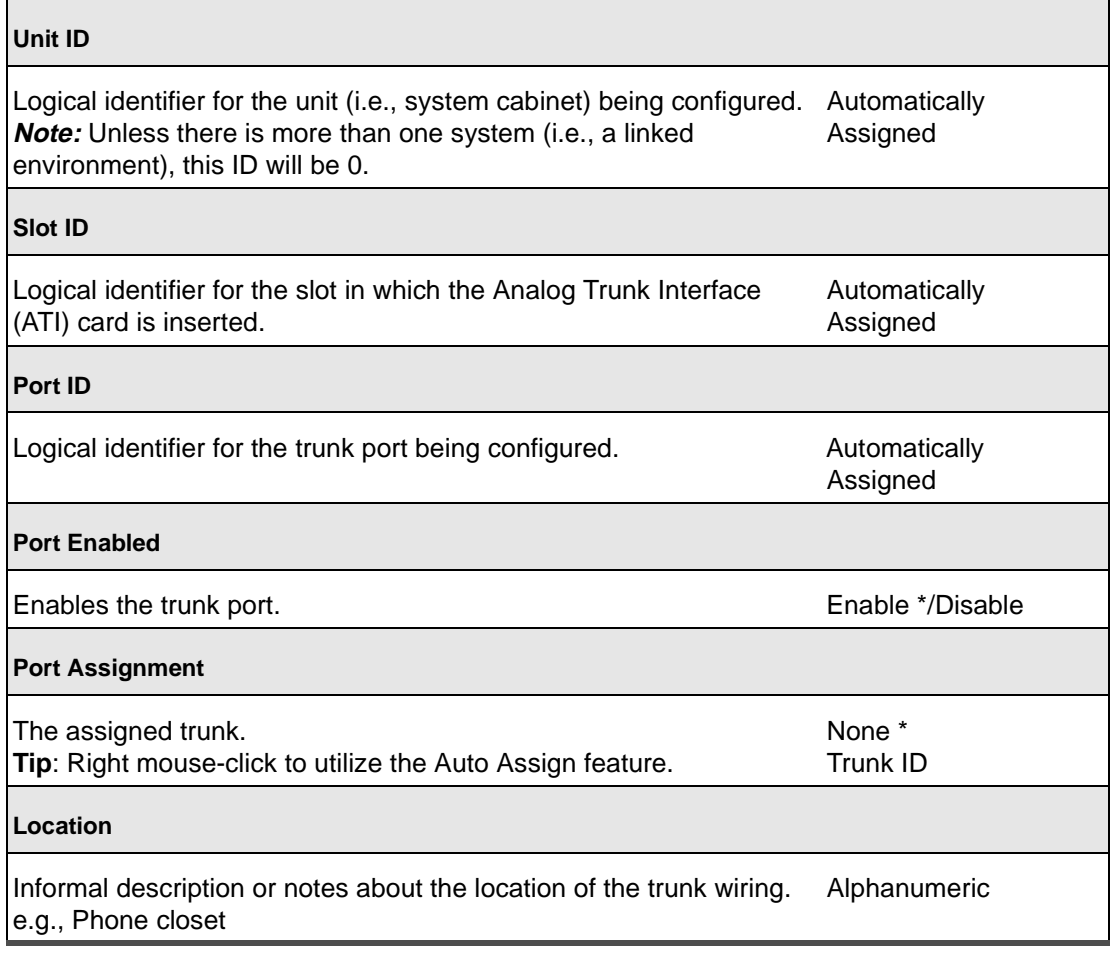

 $*$  = default settings

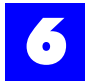

### 6.20.3 Trunk ports: Features

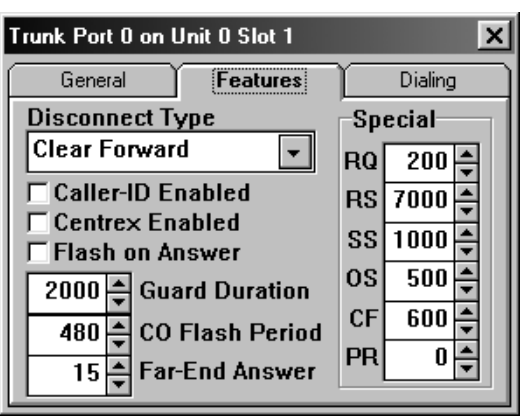

#### Table 6 - 8 Trunk ports: Features

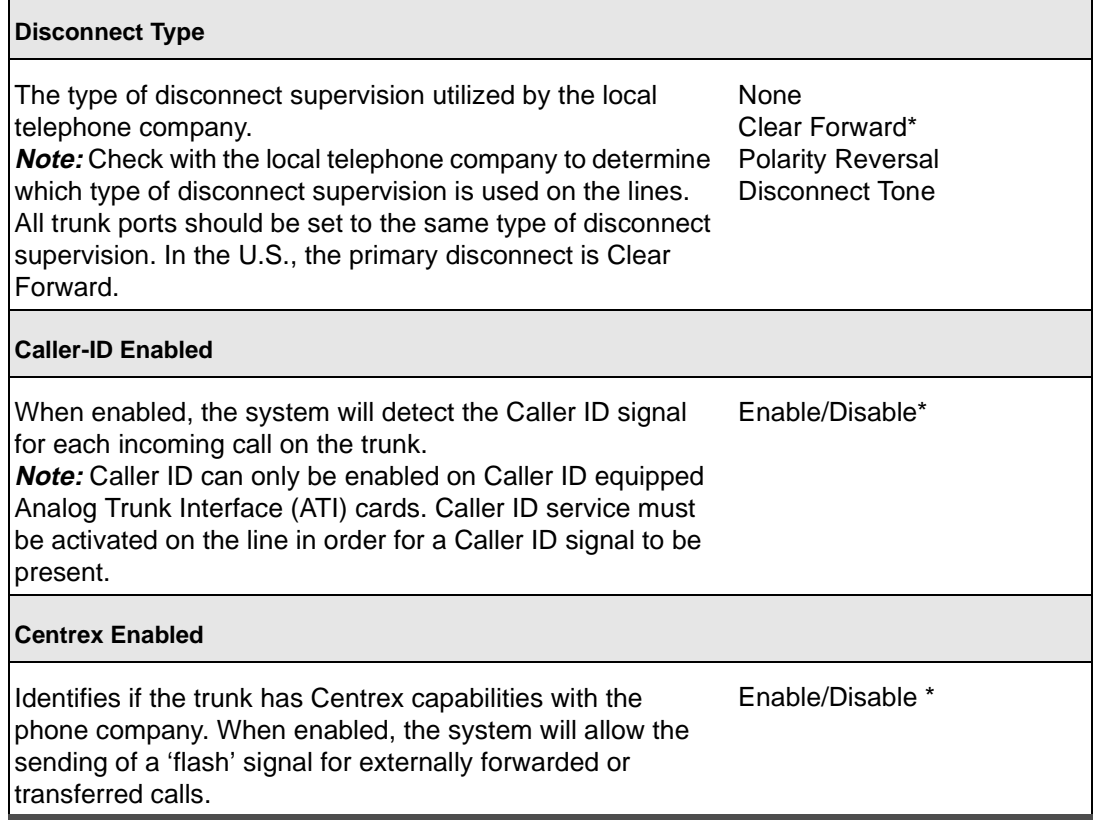

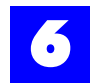

### Table 6 - 8 Trunk ports: Features (continued)

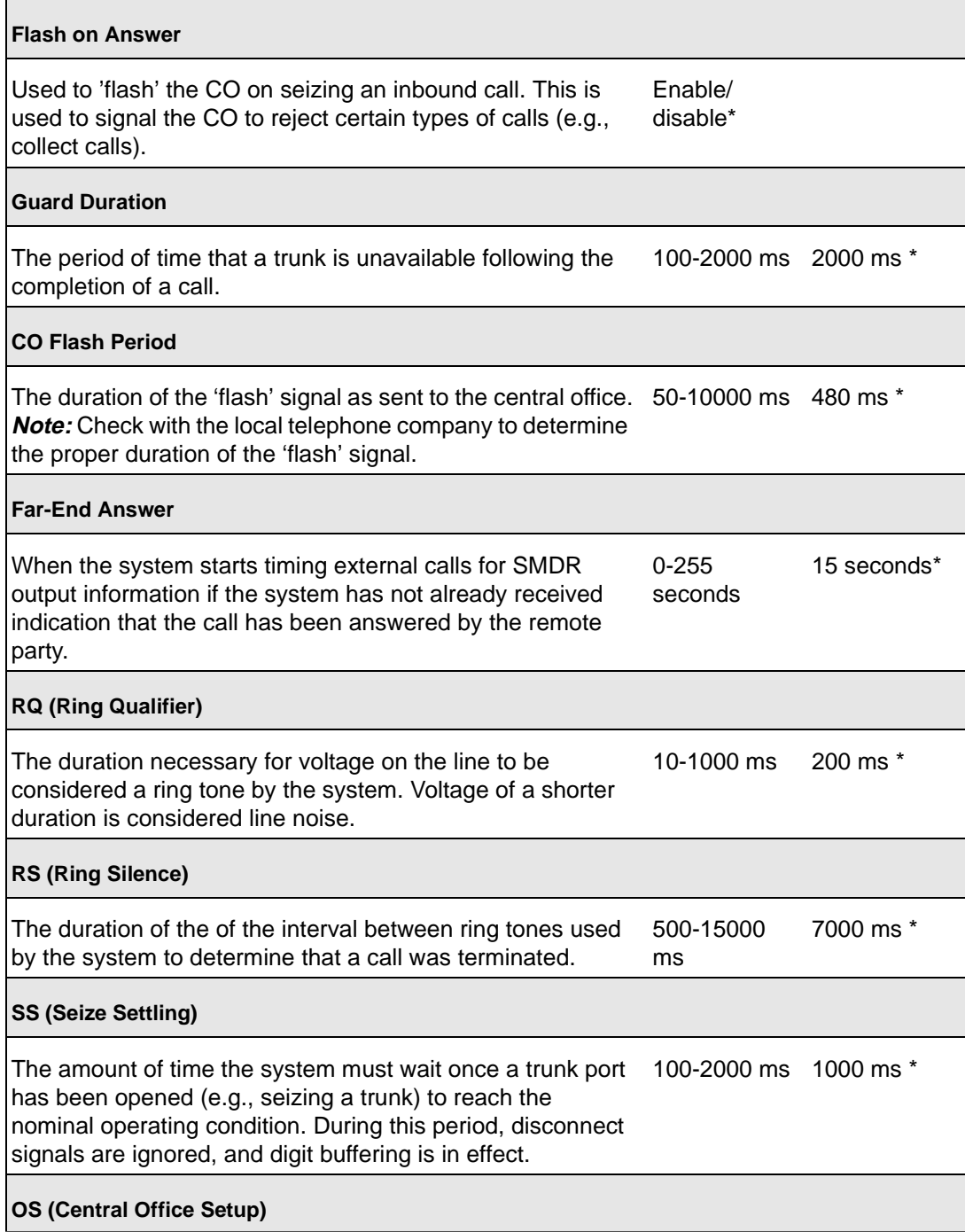

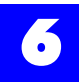

#### Table 6 - 8 Trunk ports: Features (continued)

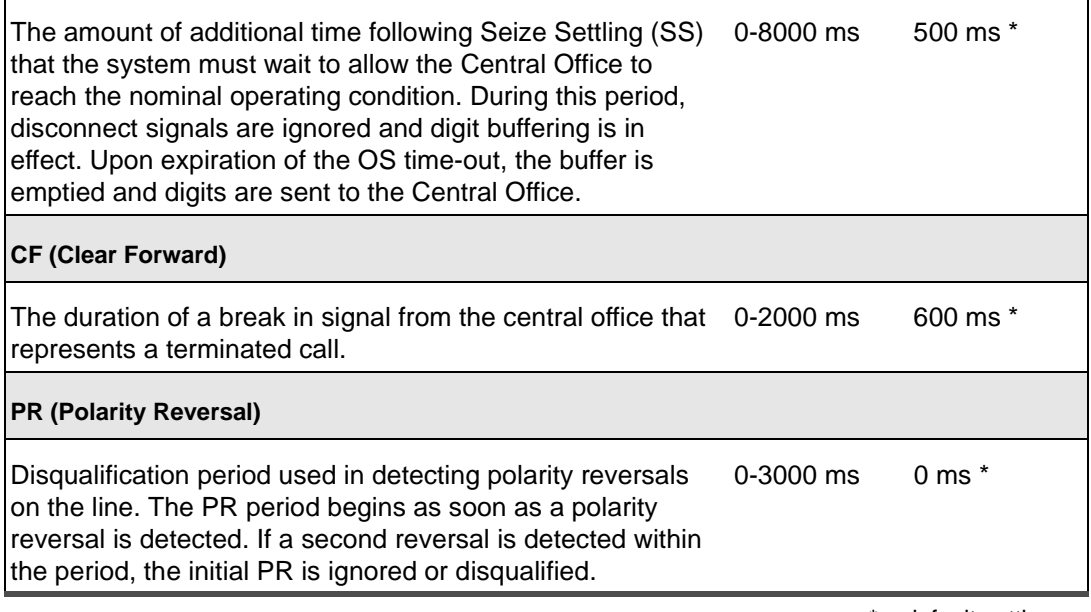

 $*$  = default settings
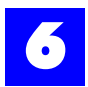

# 6.20.4 Trunk port: Dialing

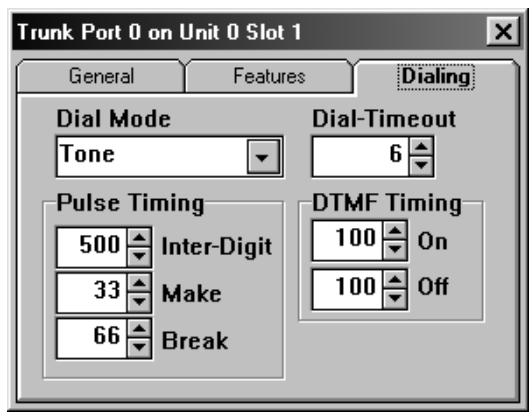

#### Table 6 - 9 Trunk port: Dialing

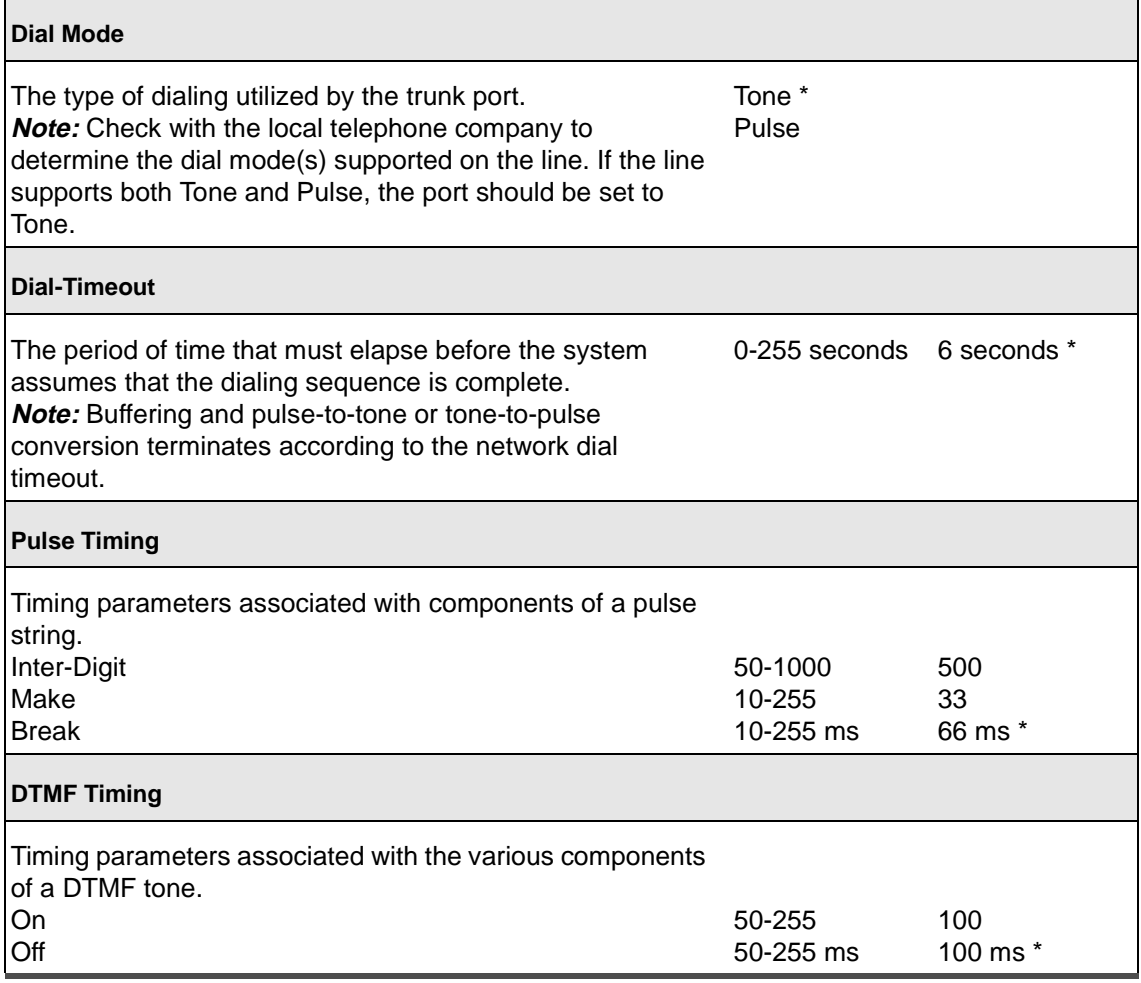

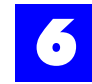

# 6.21 Configure system parameters

### 6.21.1 Configure system parameters

**1** Click on the **System** tab.

#### **An image of the system cabinet and the available peripheral cards will be displayed.**

- **2** Click on the button on the Digital Switch Processor (DXP) card.
- **3** Make appropriate entries and selections on each of the tabs.

#### 6.21.2 Posting changes to system parameters

The following five buttons appear at the bottom of some system parameters tabs to prevent configuration errors from being posted to the system. The **Insert Record**  button must be clicked on prior to adding any recording and the **Insert** or **Delete Record** button must be clicked on prior to making any changes.

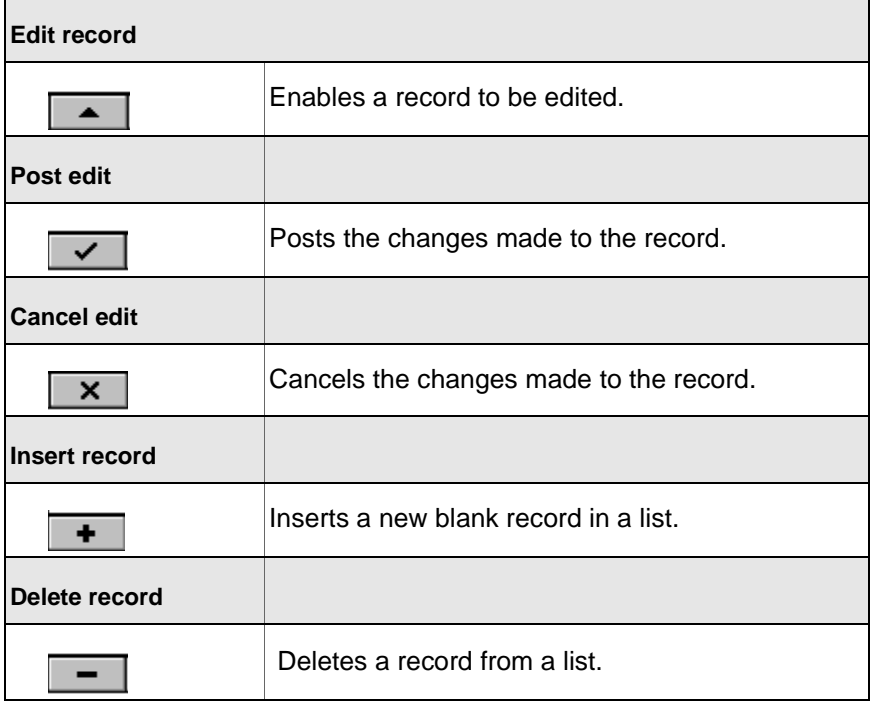

#### Table 6 - 10 System Parameters: buttons

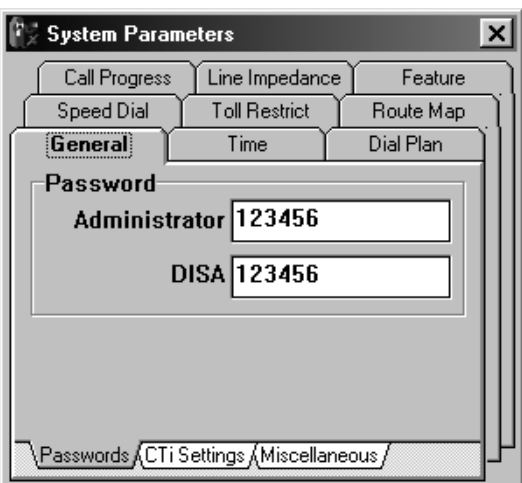

# 6.21.3 System parameters: General, Passwords

### Table 6 - 11 System parameters: General, Passwords

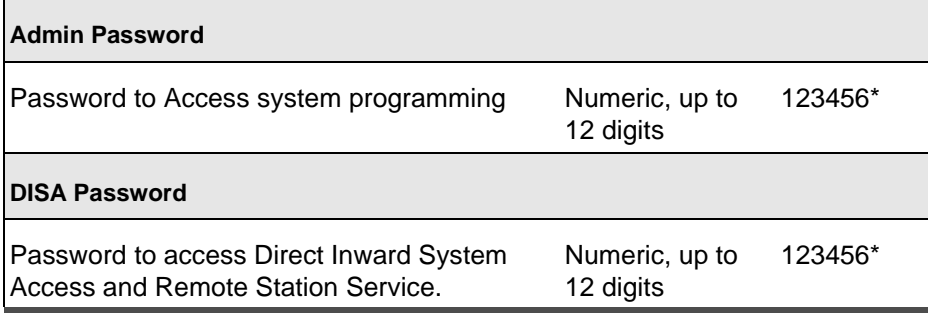

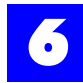

# 6.21.4 System parameters: General, CTi Settings

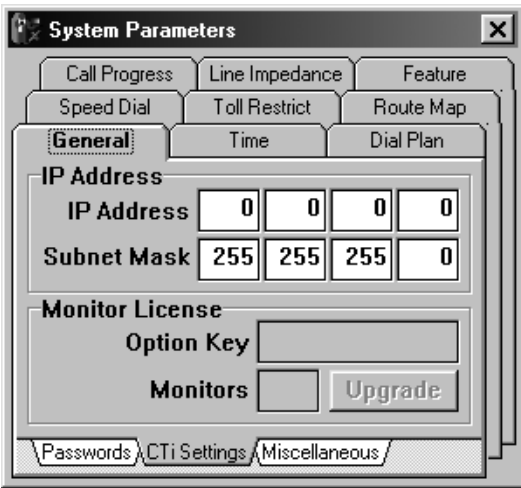

#### Table 6 - 12 System parameters: General, CTi Settings

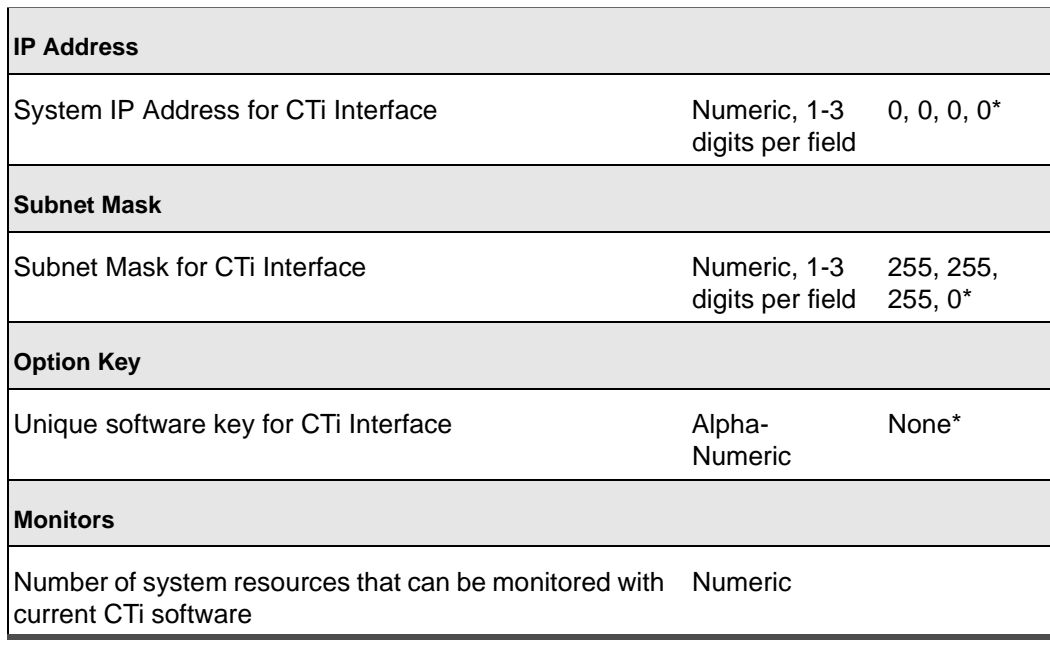

 $*$  = default settings

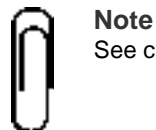

See chapter 16, "CTi Interface" for information on programming CTi Settings

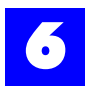

# 6.21.5 System Parameters: General, Miscellaneous

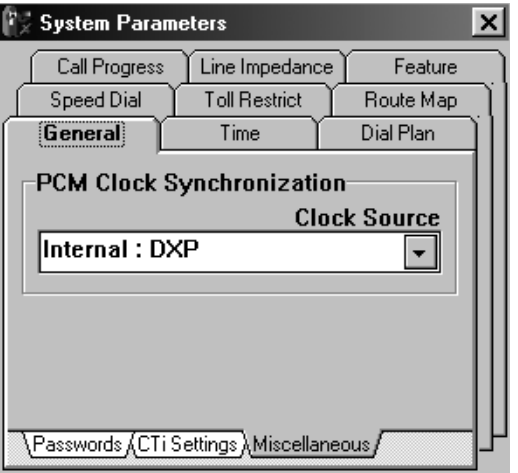

#### Table 6 - 13 System Parameters: General, Miscellaneous

# **Note Clock Source** Clock synchronization for digital trunk cards varies with types of digital trunk cards in the system

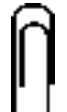

See digital trunk card chapters for information on programming this parameter.

# 6.21.6 System parameters: Time, Mode

To designate call routing for each trunk based upon system time, see ["Trunk:](#page-111-0)  [Routing: Voice" - section 6.24.2](#page-111-0) and ["Trunk: Routing: Fax" - section 6.24.3](#page-113-0).

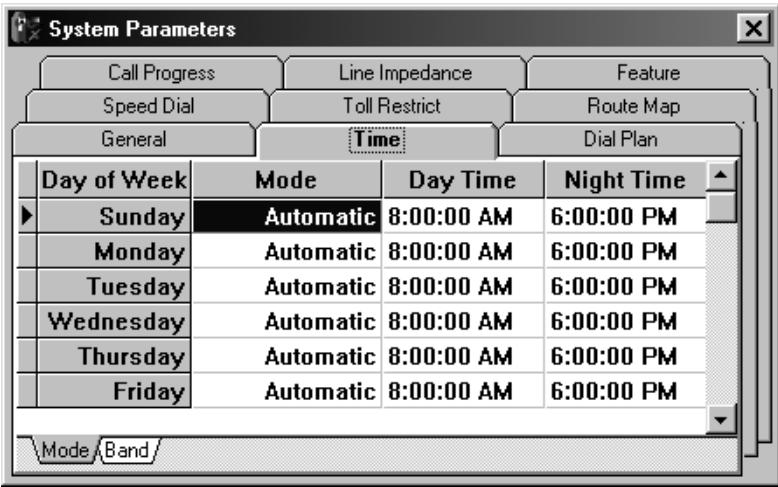

### Table 6 - 14 System parameters: Time, Mode

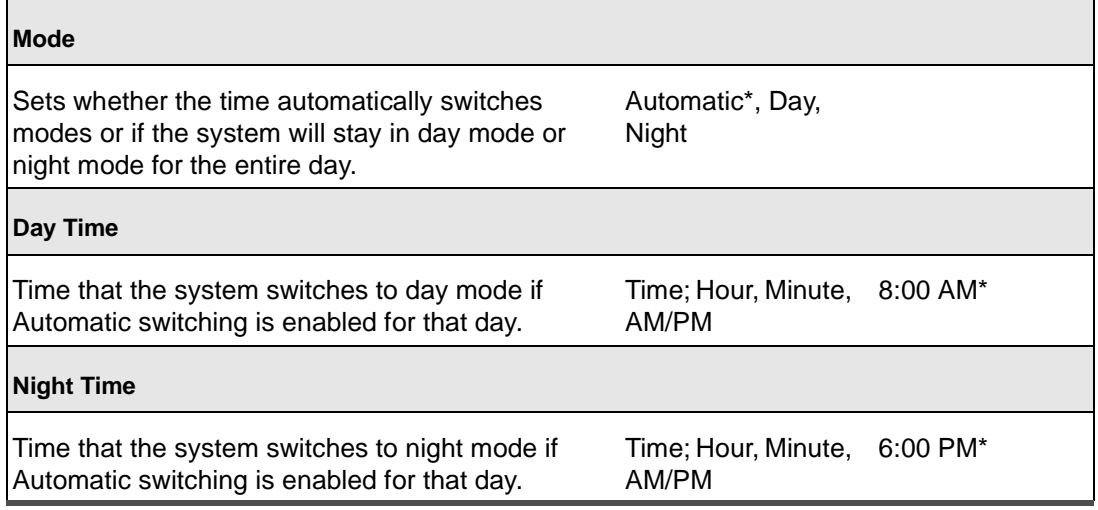

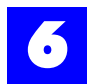

# 6.21.7 System Parameters: Time, Band

Time, Band is user to designate outbound calls based upon least cost routing, see chapter 14, "Least Cost Routing".

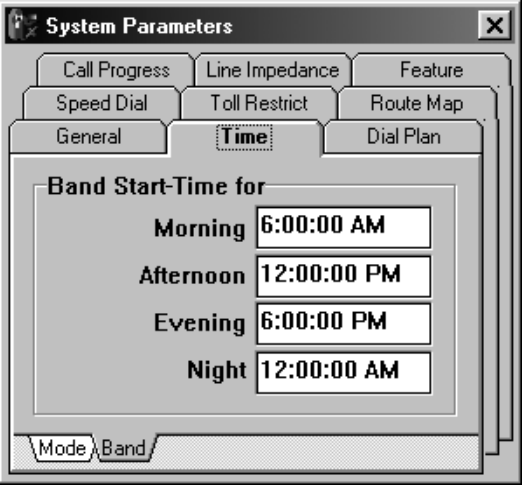

### Table 6 - 15 System Parameters: Time, Band

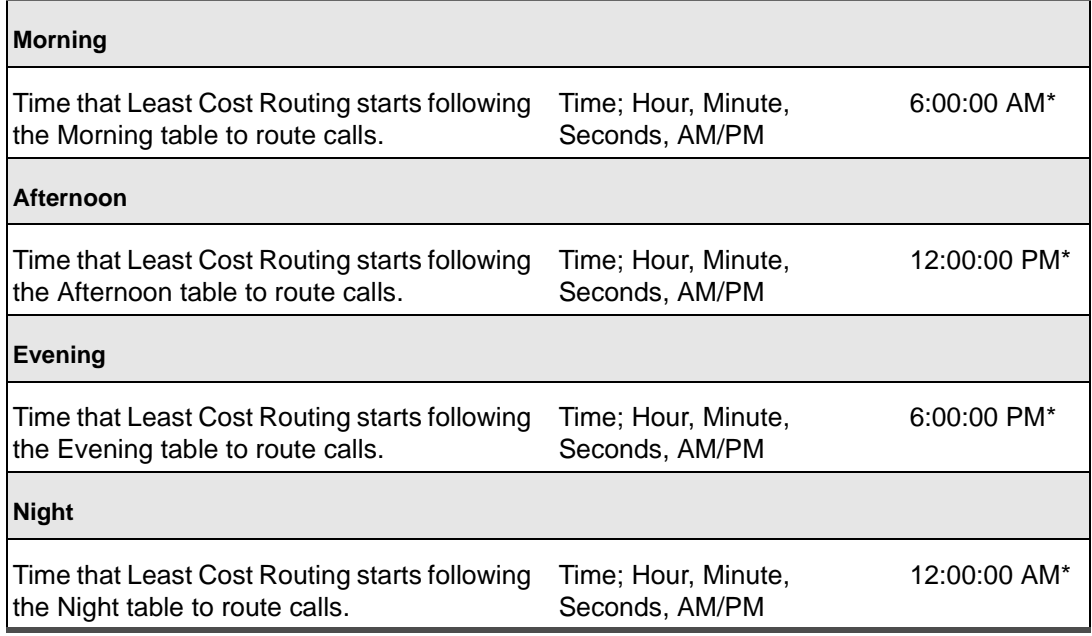

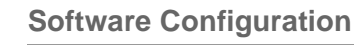

# 6.21.8 System parameters: Dial Plan

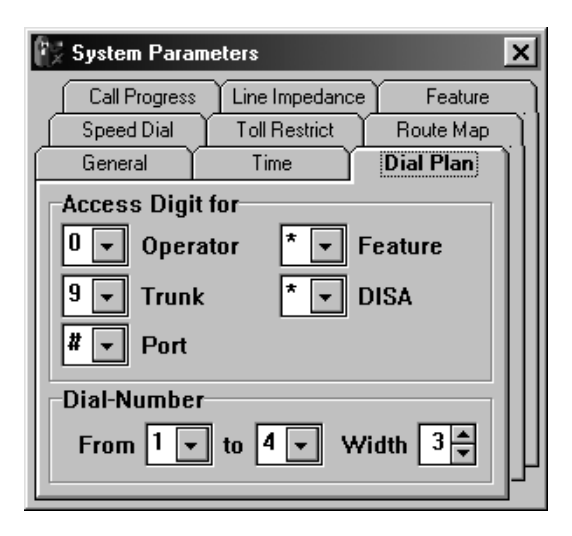

#### Table 6 - 16 System parameters: Dial Plan

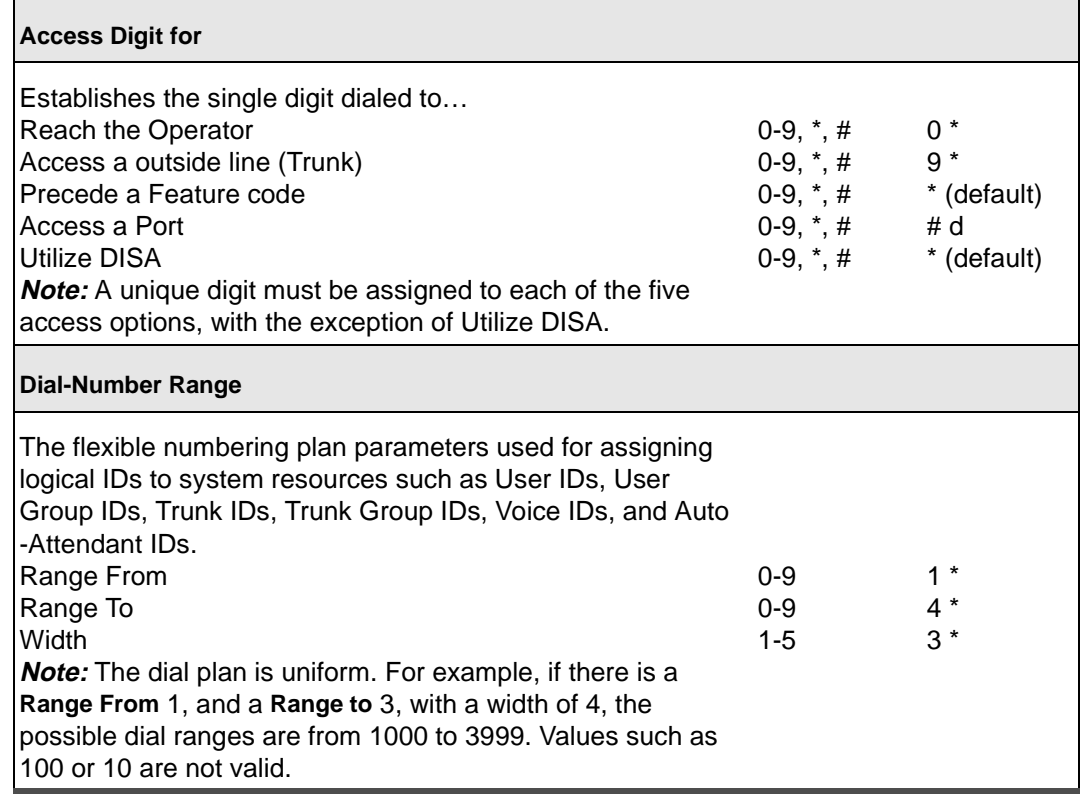

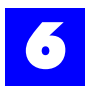

# 6.21.9 System parameters: Speed Dial

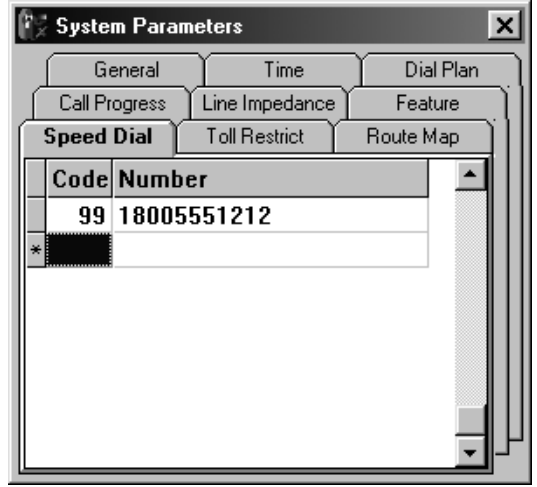

### Table 6 - 17 System parameters: Speed Dial

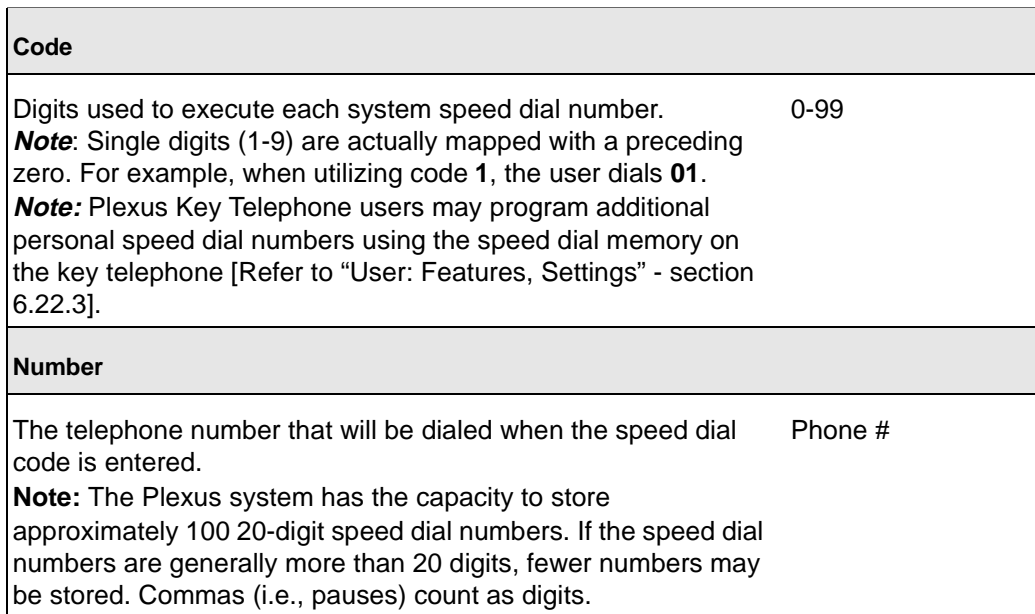

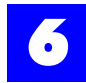

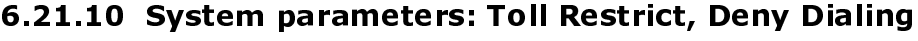

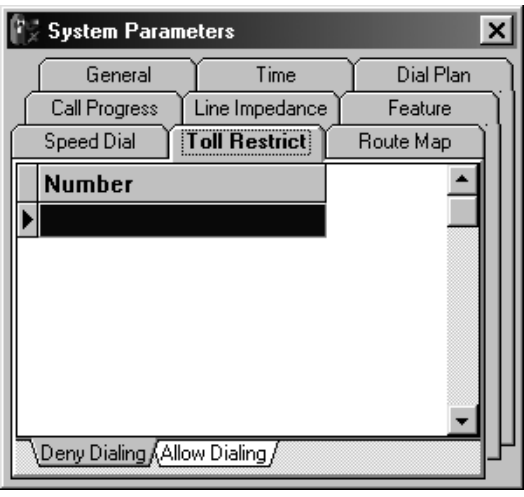

#### Table 6 - 18 System parameters: Toll Restrict, Deny Dialing

#### **Number**

List of generally denied phone numbers and prefixes applicable to unassigned extensions and system out dialing. E.g., 1-900 would terminate calls with this prefix unless the specific number dialed is allowed in the system allow dialing table. **Note**: System-dialed calls as in the case of Remote Call Forwarding, and Remote Telephone Notification, and Pager Notification are subject to the system deny and allow dialing tables Phone # / Phone # prefix

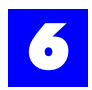

# 6.21.11 System parameters: Toll Restrict, Allow Dialing

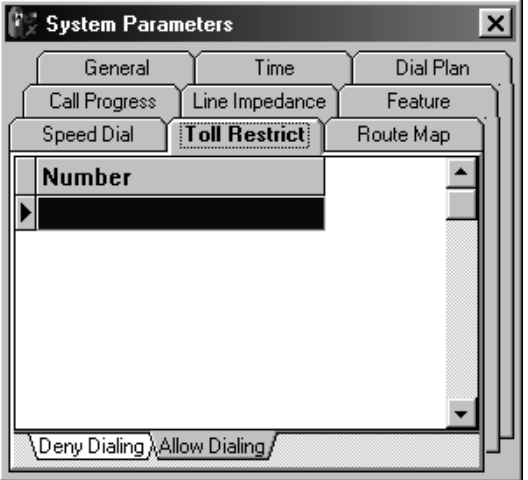

#### Table 6 - 19 System parameters: Toll Restrict, Allow Dialing

#### **Number**

List of specifically allowed phone numbers applicable to unassigned extensions and system out dialing. These numbers will override the Deny Dialing table.

Phone # / Phone # prefix

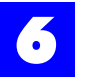

# 6.21.12 System Parameters: Route Map, Inbound: DID-Map

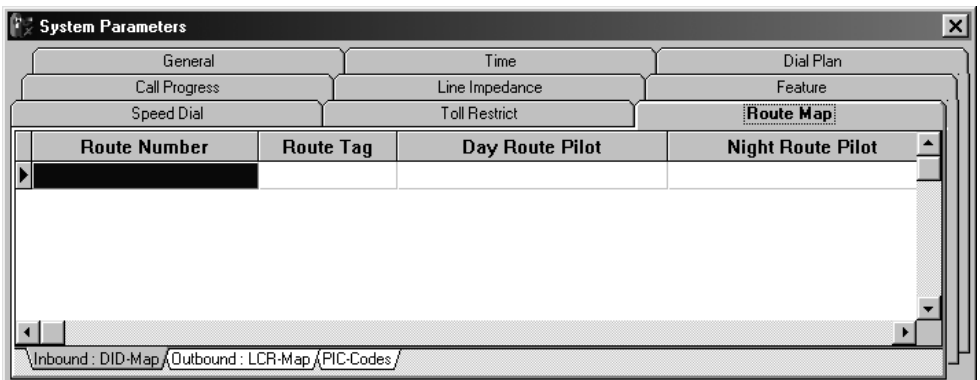

The Inbound: DID-Map is used to route calls for Caller ID / ANI Routing, Mapped DID / DNIS Routing, and DID Routing. See chapter 13, "Direct Inward Dialing".

#### Table 6 - 20 System Parameters: Route Map, Inbound: DID-Map

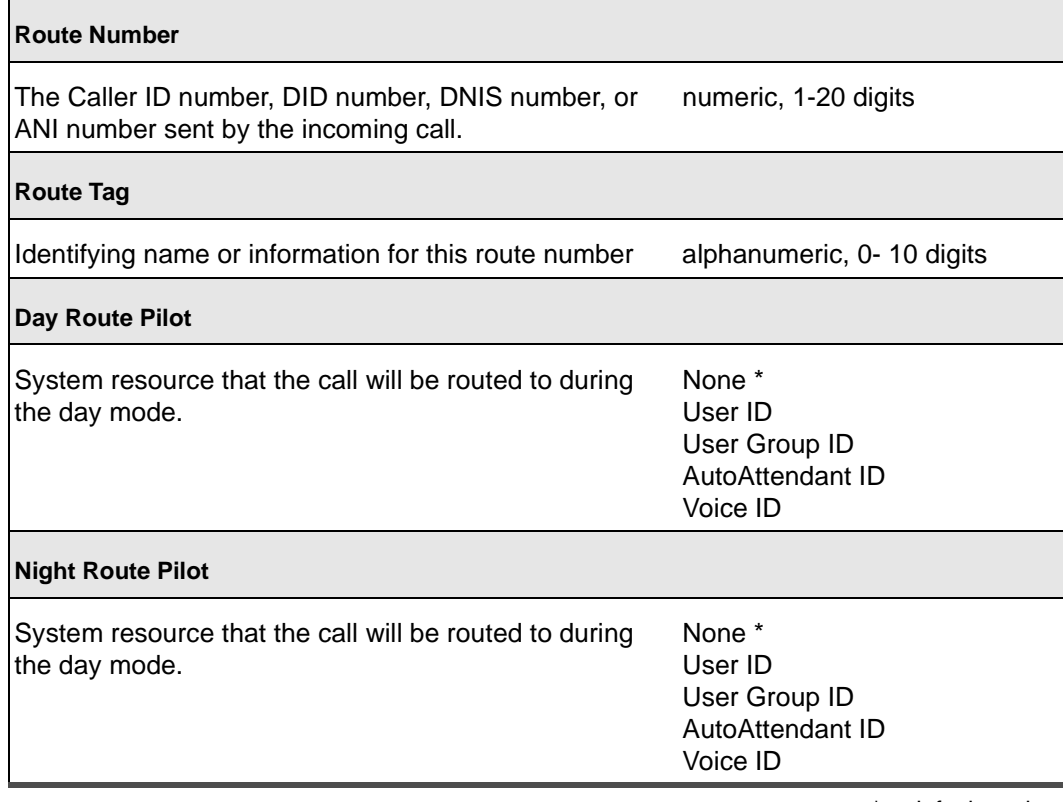

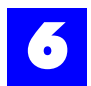

# 6.21.13 System Parameters: Route Map, Outbound: LCR-Map

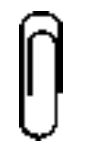

**Note** Least Cost Routing is covered in detail in chapter 14, "Least Cost Routing". Refer to this chapter before configuring these settings.

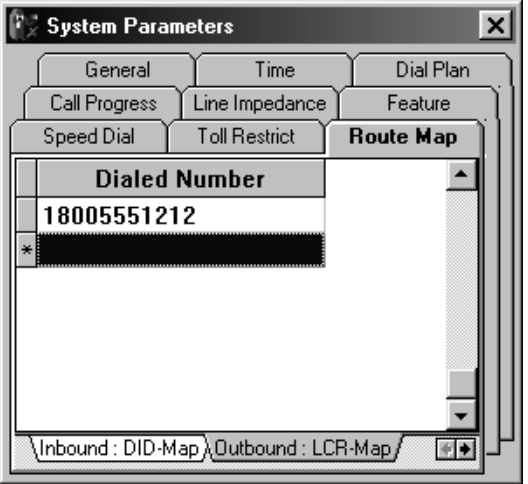

### Table 6 - 21 System Parameters: Route Map, Outbound: LCR-Map

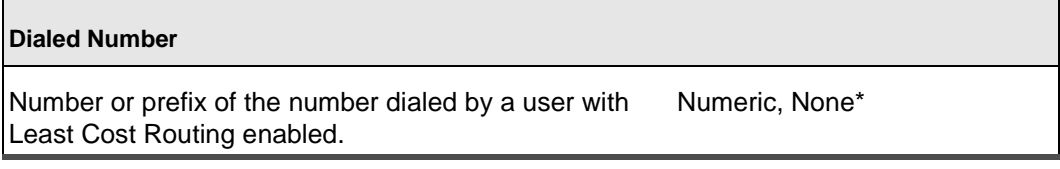

 $*$  = default setting

Double clicking in a completed Dialed Number field brings up the LCR-Map Definition window.

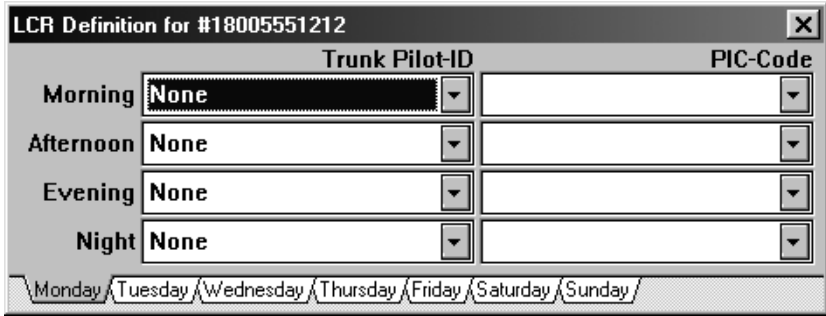

#### Table 6 - 22 System Parameters: Route Map, Outbound: LCR-Map: LCR Definitions

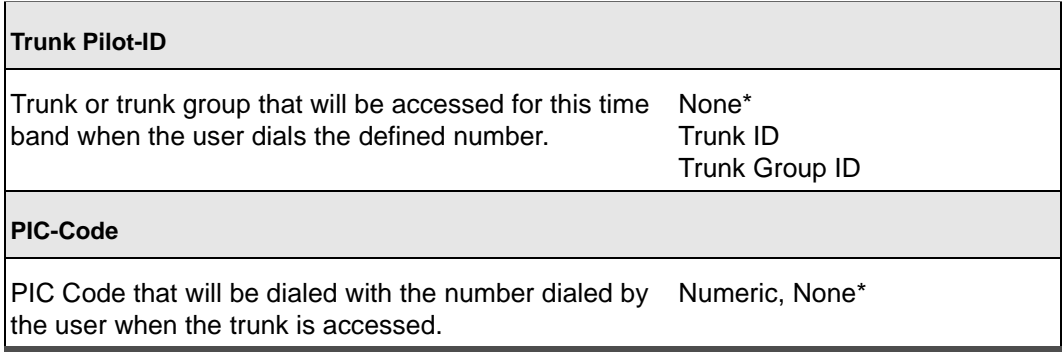

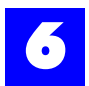

# 6.21.14 System Parameters: Route Map, PIC-Codes

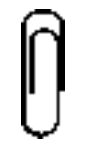

**Note**

Least Cost Routing is covered in detail in chapter 14, "Least Cost Routing". Refer to this chapter before configuring these settings.

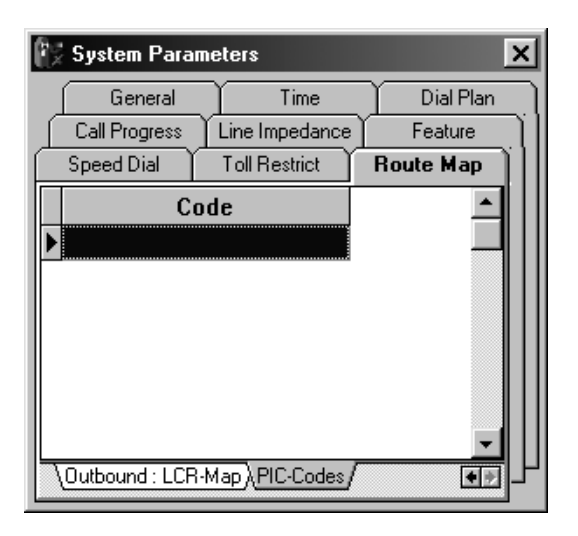

#### Table 6 - 23 System Parameters: Route Map, PIC-Codes

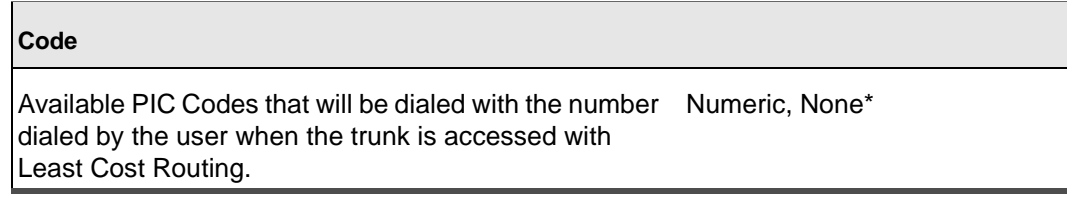

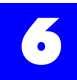

# 6.21.15 System parameters: Call Progress, Filter

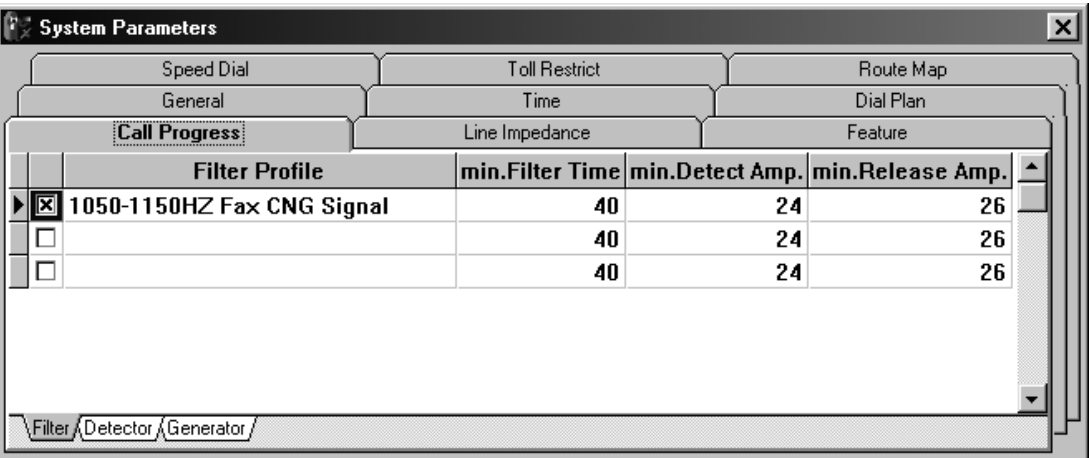

### Table 6 - 24 System parameters: Call Progress, Filter

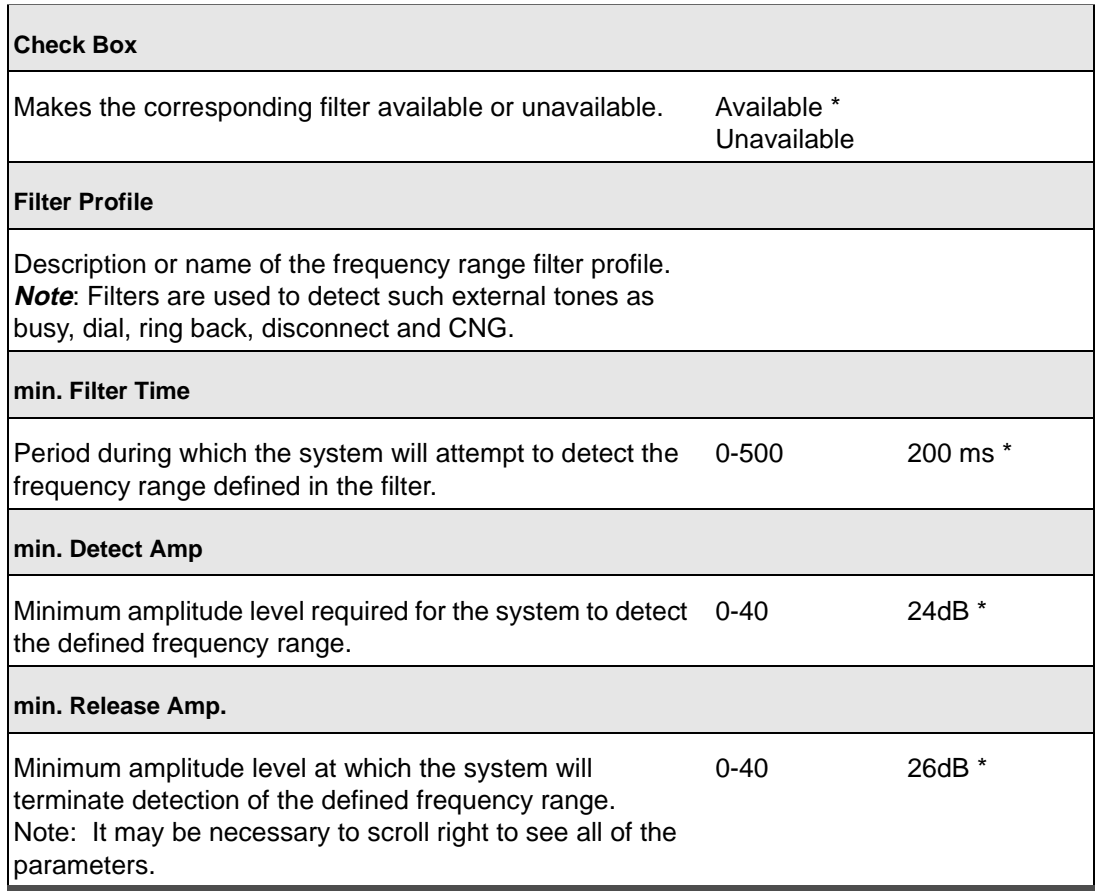

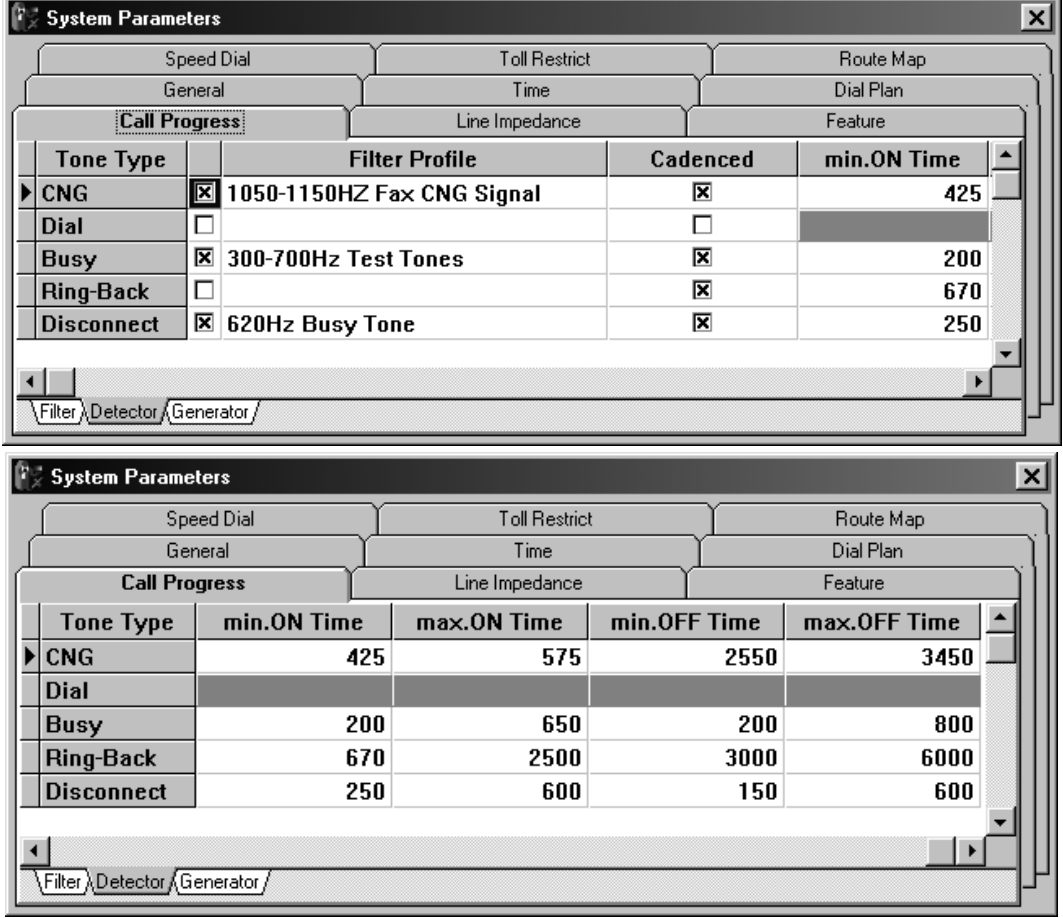

# 6.21.16 System parameters: Call Progress, Detector

## Table 6 - 25 System parameters: Call Progress, Detector

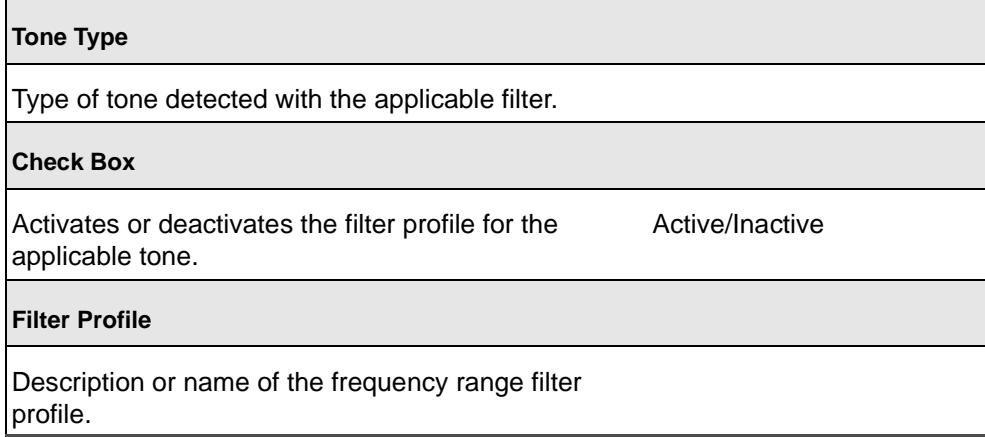

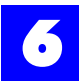

#### Table 6 - 25 System parameters: Call Progress, Detector

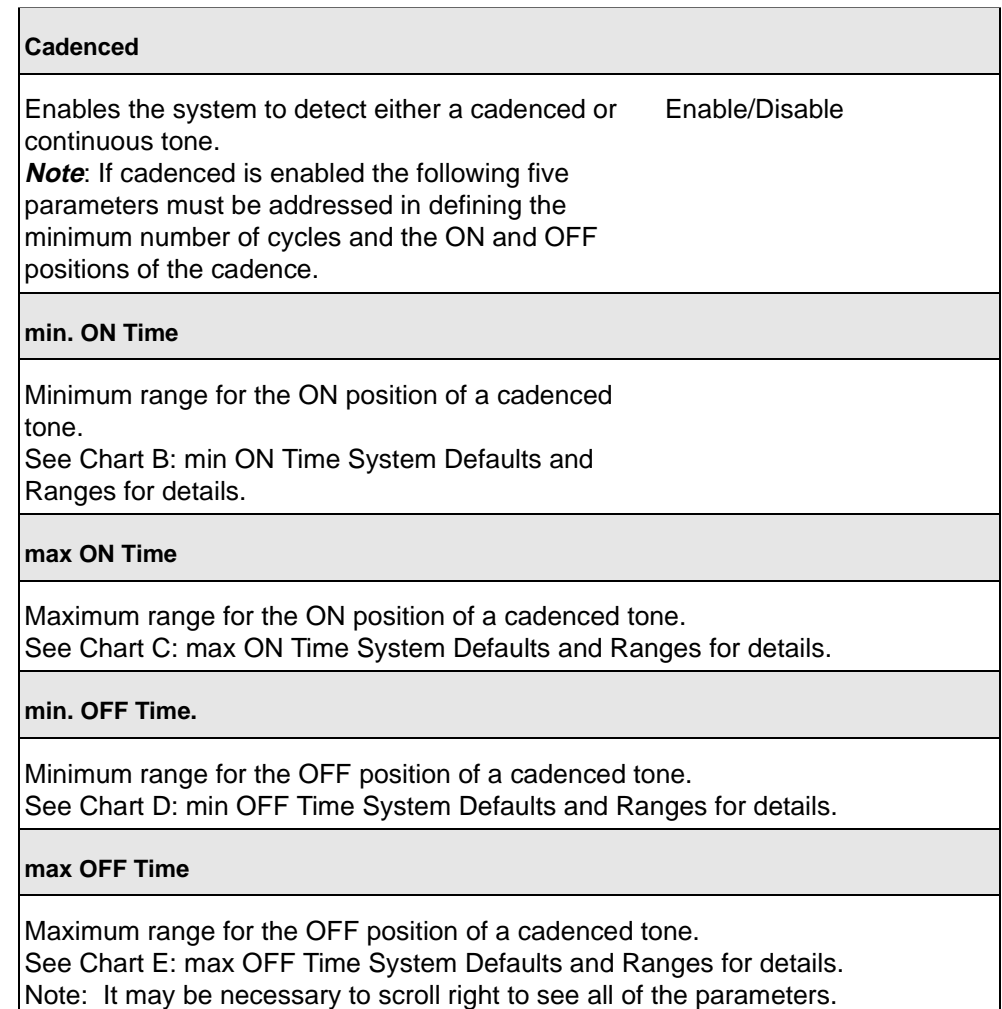

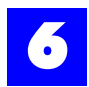

6.21.16.1 Chart A: System defaults and ranges (in milliseconds)

Table 6 - 26 System parameters: Call Progress, Detector

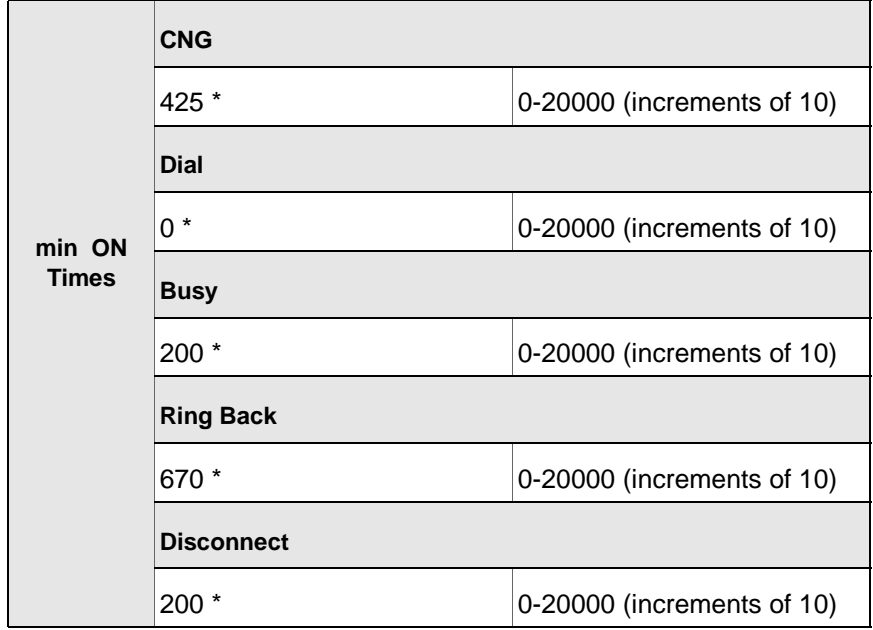

 $*$  = default settings

6.21.16.2 Chart B: System defaults and ranges (in milliseconds)

Table 6 - 27 System parameters: Call Progress, Detector

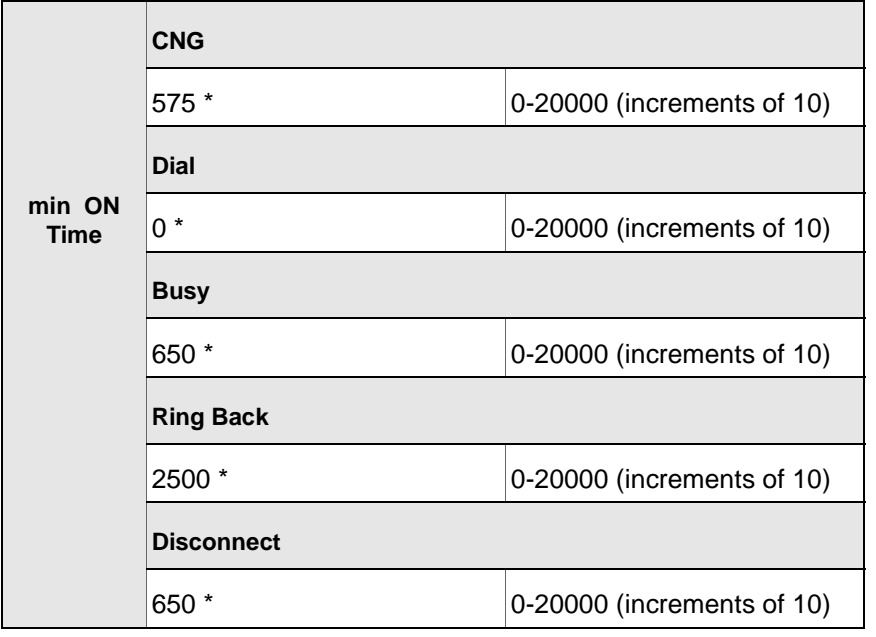

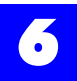

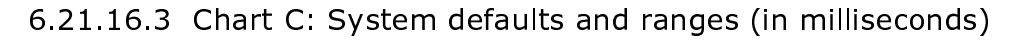

Table 6 - 28 System parameters: Call Progress, Detector

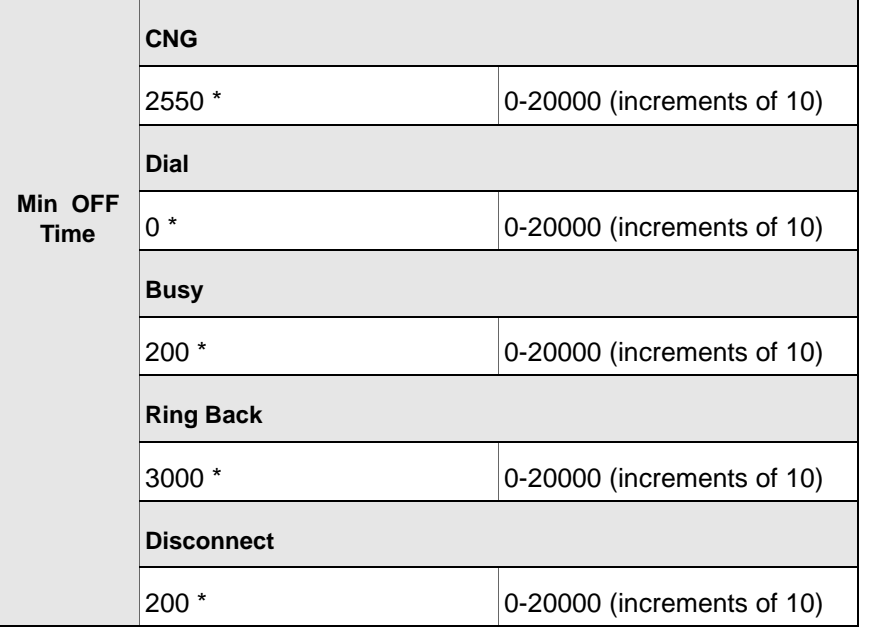

 $*$  = default settings

6.21.16.4 Chart D: System defaults and ranges (in milliseconds)

Table 6 - 29 System parameters: Call Progress, Detector

|                 | <b>CNG</b>        |                            |  |
|-----------------|-------------------|----------------------------|--|
|                 | 3450 *            | 0-20000 (increments of 10) |  |
|                 | <b>Dial</b>       |                            |  |
| max OFF<br>Time | $0 *$             | 0-20000 (increments of 10) |  |
|                 | <b>Busy</b>       |                            |  |
|                 | 800 *             | 0-20000 (increments of 10) |  |
|                 | <b>Ring Back</b>  |                            |  |
|                 | 6000 *            | 0-20000 (increments of 10) |  |
|                 | <b>Disconnect</b> |                            |  |
|                 | $800*$            | 0-20000 (increments of 10) |  |

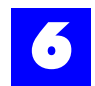

# 6.21.17 System parameters: Call Progress, Generator, Ringback

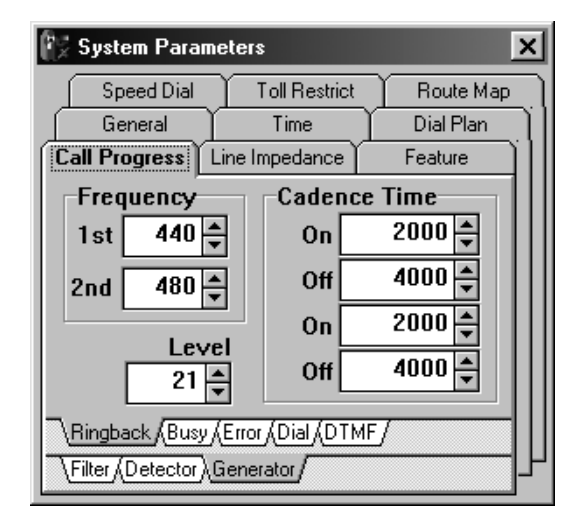

#### Table 6 - 30 System parameters: Call Progress, Generator, Ringback

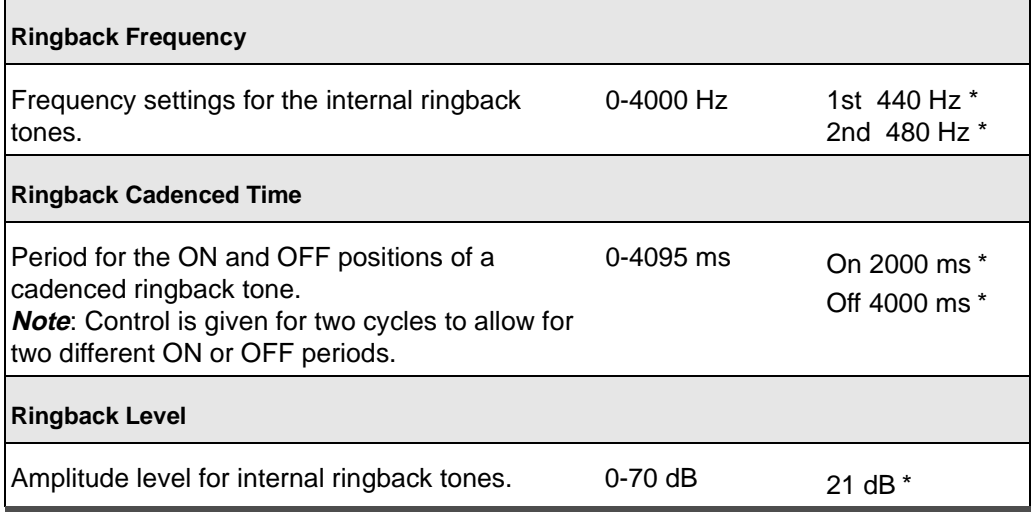

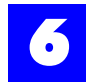

# 6.21.18 System parameters: Call Progress, Generator, Busy

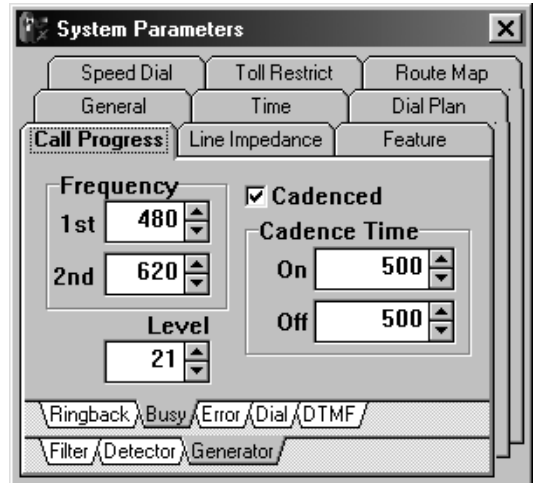

Table 6 - 31 System parameters: Call Progress, Generator, Busy

| <b>Busy Frequency</b>                                           |                  |                                  |
|-----------------------------------------------------------------|------------------|----------------------------------|
| Frequency settings for internal busy tone.                      | $0 - 4000$ Hz    | $1st$ 480 Hz $*$<br>2nd 620 Hz * |
| <b>Busy Cadenced</b>                                            |                  |                                  |
| Enables/disables a cadenced busy tone.                          | Enable/Disable * |                                  |
| <b>Busy Cadence Time</b>                                        |                  |                                  |
| Period for the ON and OFF positions of a cadenced<br>busy tone. | 0-4095 ms        | On 500 ms *<br>Off 500 ms *      |
| <b>Busy Level</b>                                               |                  |                                  |
| Amplitude level for internal busy tones.                        | 0-70 dB          | 21 dB *                          |

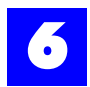

# 6.21.19 System parameters: Call Progress, Generator, Error

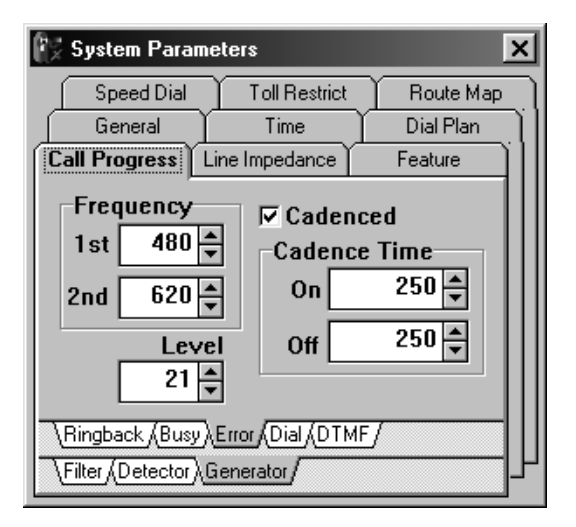

#### Table 6 - 32 System parameters: Call Progress, Generator, Error

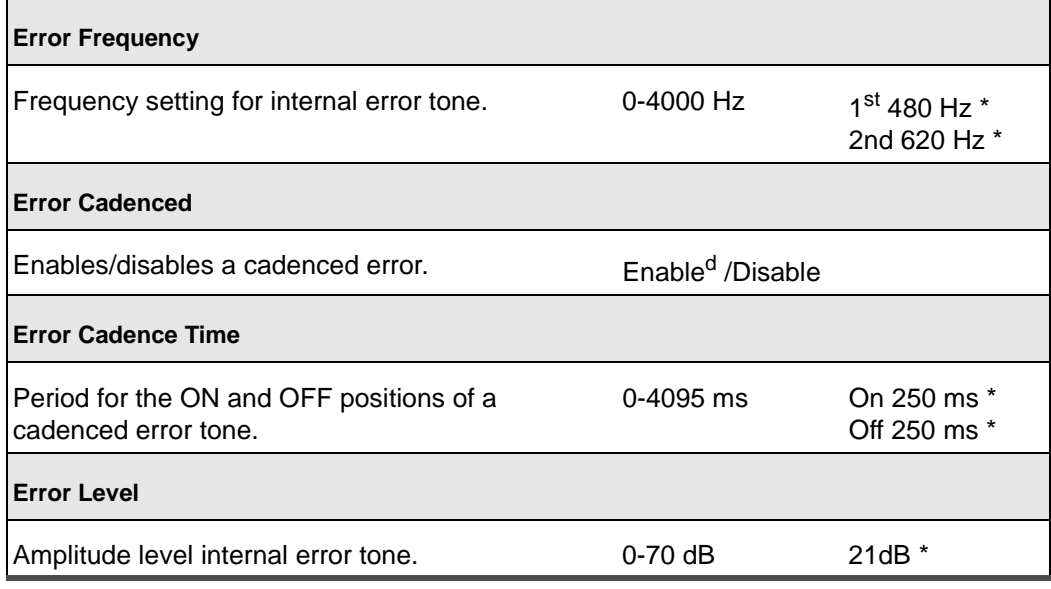

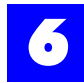

# 6.21.20 System parameters: Call Progress, Generator, Dial

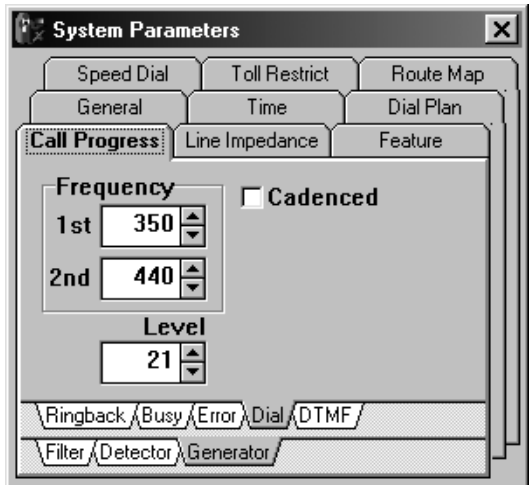

Table 6 - 33 System parameters: Call Progress, Generator, Dial

| <b>Dial Frequency</b>                                           |                  |                                       |  |  |
|-----------------------------------------------------------------|------------------|---------------------------------------|--|--|
| Frequency settings for internal dial tone.                      | 0-4000 Hz        | 1st 350 Hz *<br>2nd 440 Hz *          |  |  |
| <b>Dial Cadenced</b>                                            |                  |                                       |  |  |
| Enables/disables a cadenced dial tone.                          | Enable/Disable * |                                       |  |  |
| <b>Dial Cadence Time</b>                                        |                  |                                       |  |  |
| Period for the ON and OFF positions of a<br>cadenced dial tone. | $0 - 4095$ ms    | On $0 \text{ ms}$ $*$<br>Off 0 ms $*$ |  |  |
| <b>Dial Level</b>                                               |                  |                                       |  |  |
| Amplitude level for internal dial tone.                         | $0-70$ (-dB)     | 21 (-dB)                              |  |  |

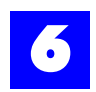

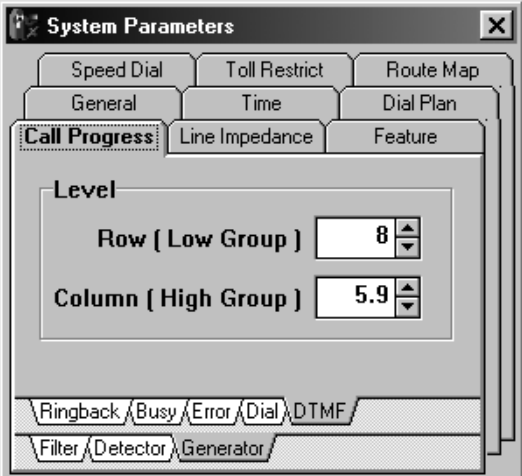

# 6.21.21 System parameters: Call Progress, Generator, DTMF

#### Table 6 - 34 System parameters: Call Progress, Generator, DTMF

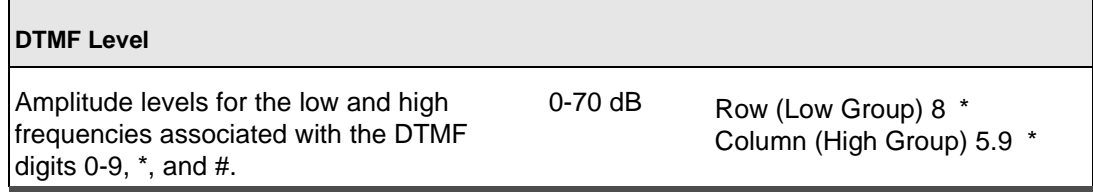

 $*$  = default settings

### 6.21.21.1 DTMF digits and their respective frequencies

The following table illustrates the frequency associated with each DTMF digit. The column/high contains 4 frequencies (1209, 1336, 1477 and 1633). The row/ low contains 4 frequencies (697, 770, 852, 941).

Table  $6 - 35$ 

|        | 1209 Hz | 1336 Hz | 1477Hz | 1633 Hz |
|--------|---------|---------|--------|---------|
| 697 Hz | 1       | 2       | 3      | Α       |
| 770 Hz | 4       | 5       | 6      | в       |
| 852 Hz | 7       | 8       | 9      | C       |
| 941 Hz | $\star$ |         | #      | D       |

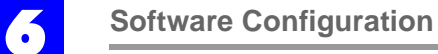

# 6.21.22 System parameters: Line Impedance

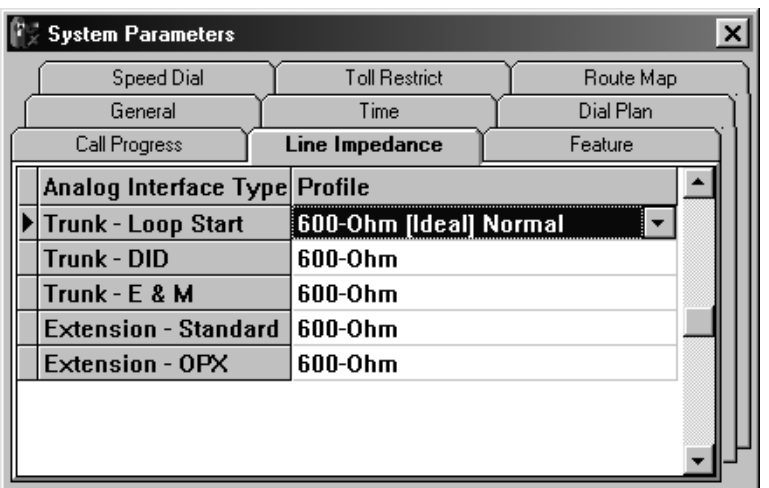

# Table 6 - 36 System parameters: Line Impedance

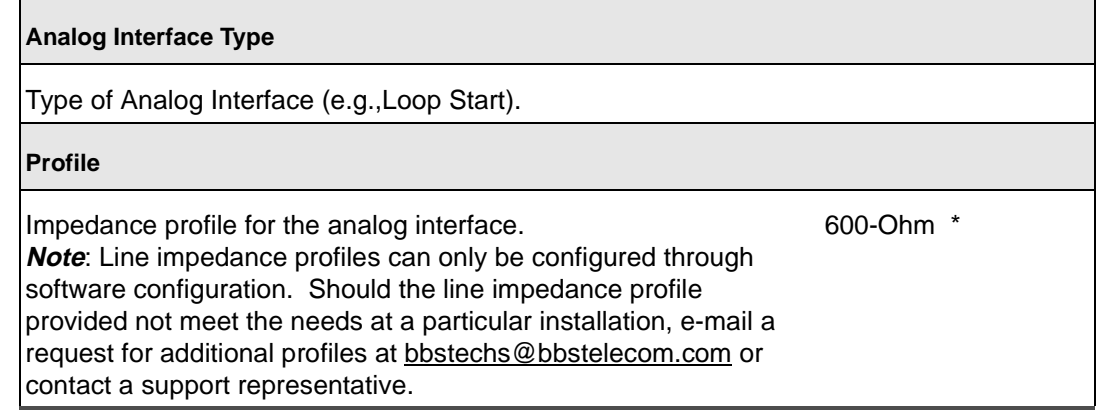

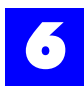

# 6.21.23 System parameters: Feature, Assignment

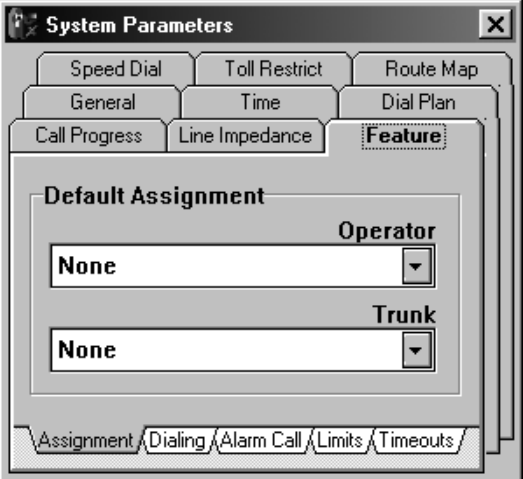

# Table 6 - 37 System parameters: Feature, Assignment

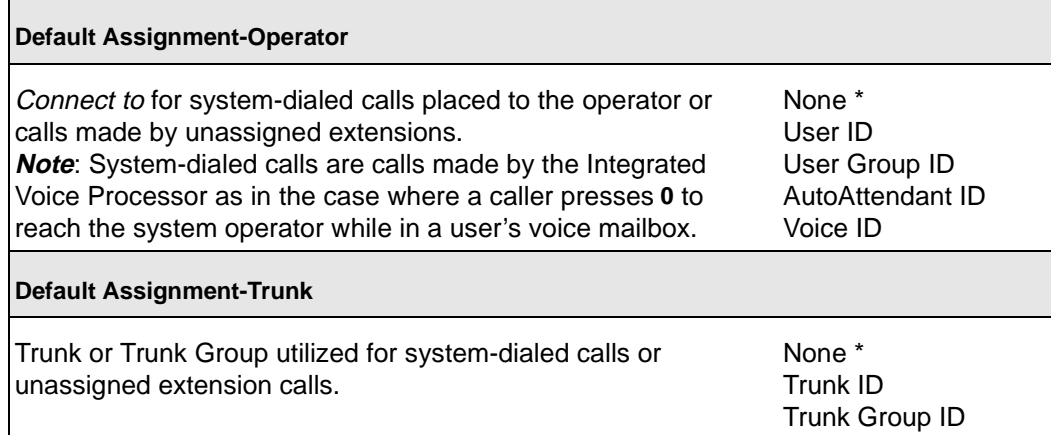

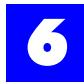

# 6.21.24 System parameters: Feature, Dialing

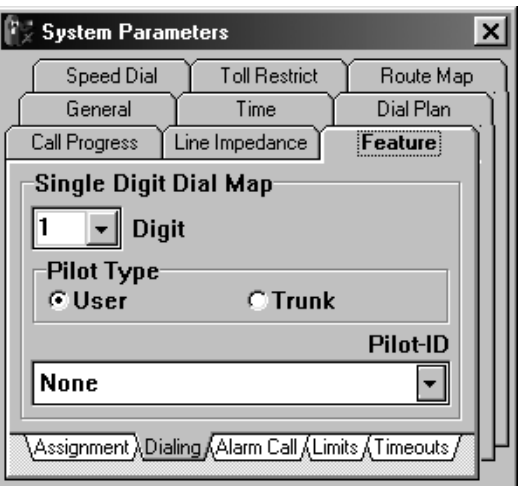

Table 6 - 38 System parameters: Feature, Dialing

| Single Digit Dial Map: Digit                                                                                                    |                                                                                                  |
|----------------------------------------------------------------------------------------------------|--------------------------------------------------------------------------------------------------|
| Single digit access for users, user groups, trunks, trunk groups,<br>auto attendant IDs, or voice IDs.<br>E.g., If 3 is mapped to User 102, pressing the single digit 3 would<br>connect to User 102.                                                                                                    | $0-9, \#$ ,*                                                                                     |
| <b>Single Digit Dial Map: Pilot Type</b>                                                                                                    |                                                                                                  |
| The type of entity to which the digit is mapped.                                                                                                    | User /Trunk                                                                                      |
| Pilot-ID                                                                                                    |                                                                                                  |
| The ID to which the digit is mapped.<br><b>Note:</b> Plexus systems process a single digit at a time. If 3 is<br>mapped to a user, pressing it will immediately connect you to the<br>user. Therefore, it is not possible to connect to a user group or<br>other entity with an ID of 300. Review the defined flexible<br>numbering plan and access digits before mapping single digits. | None *<br>User ID<br>User Group ID<br>Trunk ID<br>Trunk Group ID<br>AutoAttendant ID<br>Voice ID |

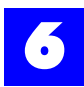

# 6.21.25 System parameters: Feature, Alarm Call

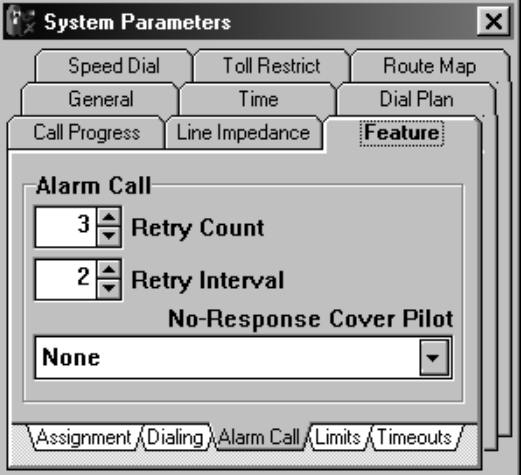

### Table 6 - 39 System parameters: Feature, Alarm Call

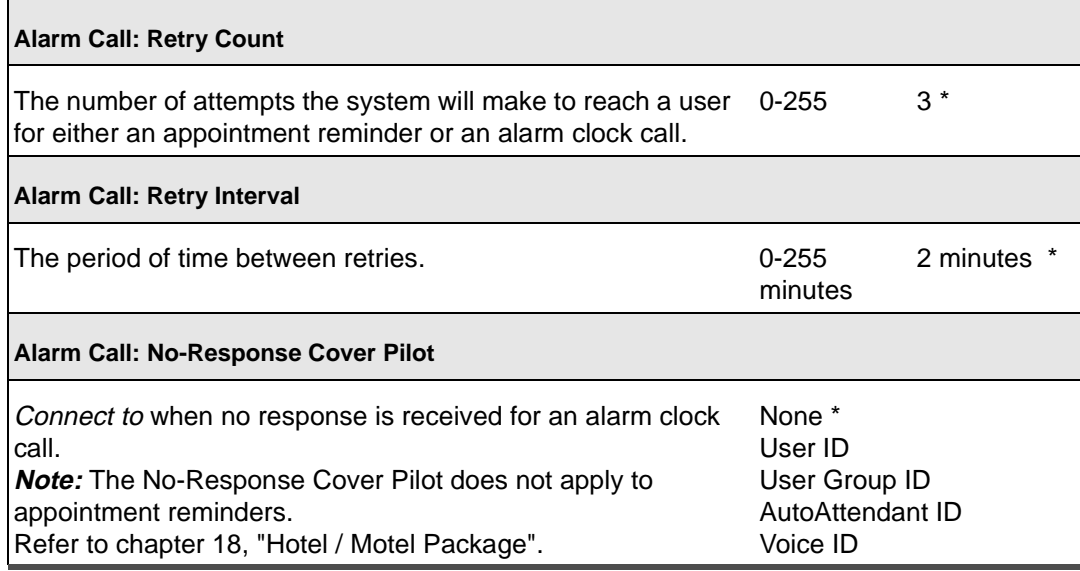

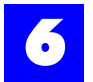

# 6.21.26 System parameters: Feature, Limits

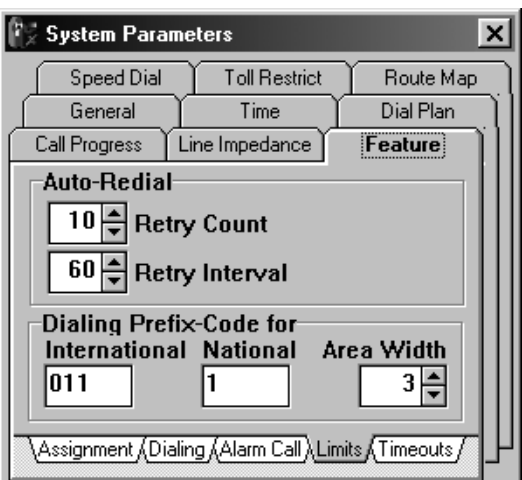

#### Table 6 - 40 System parameters: Feature, Limits

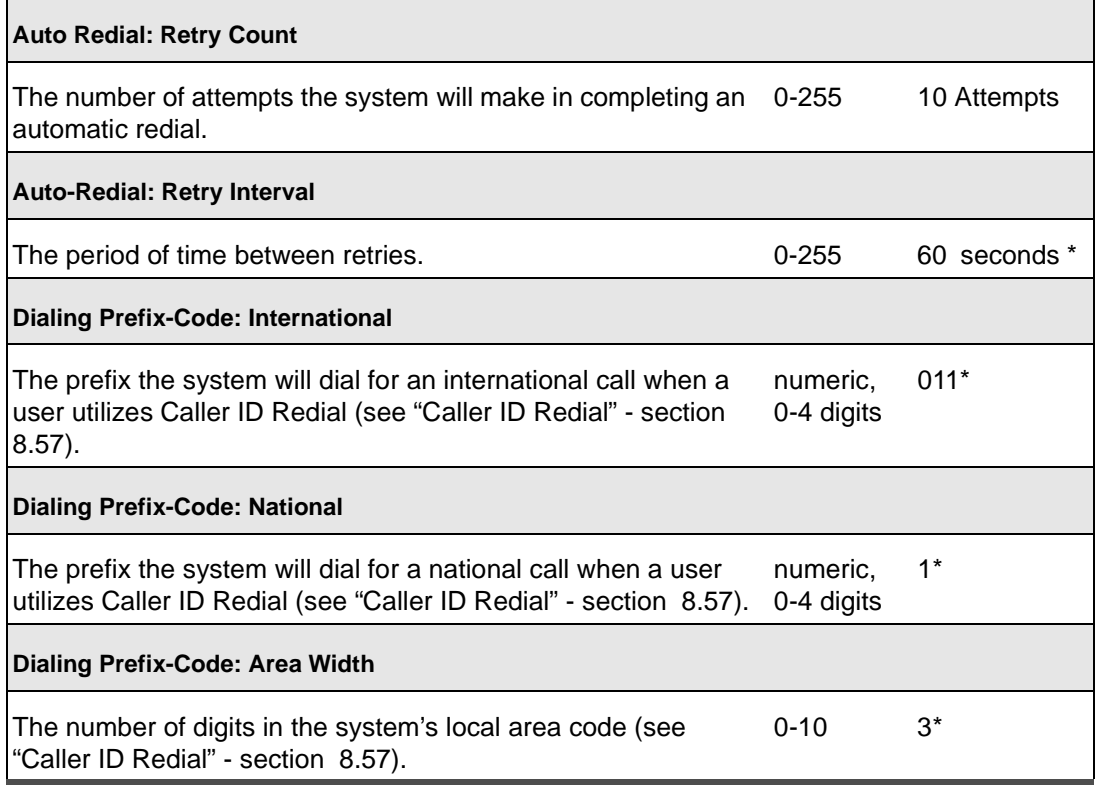

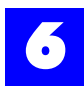

# 6.21.27 System parameters: Feature, Timeouts

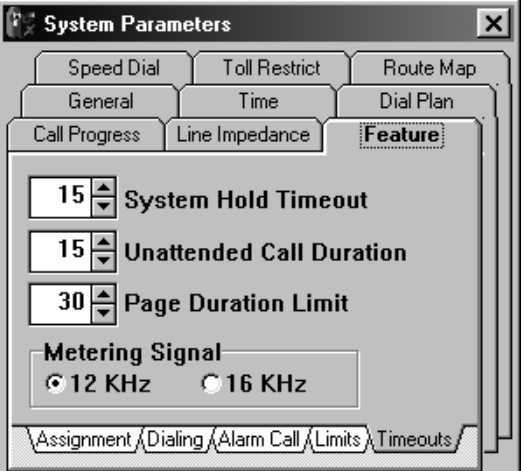

# Table 6 - 41 System parameters: Feature, Timeouts

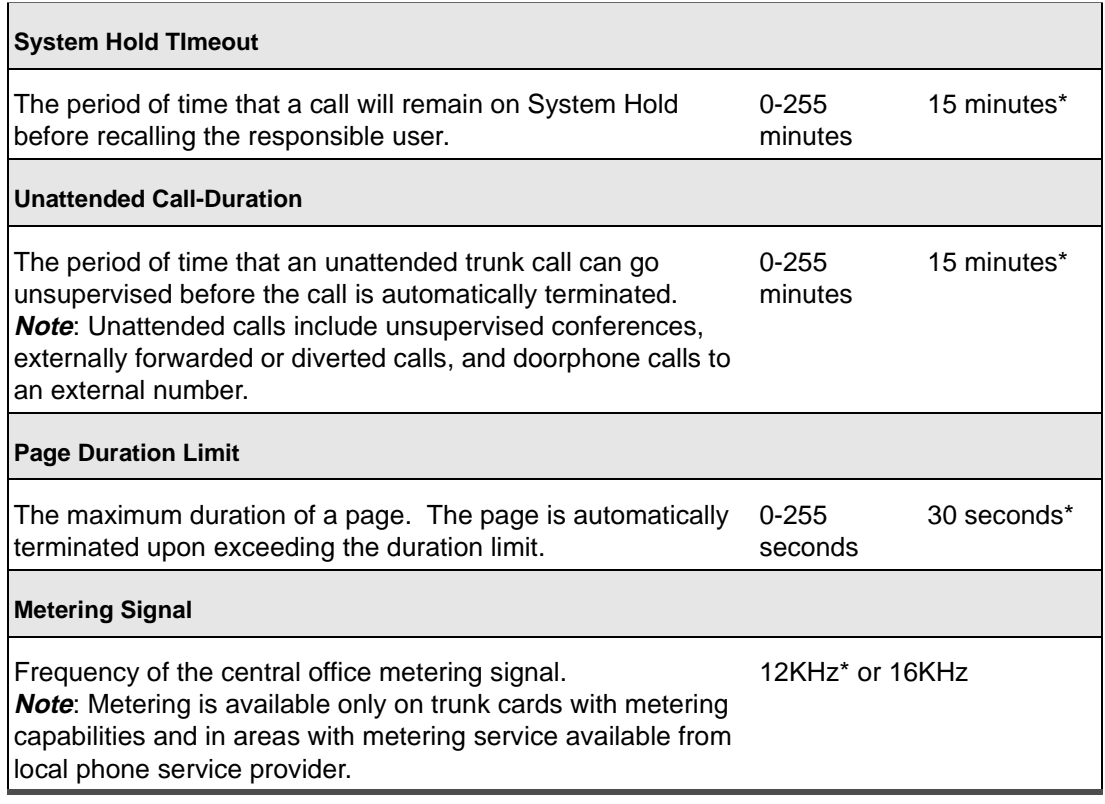

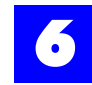

# 6.22 Configure users

# 6.22.1 Configure Users

- **1** Ensure that all users have been created.
- **2** Click on the **User** tab to display the Users and User Group dialog window.
- **3** Double-click on each User in the User window.
- **4** Make appropriate entries and selections on each of the tabs.

Each user has a default system profile that can be modified to limit or expand the user's class of service.

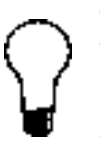

#### **Tip**

To alleviate the repetitive tasks associated with configuring multiple users, right-click on a setting or field and select **Replicate ALL** or **Replicate Selected** [Replicate Selected is only available if users have been selected]. The Replicate options automatically assign a setting to all or selected users.

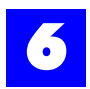

# 6.22.2 User: General

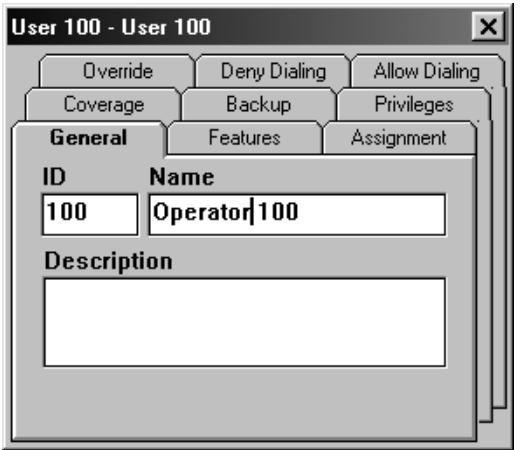

#### Table 6 - 42 User: General

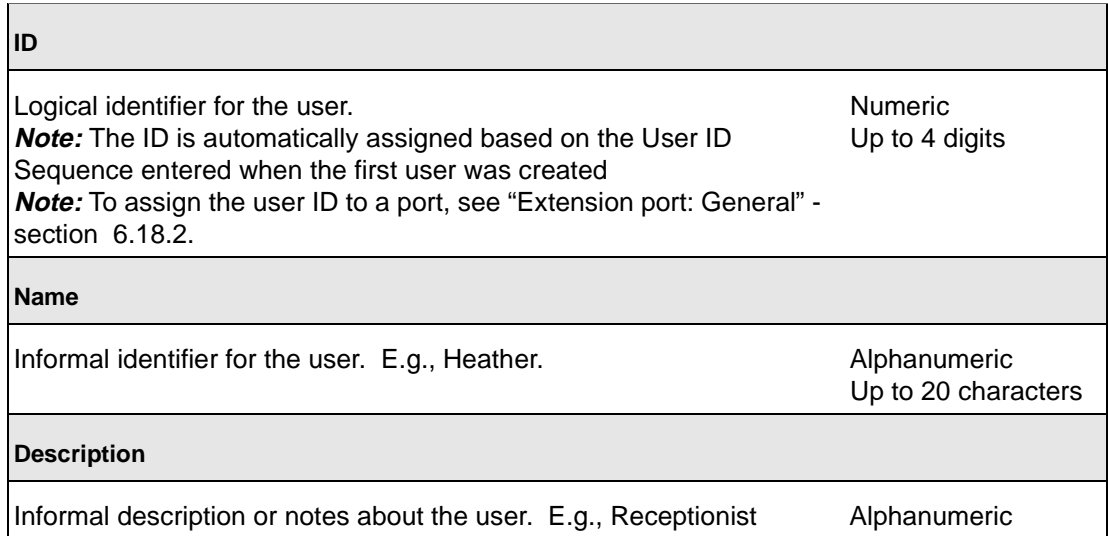

An extension port assigned to a user serves as the user's home station. It is not necessary to assign a user to a port. Users with no port assignment are referred to as *transient* users. Additional User IDs may also be given to a user to serve as a user alias for purposes of receiving different types of calls at a single station.

<span id="page-69-0"></span>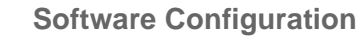

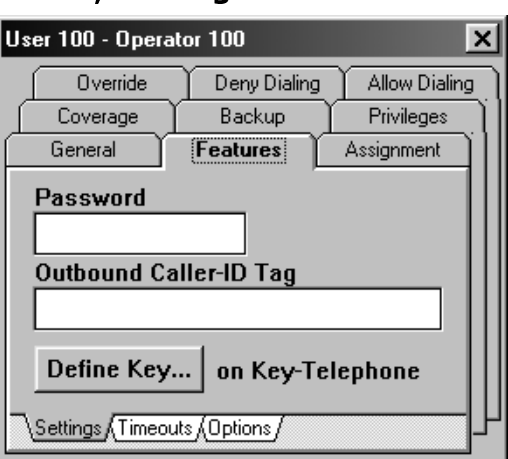

# 6.22.3 User: Features, Settings

#### Table 6 - 43 User: Features, Settings

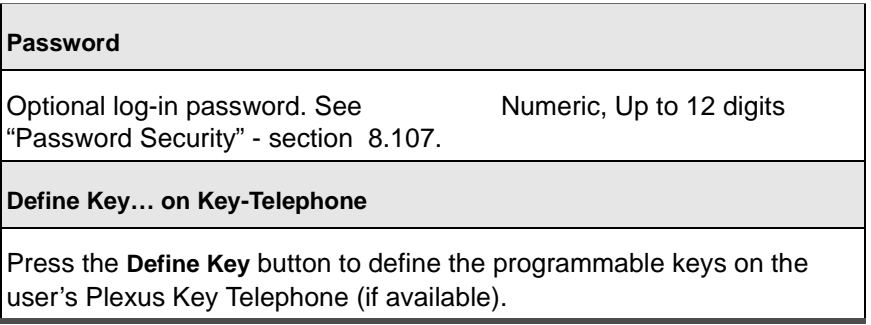

6.22.3.1 User: Features, Settings, Define Key

Unlike user privileges, programmable keys are assigned to a key telephone and not the user. The definitions are actually stored in memory that resides on the key telephone. A user's log-in privileges always override the physical key telephone's dialing or feature programming.

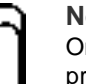

#### **Notes**

Only Plexus Key Telephones with firmware v1.01 or greater may be programmed through Plexus Administrator. The firmware version appears when the telephone is initializing.

To initialize a key telephone, dial **F99**. If the screen displays S/W 1\_00 it cannot be programmed using Plexus Administrator, but must be programmed at the key telephone.

To define the programmable keys on a Plexus Key Telephone, proceed as follows:

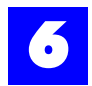

- **1** Click on the **User** tab.
- **2** Click on the **Feature** tab.
- **3** Click on the **Define Key** button.

## **Templates will appear for the various models of Plexus Key Telephones.**

**4** Click on the tab that corresponds to the available model. The following dialog box will appear:

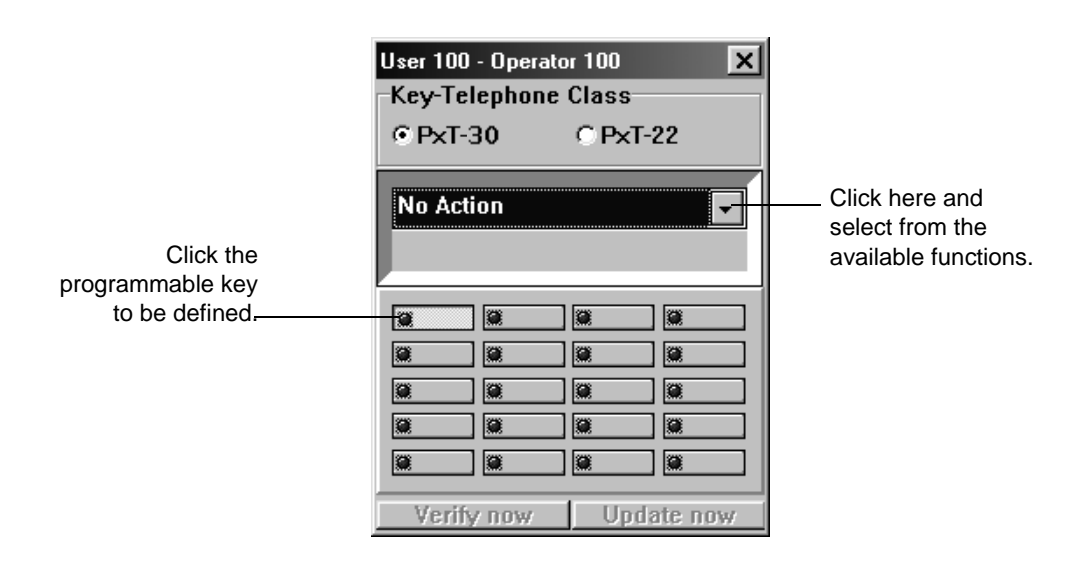

**5** Click on the programmable key to be defined.

# **The selected key will become highlighted.**

- **6** Click on the options arrow, and select from the listed functions, as seen in the table below.
- **7** Programmable key definitions can be replicated to other key telephones on the system. To replicate a key definition to all other key phones on the system, press the options arrow, right click the mouse, and then choose **Replicate All**.
- **8** To replicate selected users: use the **CTRL** key to select users from the list of users. Then, press the options arrow and choose **Replicate Selected**.

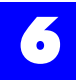

**Note** To see the programming already on a user's Key Telephone, Press **Verify now** after linking with the system. This feature works with version 2.0 Key Telephones and above only.

After programming the keys, you will need to send the parameters to the key telephones. See ["Updating key telephones" - section 6.22.3.3](#page-72-0).

### 6.22.3.2 Available functions for the Plexus Key Telephone

#### Table 6 - 44 User: Features, Settings

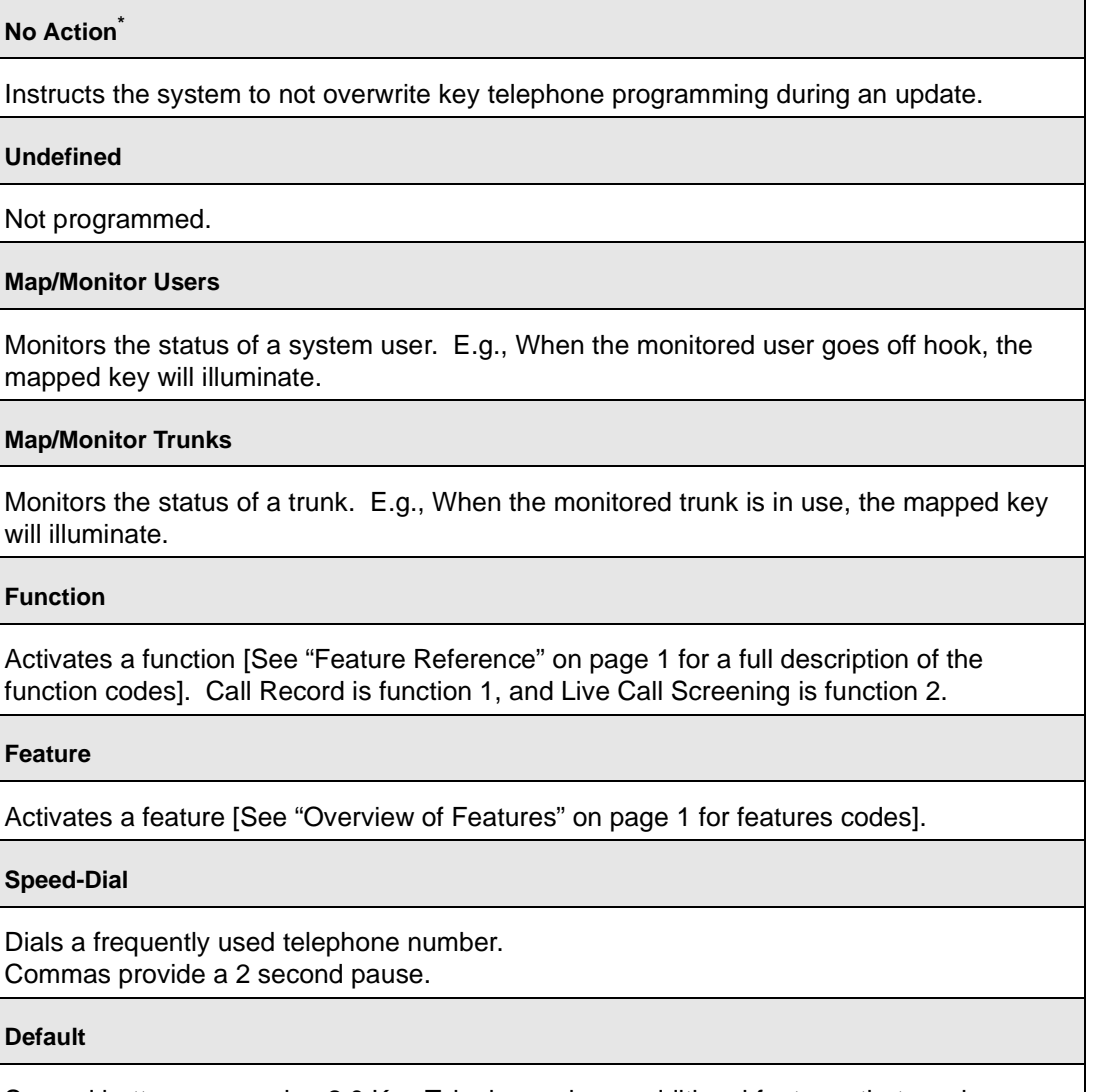

Several buttons on version 2.0 Key Telephones have additional features that can be programmed. See User's Guide - Programming Keyphone for options.
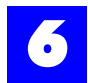

## 6.22.3.3 Updating key telephones

To update the key telephone version 1.01, proceed as follows:

- **1** After linking with the system, click on the **Update** menu at the top of the Administrator program.
- **2** Click on **Key-Phone**. This will update all version 1.01 and above Key Telephones physically attached to the system.

To update the key telephone version 2.0 and above, proceed as follows:

**1** After linking with the system, click on the **Update now** button on the screen. This will only update the phone at that user's station.

or

- **1** After linking with the system, click on the **Update** menu at the top of the Administrator program.
- **2** Click on **Key-Phone**. This will update all version 1.01 and above Key Telephones physically attached to the system.

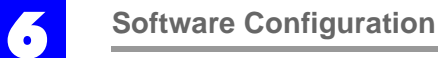

# 6.22.4 User: Features, Timeouts

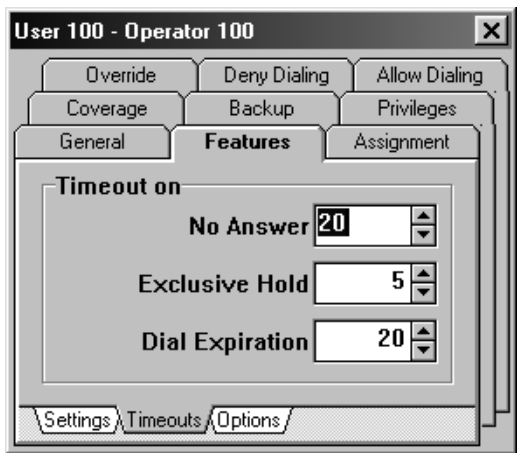

### Table  $6 - 45$

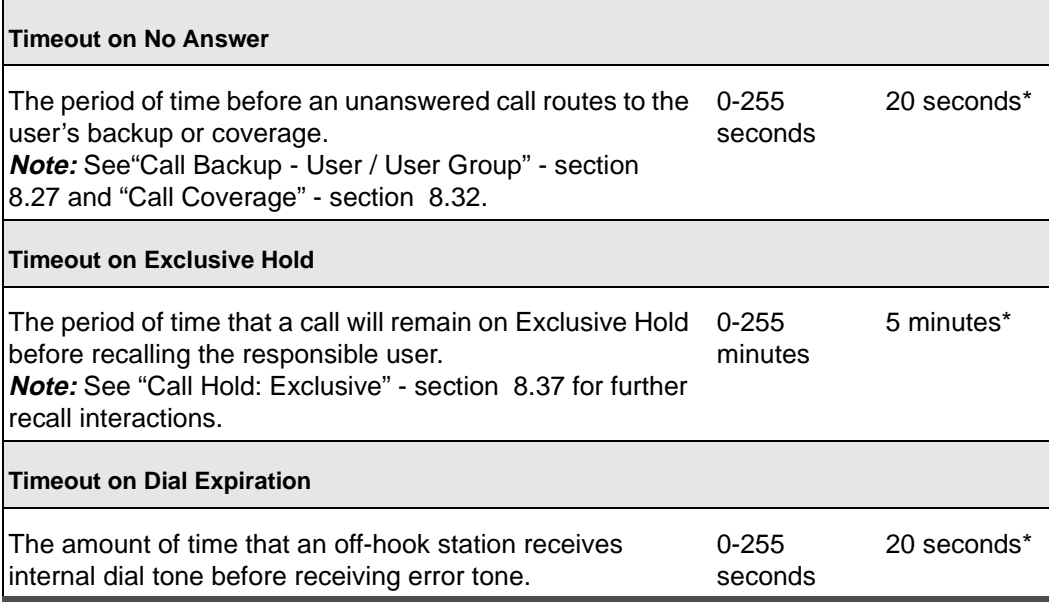

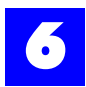

# 6.22.5 User: Features, Options

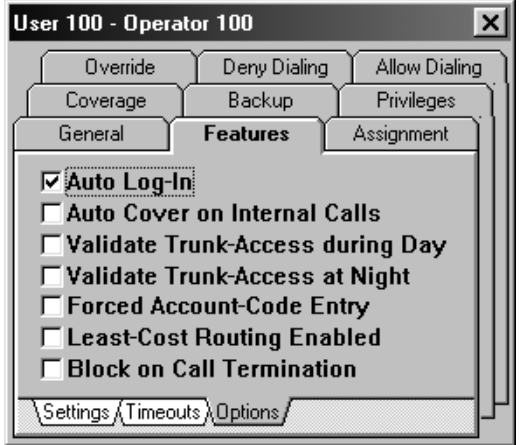

## Table 6 - 46 User: Features, Options

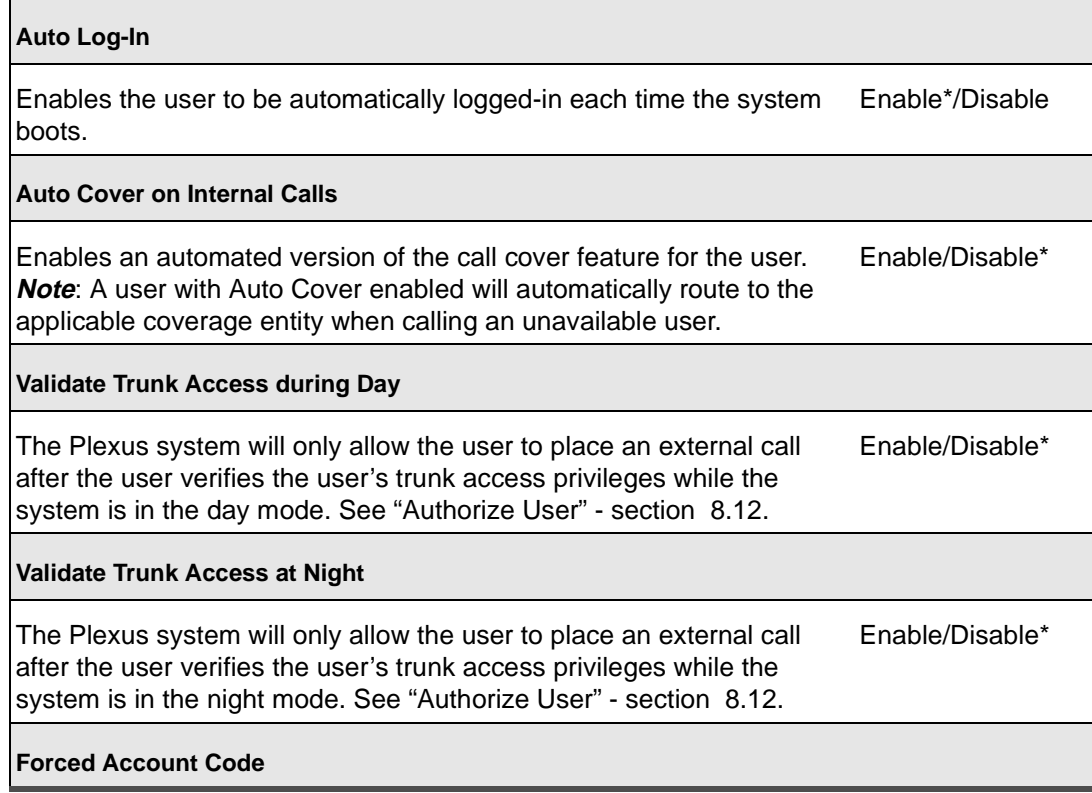

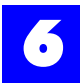

### Table 6 - 46 User: Features, Options (continued)

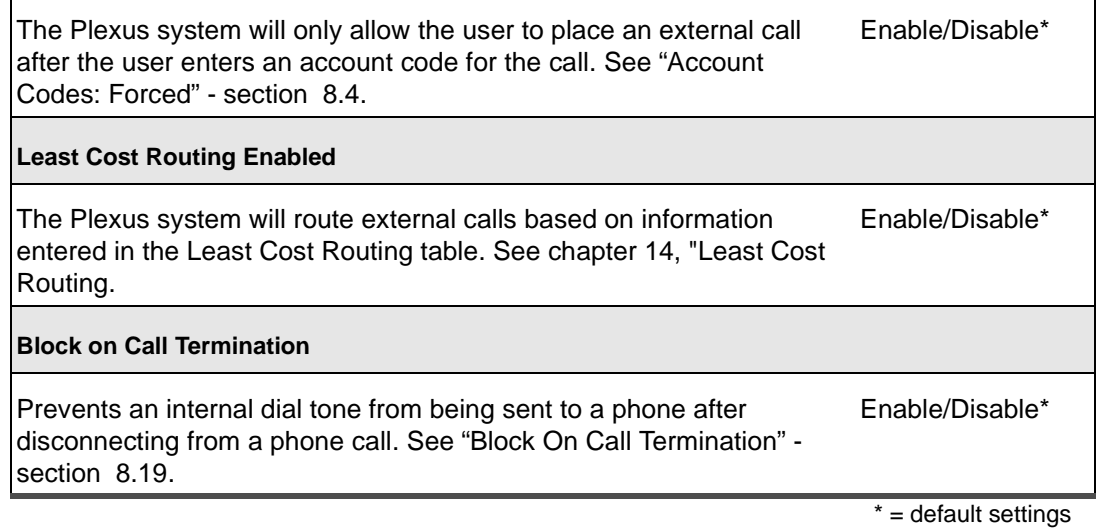

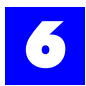

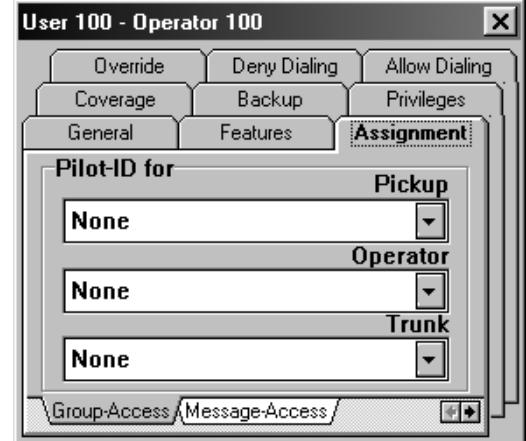

# 6.22.6 User: Assignment, Group-Access

## Table 6 - 47 User: Assignment, Group-Access

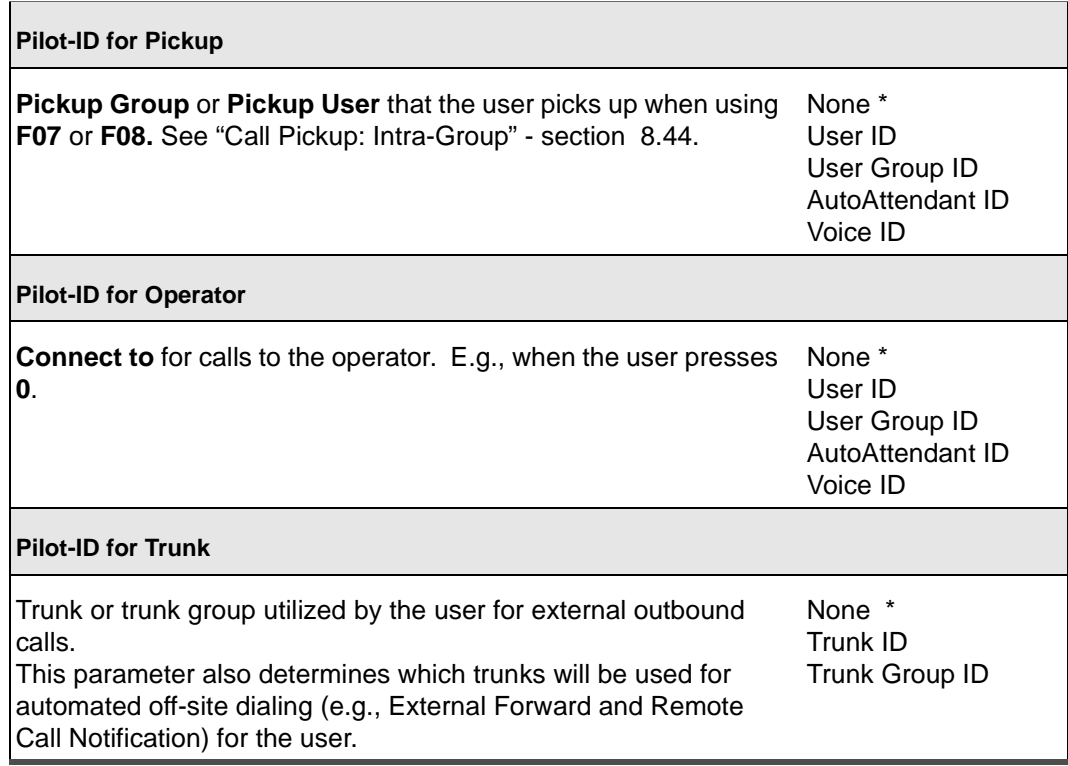

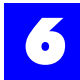

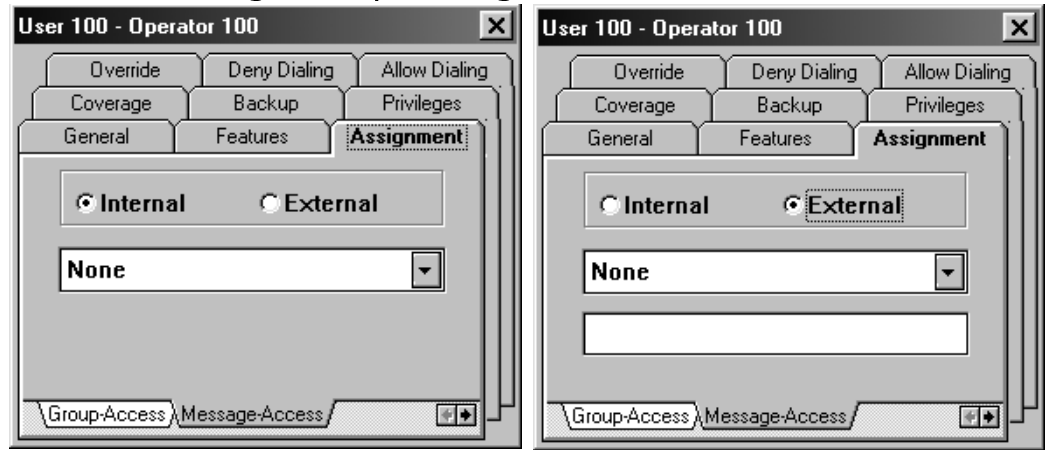

## 6.22.7 User: Assignment, Message-Access

### Table 6 - 48 User: Assignment, Message-Access

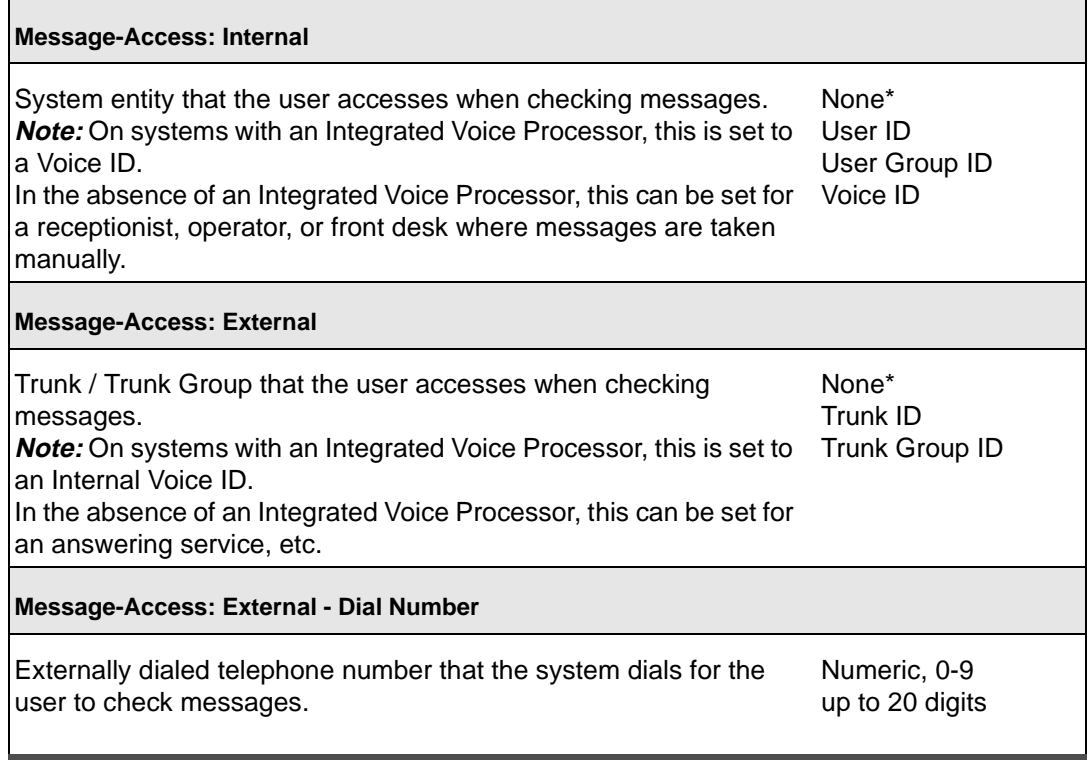

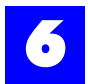

# 6.22.8 User: Assignment, Off-Hook Preference, User

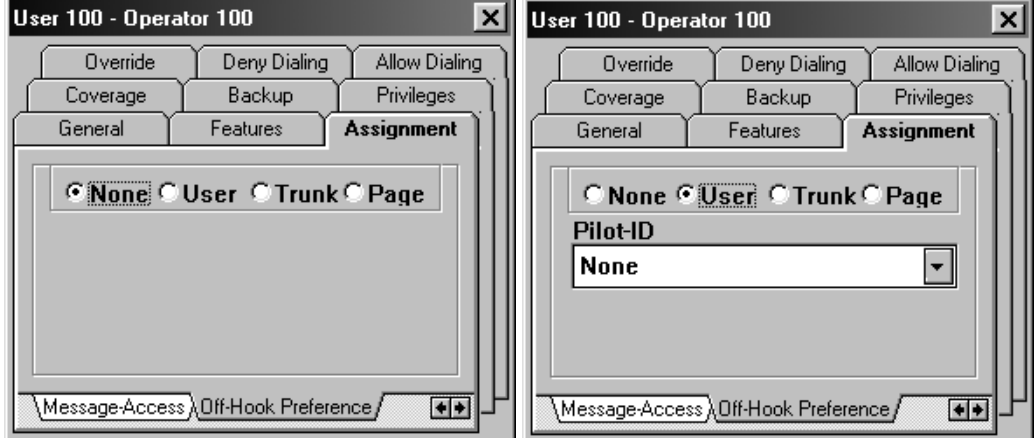

## Table 6 - 49 User: Assignment, Off-Hook Preference, User

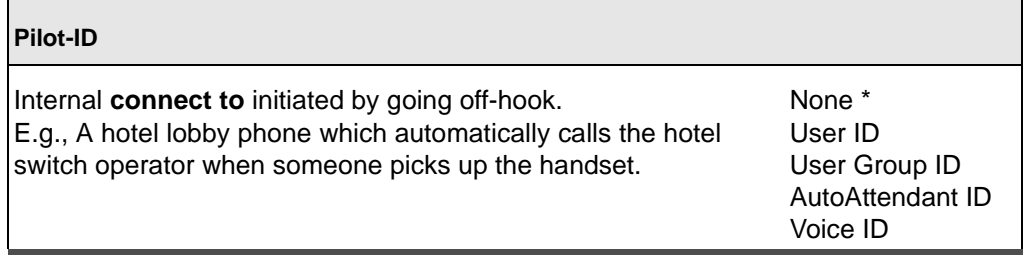

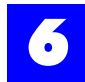

## 6.22.9 User: Assignment, Off-Hook Preference, Trunk

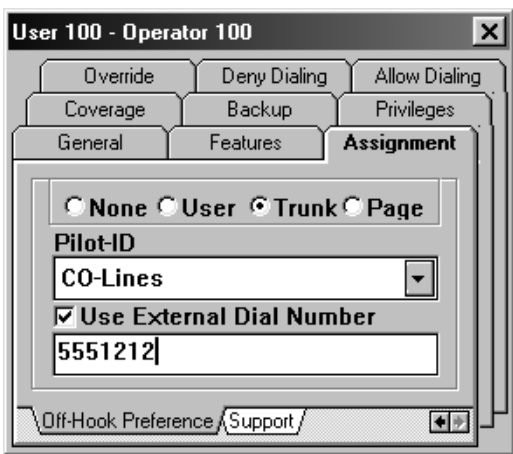

### Table 6 - 50 User: Assignment, Off-Hook Preference, Trunk

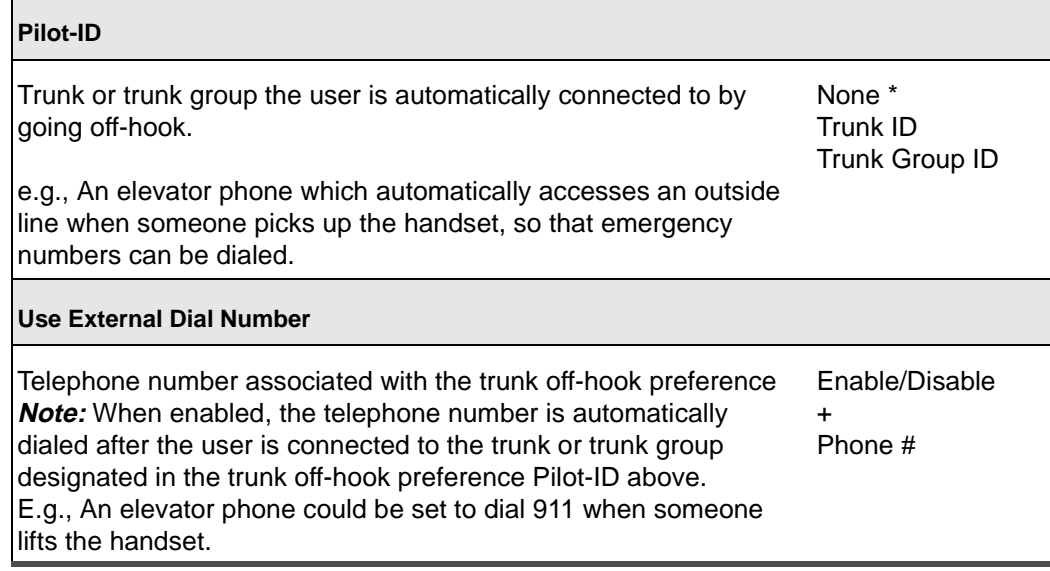

 $\blacksquare$ 

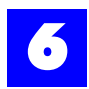

# 6.22.10 User: Assignment, Off-Hook Preference, Page

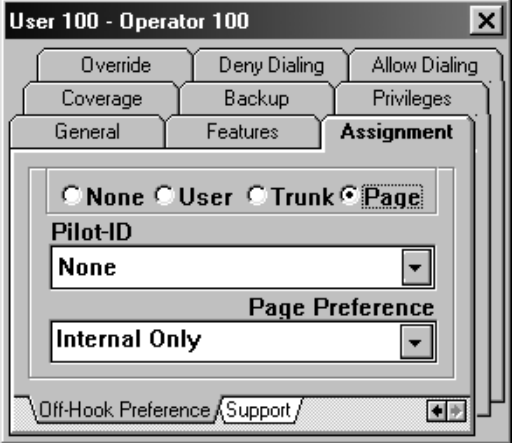

## Table 6 - 51 User: Assignment, Off-Hook Preference, Page

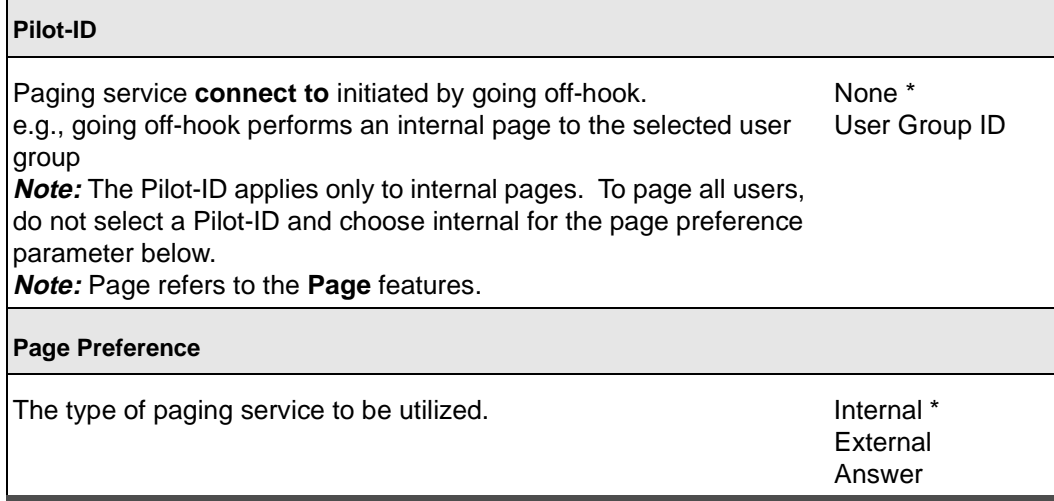

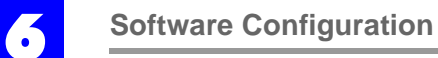

# 6.22.11 User: Assignment, Support

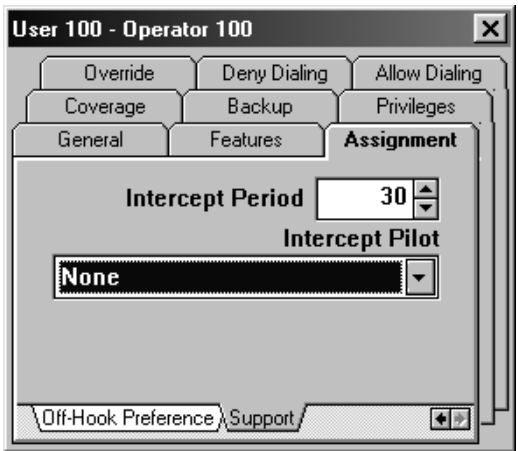

### Table 6 - 52 User: Assignment, Support

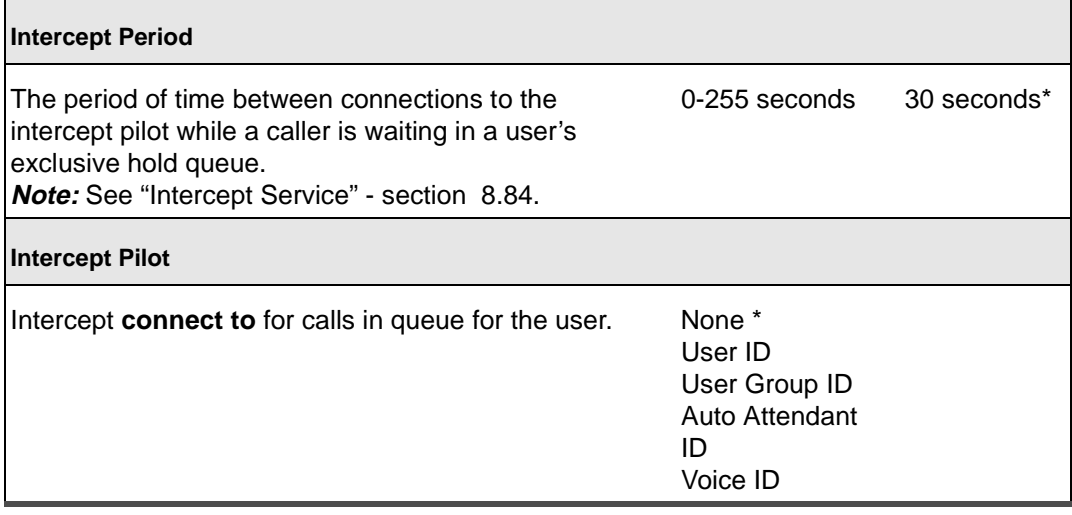

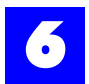

## 6.22.12 User: Coverage, Busy

**Note**

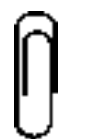

Coverage entities (i.e., Pilot-IDs) should be chosen carefully as calls routed to an unavailable entity are dropped.

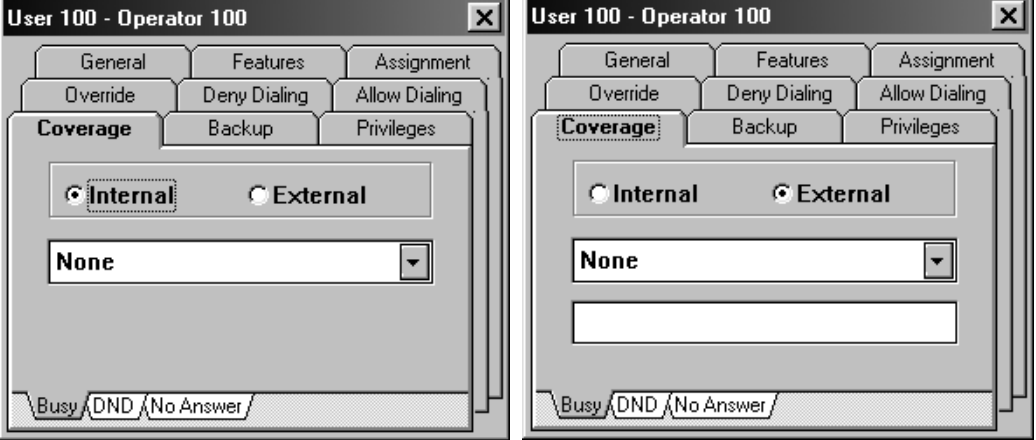

Coverage Pilot IDs will only be used if the user's Backup Pilot IDs are unavailable or not defined.

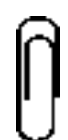

**Note**

In Coverage, if a Voice ID is set for the Pilot ID, the call will route to the user's voice mailbox. For the call to route to the Auto Attendant, the user's Backup must be set to the Voice ID.

### Table 6 - 53 User: Coverage, Busy

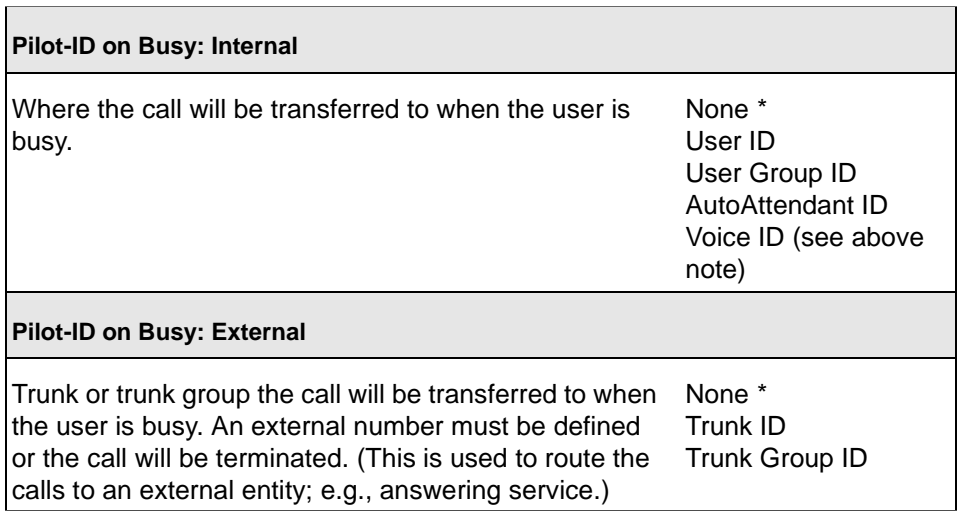

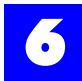

### Table 6 - 53 User: Coverage, Busy

**External Dial Number**

Externally dialed number for External Coverage. none\*, 0-9

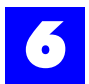

## 6.22.13 User: Coverage, DND

**Note**

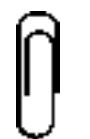

Coverage entities (i.e., Pilot-IDs) should be chosen carefully as calls routed to an unavailable entity are dropped.

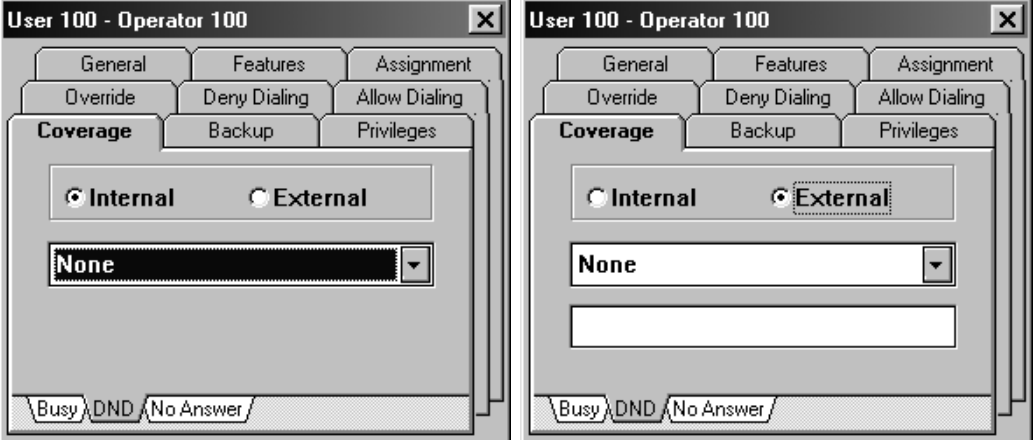

Coverage Pilot IDs will only be used if the user's Backup Pilot IDs are unavailable or not defined.

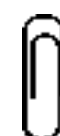

**Note** In Coverage, if a Voice ID is set for the Pilot ID, the call will route to the user's voice mailbox. For the call to route to the Auto Attendant, the user's Backup must be set to the Voice ID.

Table 6 - 54 User: Coverage, DND

| <b>Pilot-ID on Busy: Internal</b>                                                                                                    |                                                                                        |
|----------------------------------------------------------------------------------------------------|----------------------------------------------------------------------------------------|
| Where the call will be transferred to when the user is in DND.                                                                                                    | None *<br>User ID<br>User Group ID<br>AutoAttendant ID<br>Voice ID (see above<br>note) |
| Pilot-ID on Busy: External                                                                                                    |                                                                                        |
| Trunk or trunk group the call will be transferred to when the<br>user is in DND. An external number must be defined or the call<br>will be terminated. (This is used to route the calls to an external<br>entity; e.g., answering service.) | None *<br>Trunk ID<br>Trunk Group ID                                                   |

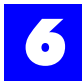

### Table 6 - 54 User: Coverage, DND

**External Dial Number**

Externally dialed number for External Coverage. none\*, 0-9

 $* =$  default settings

**Section 6.22- Configure users example 3 and 2 and 2 and 2 and 2 and 2 and 2 and 2 and 2 and 2 and 2 and 2 and 2 and 2 and 2 and 2 and 2 and 2 and 2 and 2 and 2 and 2 and 2 and 2 and 2 and 2 and 2 and 2 and 2 and 2 and 2 a** 

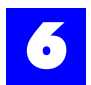

## 6.22.14 User: Coverage, No Answer

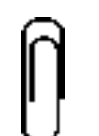

**Note**

Coverage entities (i.e., Pilot-IDs) should be chosen carefully as calls routed to an unavailable entity are dropped.

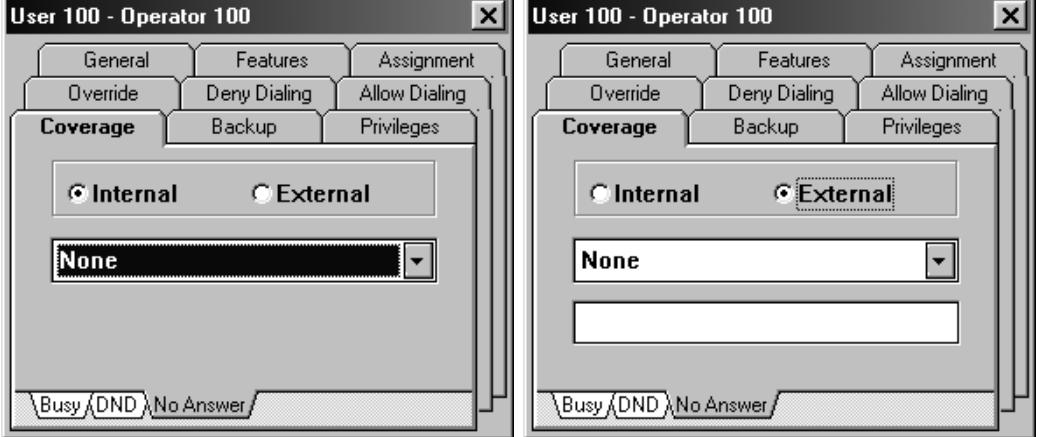

Coverage Pilot IDs will only be used if the user's Backup Pilot IDs are unavailable or not defined.

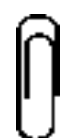

**Note**

In Coverage, if a Voice ID is set for the Pilot ID, the call will route to the user's voice mailbox. For the call to route to the Auto Attendant, the user's Backup must be set to the Voice ID.

### Table 6 - 55 User: Coverage, No Answer

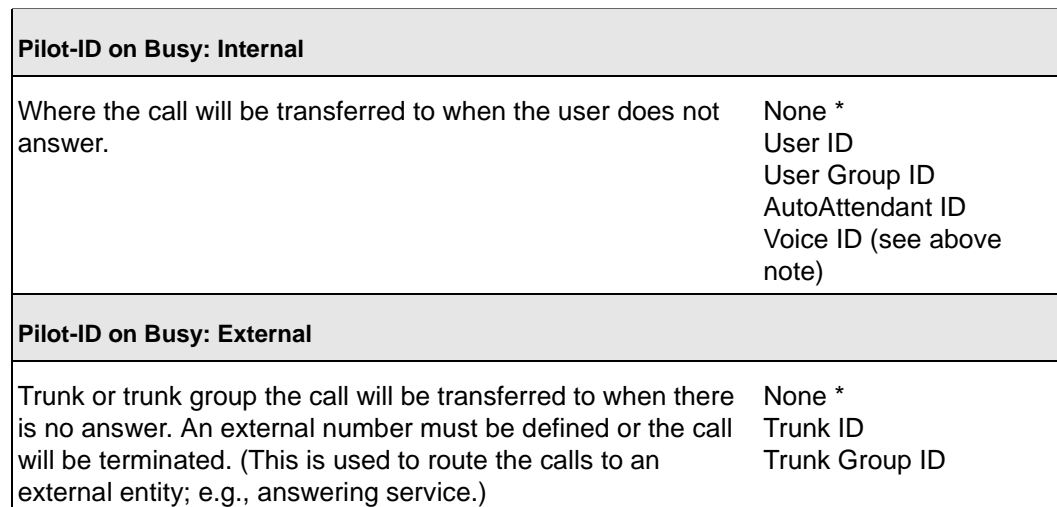

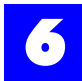

### Table 6 - 55 User: Coverage, No Answer

**External Dial Number**

Externally dialed number for External Coverage. none\*, 0-9

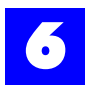

## 6.22.15 User: Backup, Busy

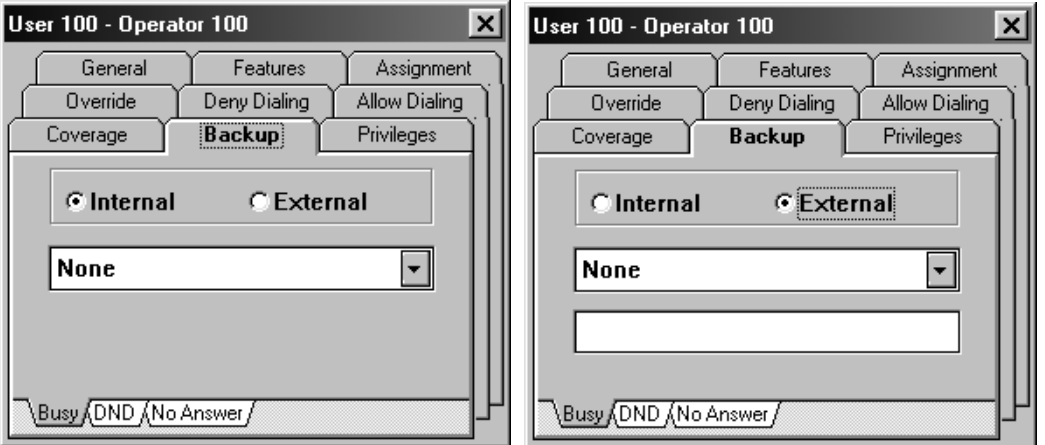

If a Backup entity is unavailable (Busy, DND, No Answer) or is not defined, the call will follow the user's coverage.

### **Note**

In Backup, if a Voice ID is set for the Pilot ID, the call will route to the Auto Attendant. For the call to route to the user's voice mailbox, the user's Coverage must be set to the Voice ID.

Table 6 - 56 User: Backup, Busy

| Pilot-ID on Busy: Internal                                                                                                    |                                                                                        |
|----------------------------------------------------------------------------------------------------|----------------------------------------------------------------------------------------|
| Where the call will be transferred to when the user is busy.                                                                                                    | None *<br>User ID<br>User Group ID<br>AutoAttendant ID<br>Voice ID (see above<br>note) |
| Pilot-ID on Busy: External                                                                                                    |                                                                                        |
| Trunk or trunk group the call will be transferred to when the user<br>is busy. (This is used to route the calls to an external entity; e.g.,<br>answering service.) | None *<br>Trunk ID<br>Trunk Group ID                                                   |
| <b>External Dial Number</b>                                                                                                    |                                                                                        |
| Externally dialed number for External Backup.                                                                                                    | none <sup>*</sup> , 0-9                                                                |
|                                                                                                    | $* =$ default settings                                                                 |

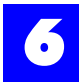

## 6.22.16 User: Backup, DND

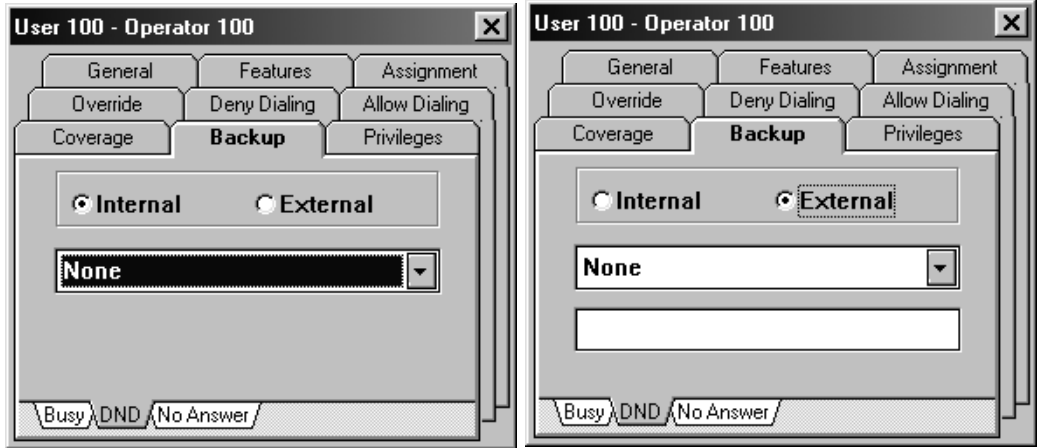

If a Backup entity is unavailable (Busy, DND, No Answer) or is not defined, the call will follow the user's coverage.

## **Note**

In Backup, if a Voice ID is set for the Pilot ID, the call will route to the Auto Attendant. For the call to route to the user's voice mailbox, the user's Coverage must be set to the Voice ID.

Table  $6 - 57$ 

| <b>Pilot-ID on Busy: Internal</b>                                                                                                    |                                                                                        |
|----------------------------------------------------------------------------------------------------|----------------------------------------------------------------------------------------|
| Where the call will be transferred to when the user is in DND.                                                                                                    | None *<br>User ID<br>User Group ID<br>AutoAttendant ID<br>Voice ID (see above<br>note) |
| Pilot-ID on Busy: External                                                                                                    |                                                                                        |
| Trunk or trunk group the call will be transferred to when the<br>user is in DND. (This is used to route the calls to an external<br>entity; e.g., answering service.) | None *<br>Trunk ID<br>Trunk Group ID                                                   |
| <b>External Dial Number</b>                                                                                                    |                                                                                        |
| Externally dialed number for External Backup.                                                                                                    | none $*$ , 0-9<br>$* -$ default eattings                                               |

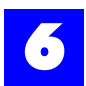

## 6.22.17 User: Backup, No Answer

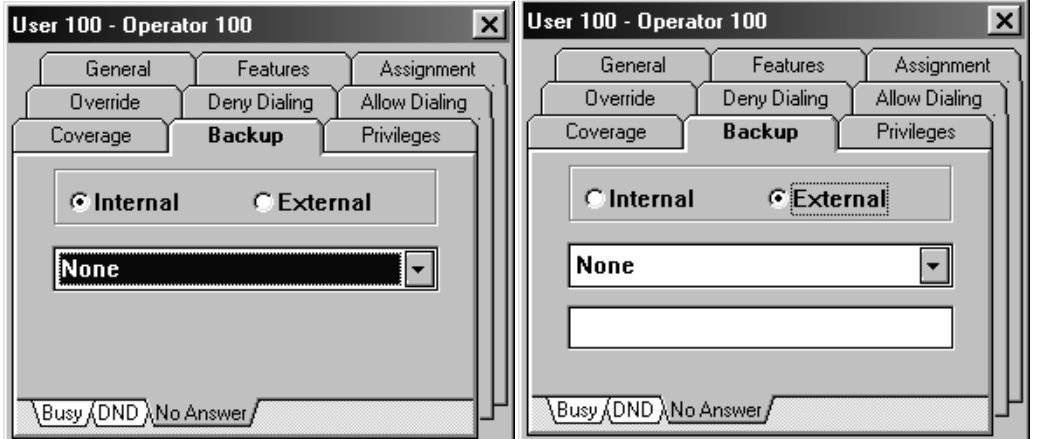

If a Backup entity is unavailable (Busy, DND, No Answer) or is not defined, the call will follow the user's coverage.

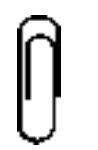

**Note** In Backup, if a Voice ID is set for the Pilot ID, the call will route to the Auto Attendant. For the call to route to the user's voice mailbox, the user's Coverage must be set to the Voice ID.

### Table 6 - 58 User: Backup, No Answer

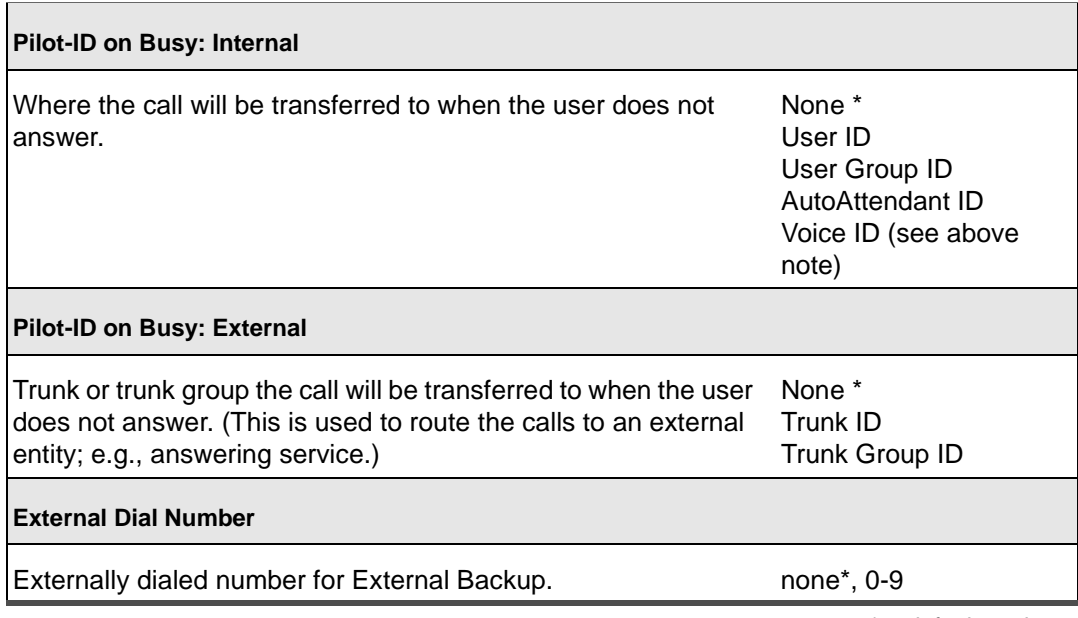

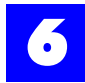

## 6.22.18 User: Privileges

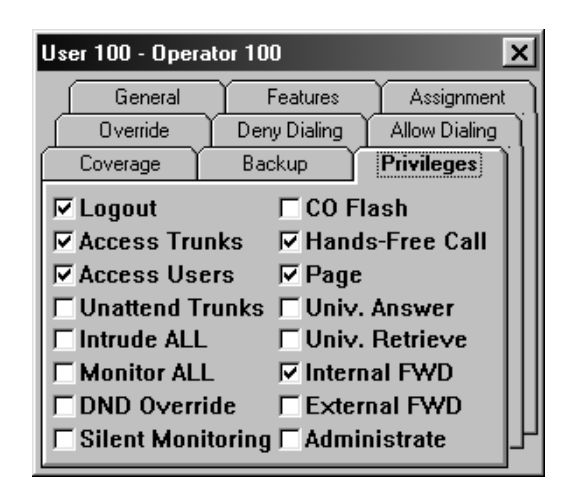

## Table 6 - 59 User: Privileges

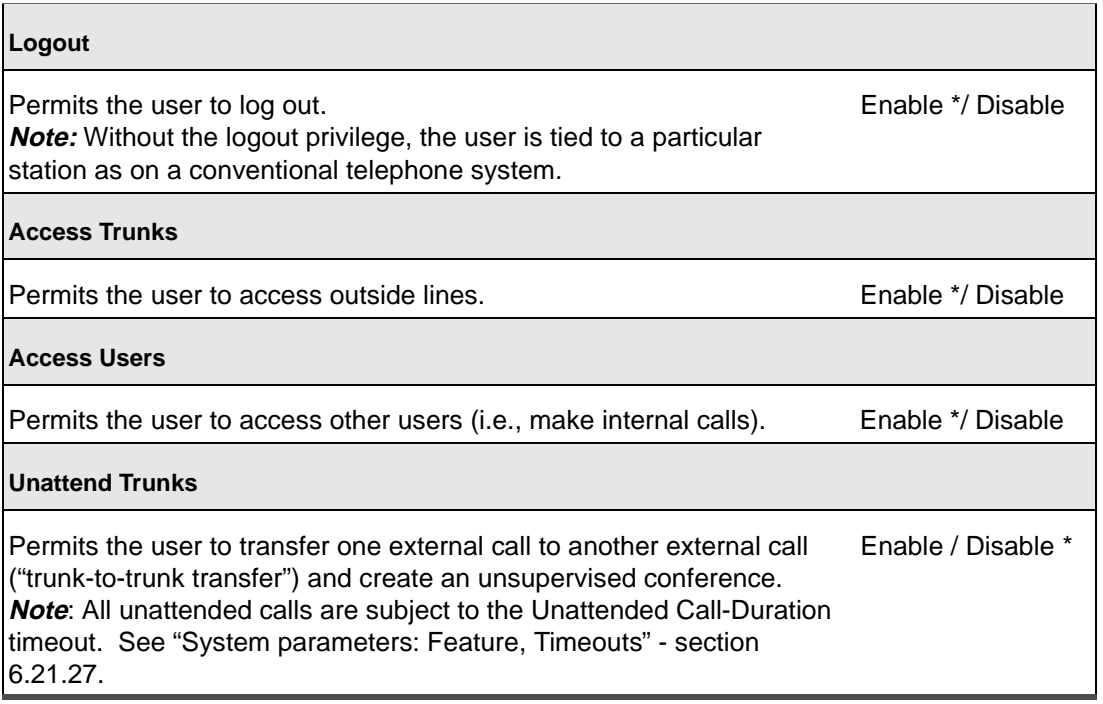

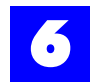

# Table 6 - 59 User: Privileges (continued)

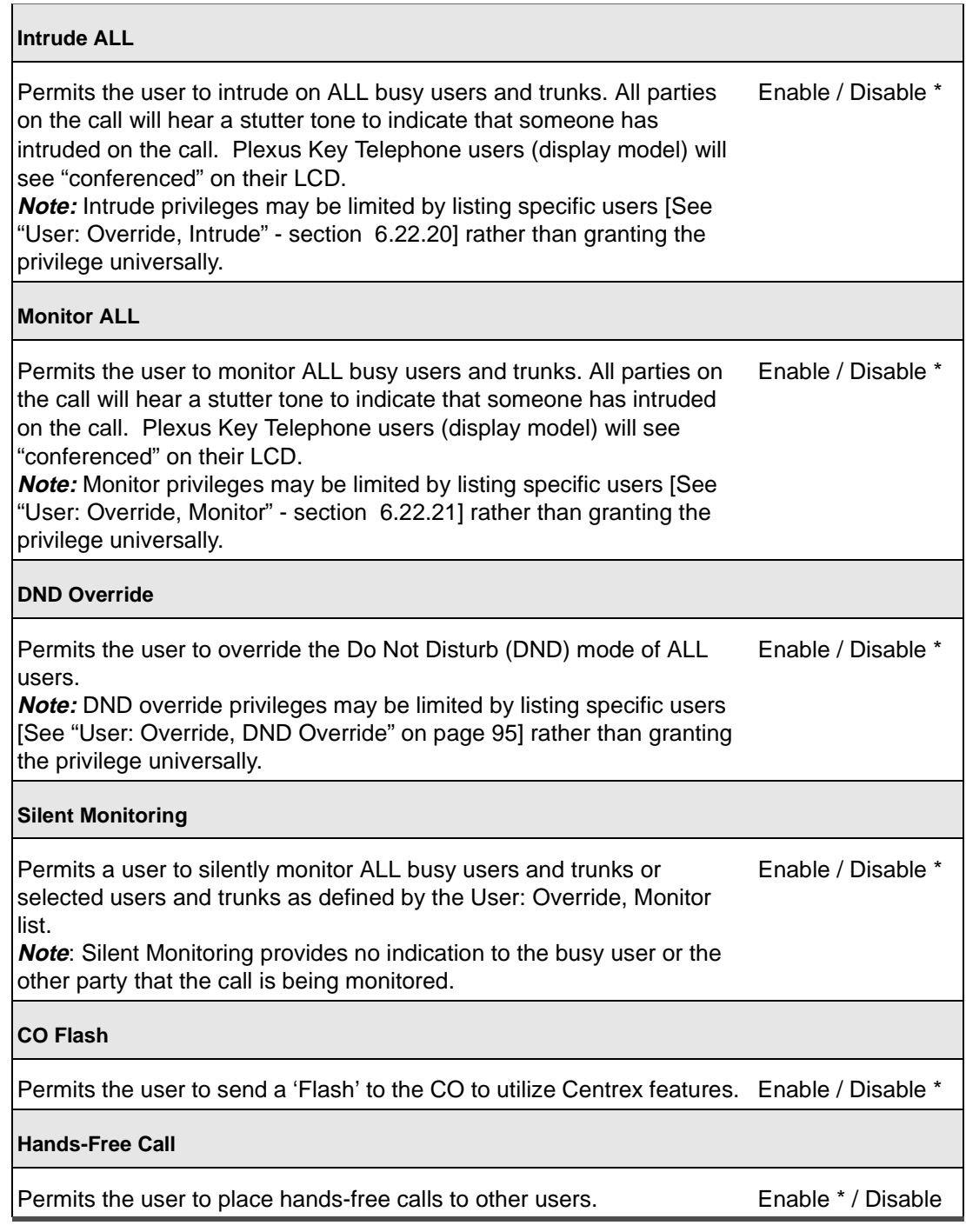

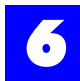

# Table 6 - 59 User: Privileges (continued)

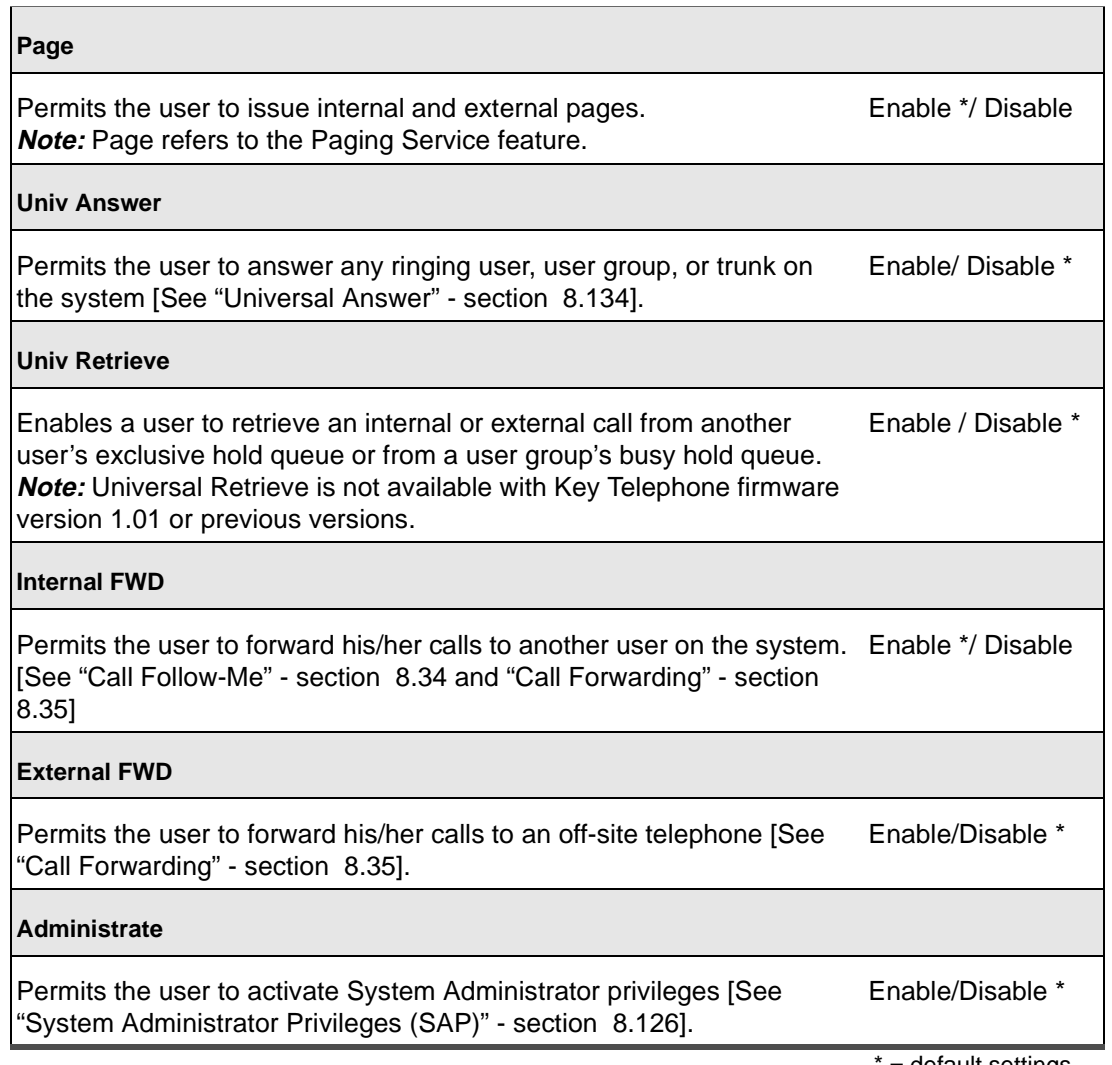

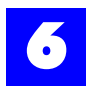

# <span id="page-94-0"></span>6.22.19 User: Override, DND Override

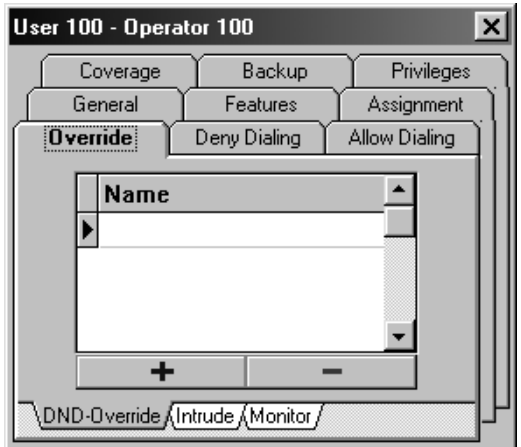

## Table 6 - 60 User: Override, DND Override

**Name**

Allows the user to override the Do Not Disturb (DND) mode of the listed User Nameusers.

<span id="page-95-0"></span>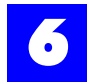

# 6.22.20 User: Override, Intrude

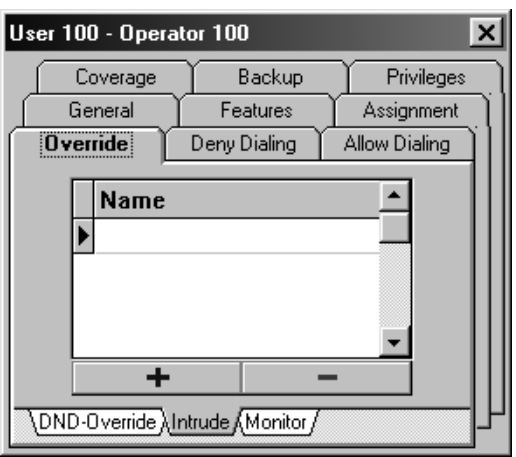

### Table 6 - 61 User: Override, Intrude

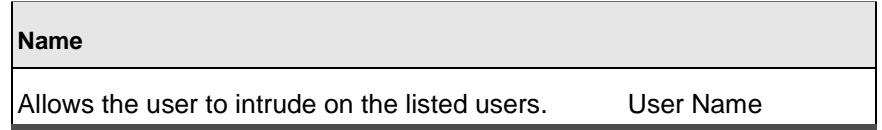

<span id="page-96-0"></span>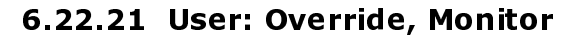

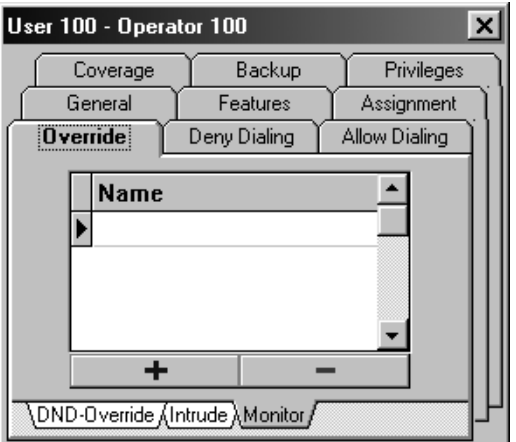

### Table 6 - 62 User: Override, Monitor

**Name**

Allows the user to monitor the listed users. User Name

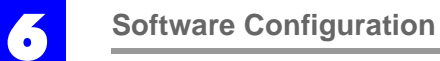

# 6.22.22 User: Deny Dialing

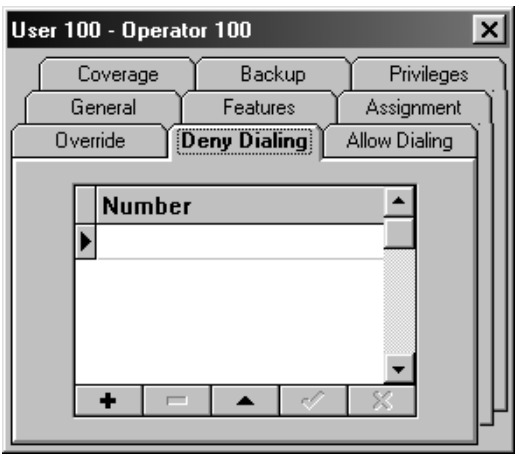

## Table 6 - 63 User: Deny Dialing

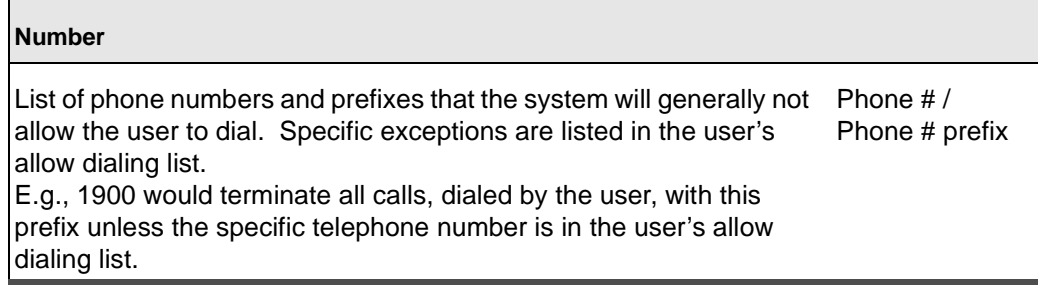

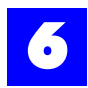

## 6.22.23 User: Allow Dialing

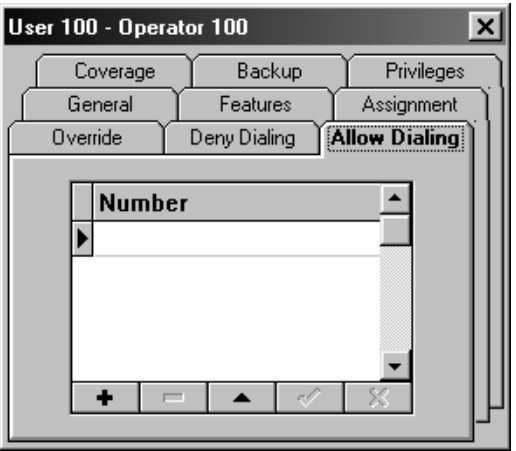

### Table 6 - 64 User: Allow Dialing

#### **Number**

List of phone numbers that the user is specifically allowed to dial. **Note:** This will override numbers entered in the Deny Dial table. E.g., '1' can be entered in the Deny Dial table to block all toll calling but '1800' can be entered in the Allow Dial table to allow toll free calling. Phone # / Phone # prefix

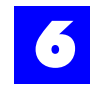

# 6.23 Configure user groups

- **1** Ensure that Users and User Groups have been created.
- **2** Click on the **User** tab to display the User and User Group dialog window.
- **3** Double-click on each user group in the User Group window.
- **4** Make appropriate entries and selections on each of the tabs.

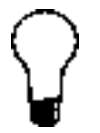

**Tip** To alleviate the repetitive tasks associated with configuring multiple user groups, right-click on a setting or field and select **Replicate**. Replicate automatically assigns a setting to all user groups.

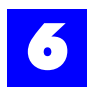

# 6.23.1 User Group: General

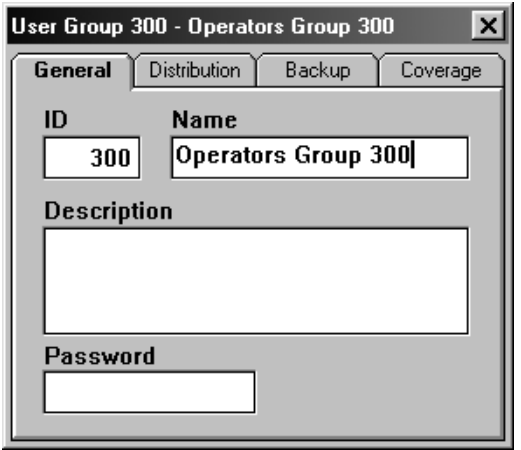

## Table 6 - 65 User Group: General

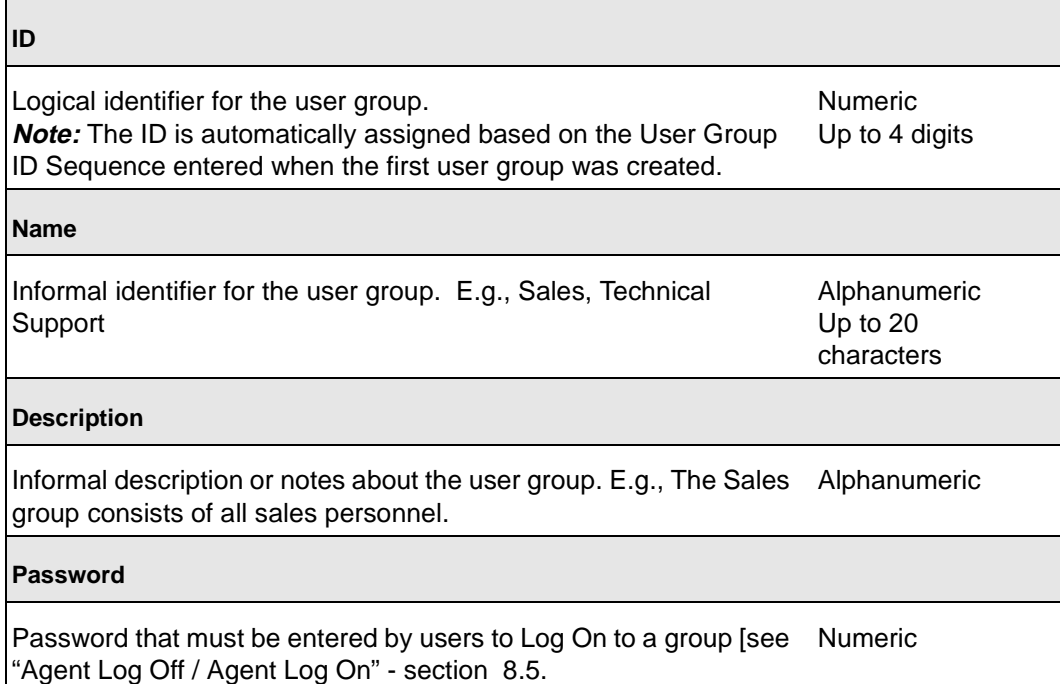

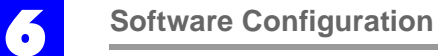

# 6.23.2 User Group: Distribution

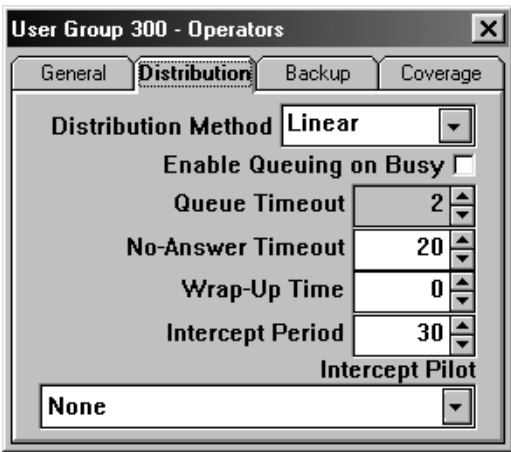

## Table 6 - 66 User Group: Distribution

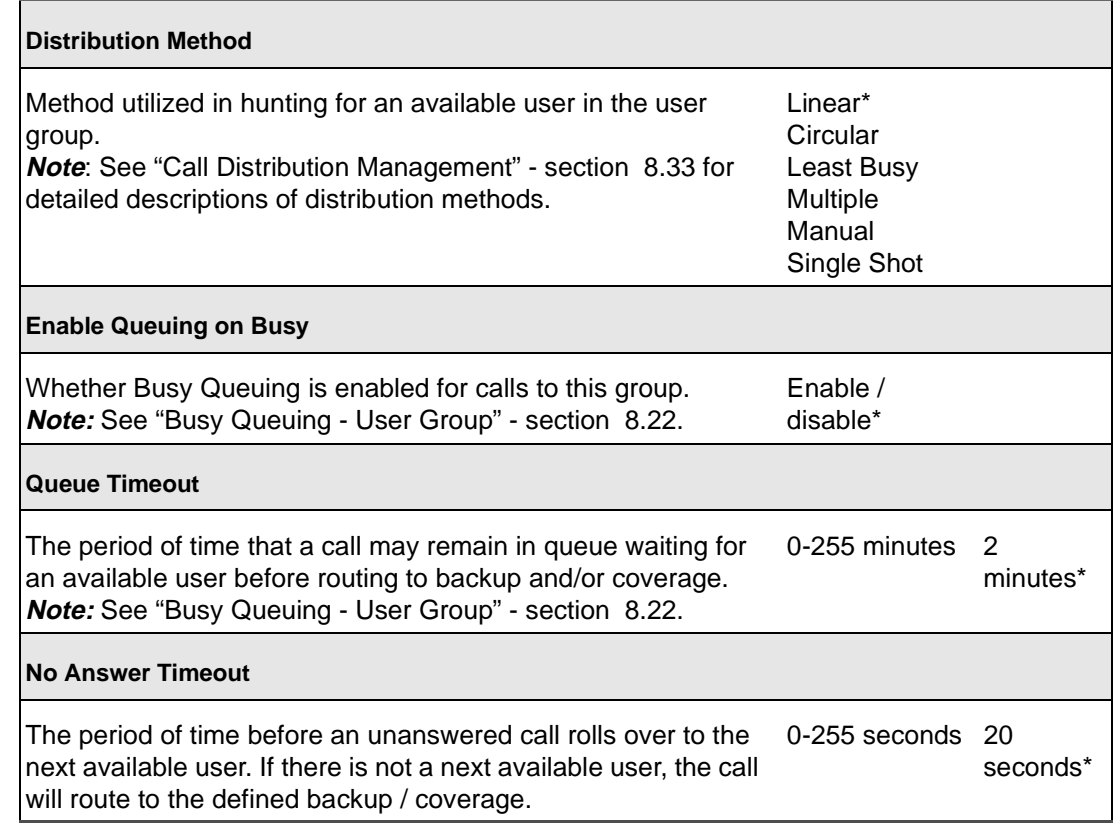

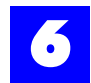

## Table 6 - 66 User Group: Distribution

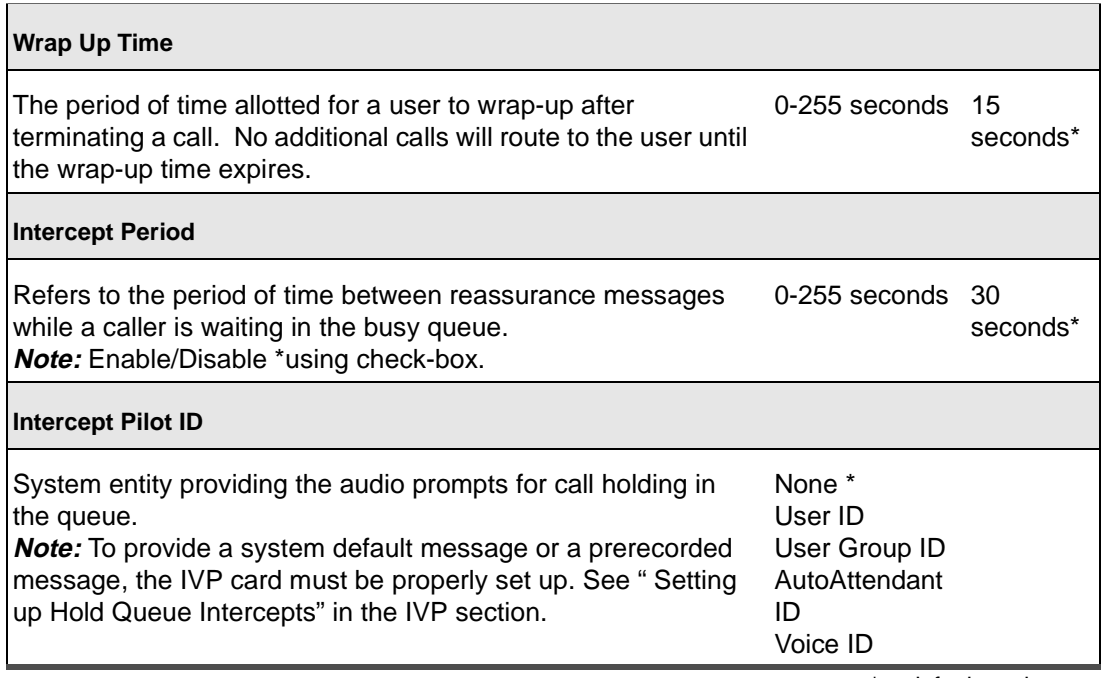

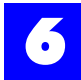

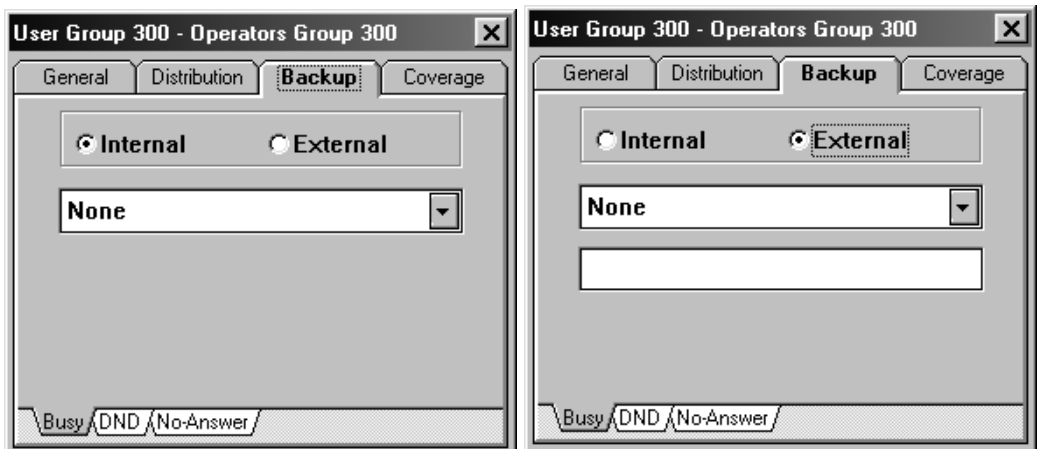

## 6.23.3 User Group: Backup, Busy

For a user group, busy is defined as when all users in the user group are busy or in DND with at least one agent in the busy state. If a Backup entity is unavailable (Busy, DND, No Answer) or is not defined, the call will follow the user group's coverage.

9 L

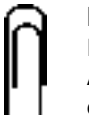

E

### **Note**

In Backup, if a Voice ID is set for the Pilot ID, the call will route to the Auto Attendant. For the call to route to the user group's voice mailbox, the user group's Coverage must be set to the Voice ID.

### Table 6 - 67 User Group: Backup, Busy

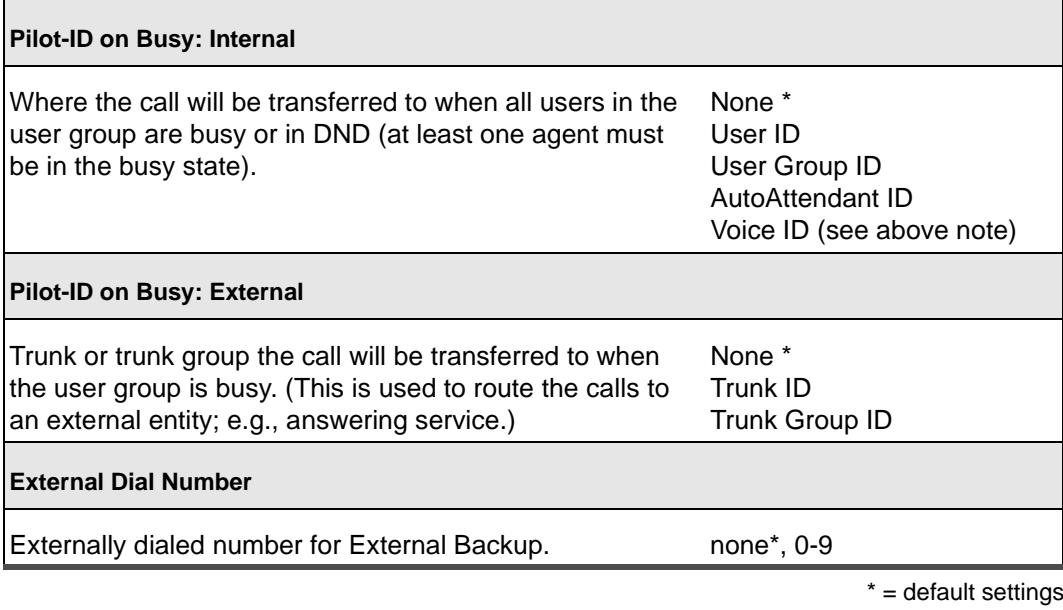

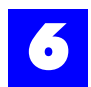

## 6.23.4 User Group: Backup, DND

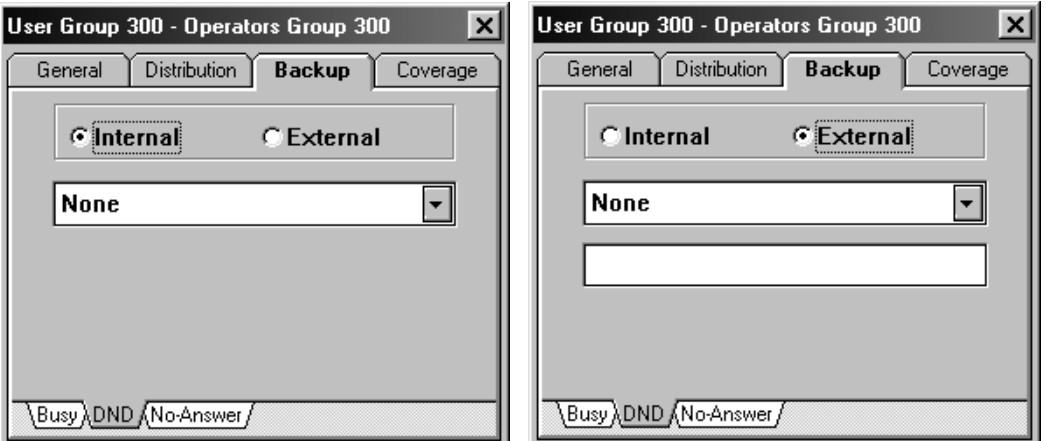

For a user group, DND is defined as when all users in the user group are in DND. If a Backup entity is unavailable (Busy, DND, No Answer) or is not defined, the call will follow the user group's coverage.

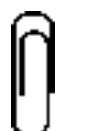

**Note** In Backup, if a Voice ID is set for the Pilot ID, the call will route to the Auto Attendant. For the call to route to the user group's voice mailbox, the user group's Coverage must be set to the Voice ID.

## Table 6 - 68 User Group: Backup, DND

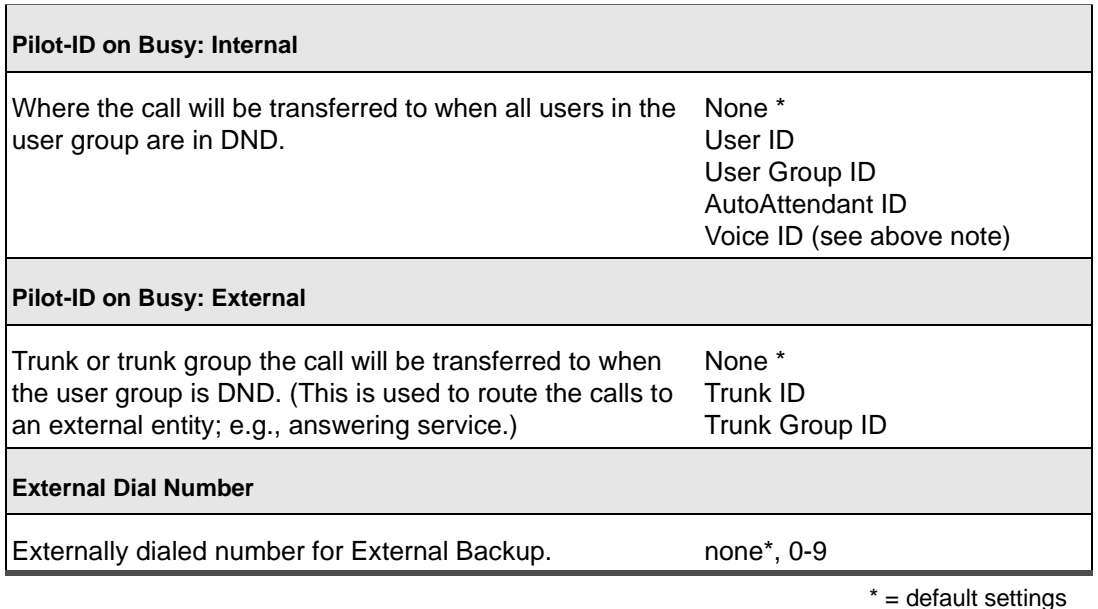

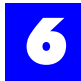

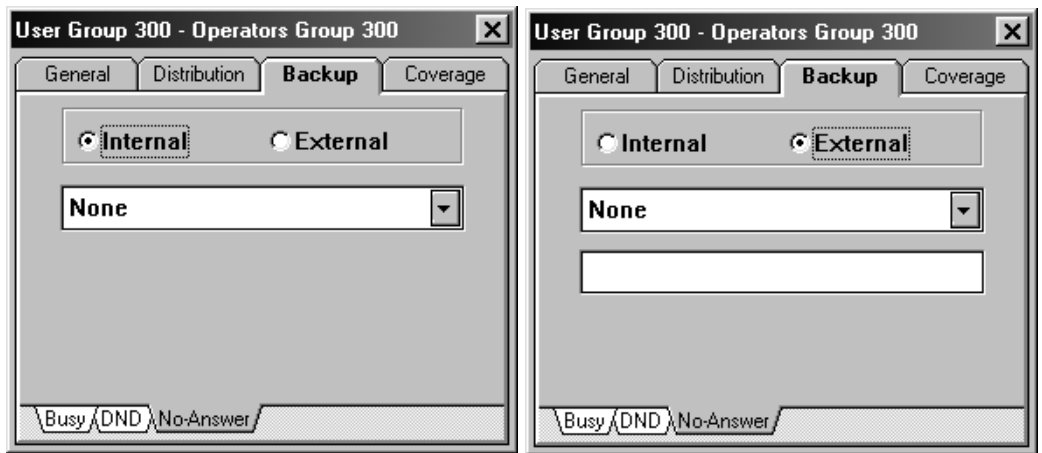

### 6.23.5 User Group: Backup, No-Answer

For a user group, No Answer is defined as when at least one user is not busy or in DND and the call is not answered after ringing to the available user(s). If a Backup entity is unavailable (Busy, DND, No Answer) or is not defined, the call will follow the user group's coverage.

╜║╧

#### **Note**

In Backup, if a Voice ID is set for the Pilot ID, the call will route to the Auto Attendant. For the call to route to the user group's voice mailbox, the user group's Coverage must be set to the Voice ID.

Table 6 - 69 User Group: Backup, No-Answer

| None *<br>User ID<br>User Group ID<br>AutoAttendant ID<br>Voice ID (see above note)         |
|---------------------------------------------------------------------------------------------|
|                                                                                             |
| None *<br>Trunk ID<br>calls to an external entity; e.g., answering service.) Trunk Group ID |
|                                                                                             |
| none $*$ , 0-9                                                                              |
|                                                                                             |

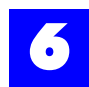

### 6.23.6 User Group: Coverage, Busy

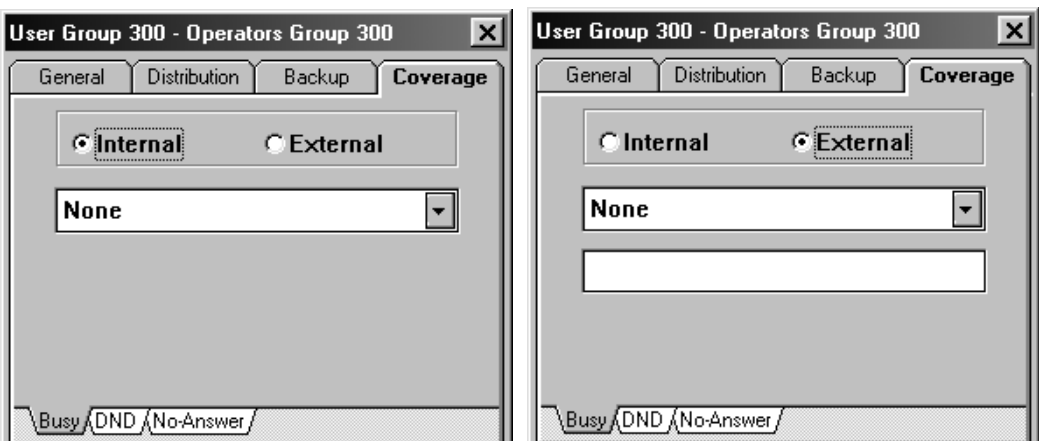

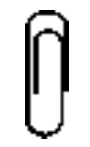

**Note**

Coverage entities (i.e., Pilot-IDs) should be chosen carefully as calls routed to an unavailable entity are dropped.

For a user group, busy is defined as when all users in the user group are busy or in DND with at least one agent in the busy state. Coverage Pilot IDs will only be used if the user group's Backup Pilot IDs are unavailable or not defined.

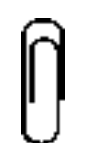

**Note** In Coverage, if a Voice ID is set for the Pilot ID, the call will route to the user group's voice mailbox. For the call to route to the Auto Attendant, the user group's Backup must be set to the Voice ID.

### Table 6 - 70 User Group: Coverage, Busy

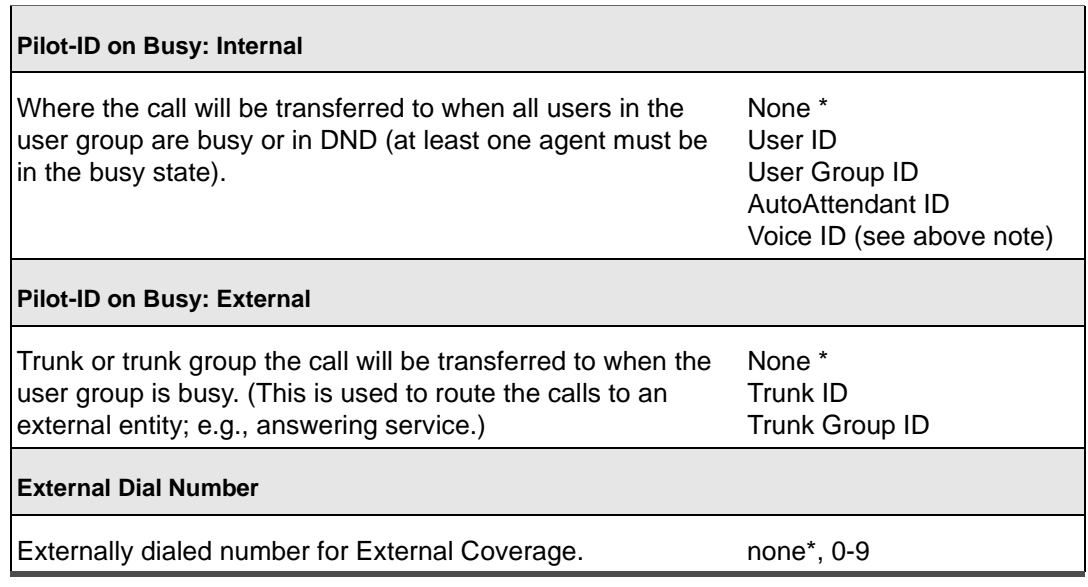

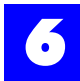

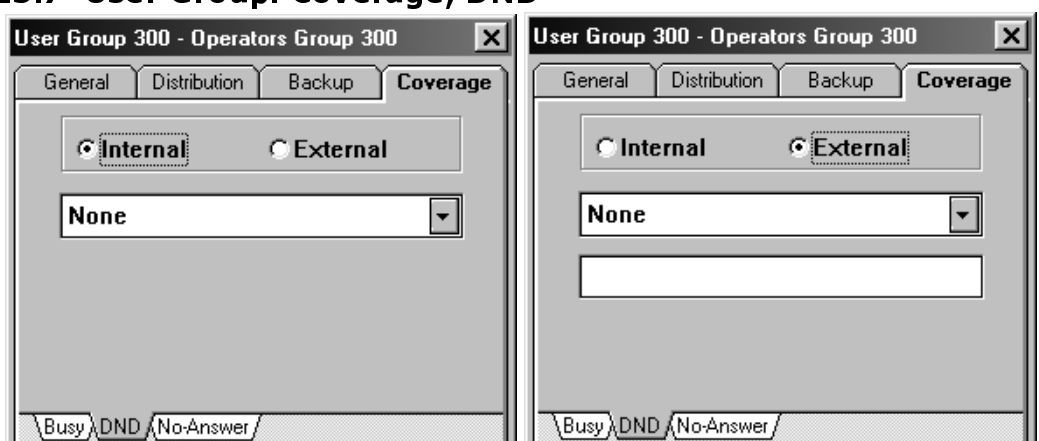

## 6.23.7 User Group: Coverage. DND

### **Note**

Coverage entities (i.e., Pilot-IDs) should be chosen carefully as calls routed to an unavailable entity are dropped.

For a user group, DND is defined as when all users in the user group are in DND. Coverage Pilot IDs will only be used if the user group's Backup Pilot IDs are unavailable or not defined.

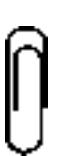

**Note**

In Coverage, if a Voice ID is set for the Pilot ID, the call will route to the user group's voice mailbox. For the call to route to the Auto Attendant, the user group's Backup must be set to the Voice ID.

### Table 6 - 71 User Group: Coverage, DND

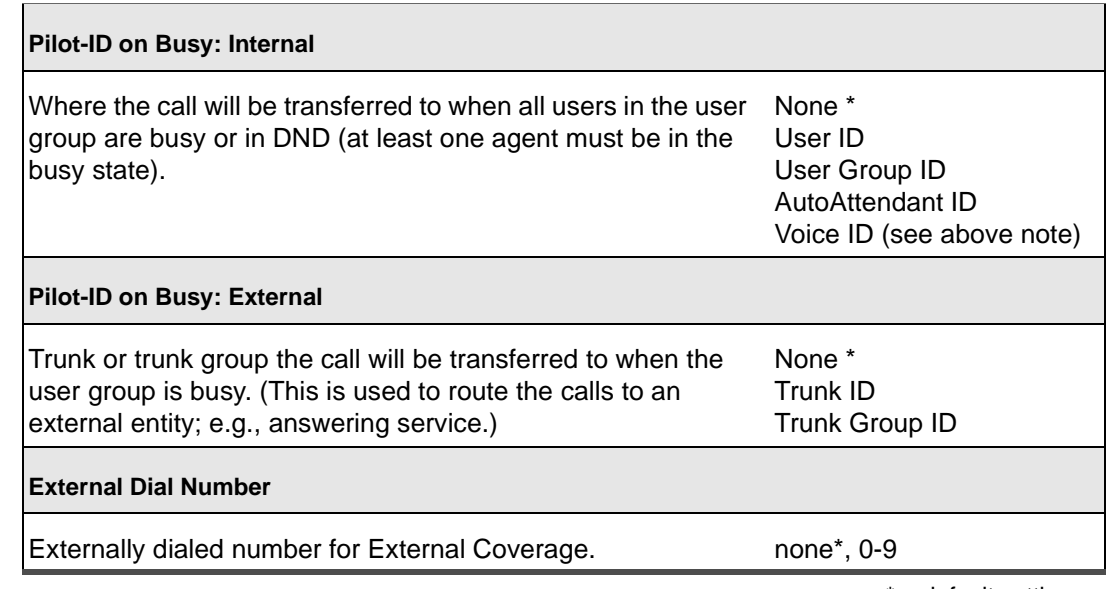
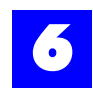

## 6.23.8 User Group: Coverage, No Answer

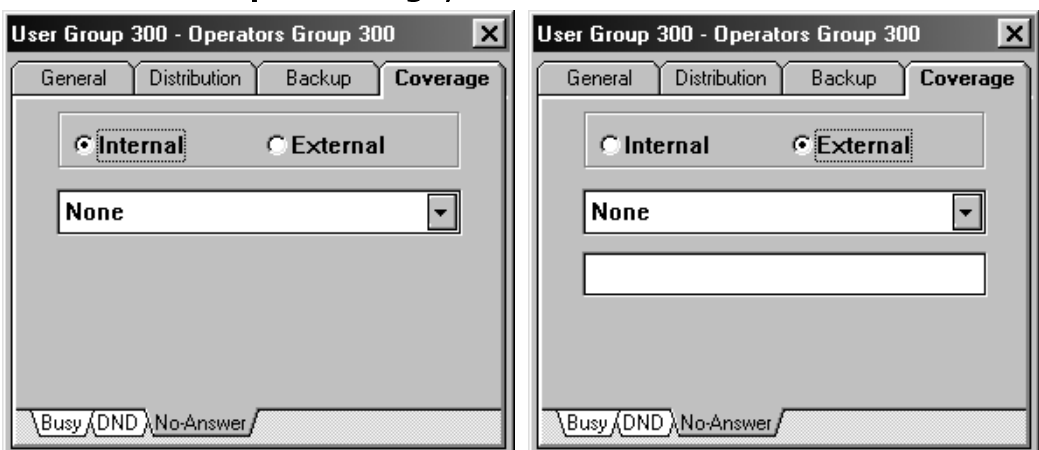

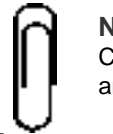

### **Note**

Coverage entities (i.e., Pilot-IDs) should be chosen carefully as calls routed to an unavailable entity are dropped.

For a user group, No Answer is defined as when at least one user is not busy or in DND and the call is not answered after ringing to the available user(s). Coverage Pilot IDs will only be used if the user group's Backup Pilot IDs are unavailable or not defined.

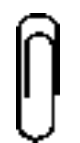

**Note** In Coverage, if a Voice ID is set for the Pilot ID, the call will route to the user group's voice mailbox. For the call to route to the Auto Attendant, the user group's Backup must be set to the Voice ID.

#### Table 6 - 72 User Group: Coverage, No Answer

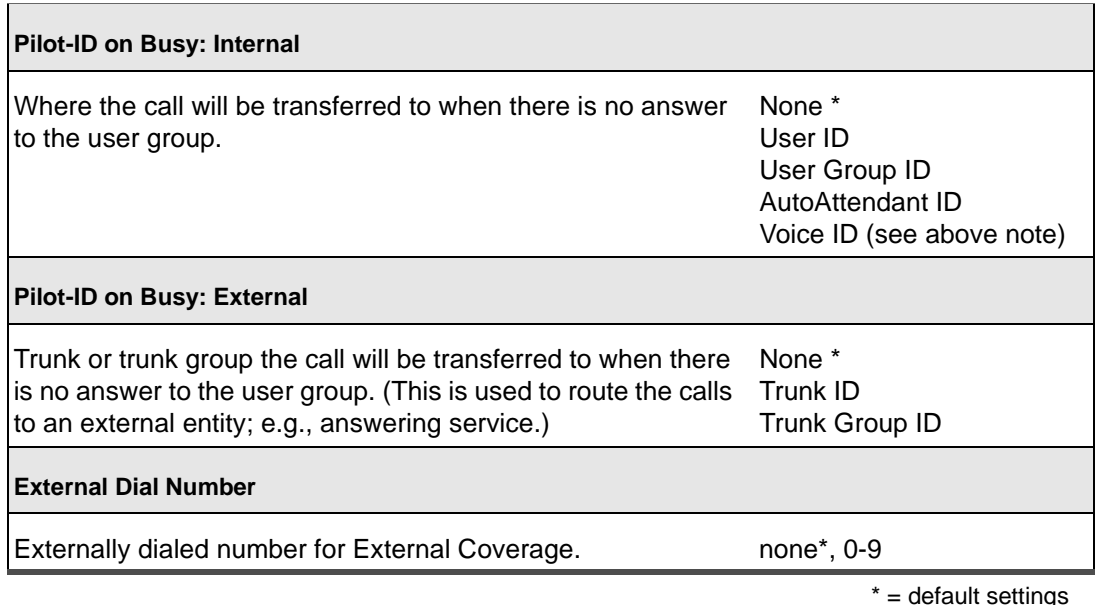

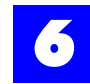

# 6.24 Configure trunks

- **1** Ensure that trunks have been created.
- **2** Click on the trunk tab to display the Trunk and Trunk Group dialog window.
- **3** Double-click on each trunk in the trunk window.
- **4** Make appropriate entries and selections on each of the tabs.

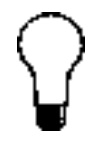

**Tip** To alleviate the repetitive tasks associated with configuring multiple trunks, right-click on a setting or field and select **Replicate ALL** or **Replicate Selected** [Replicate Selected is only available if trunks have been selected]. The Replicate options automatically assign a setting to all or selected trunks.

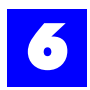

### 6.24.1 Trunk: General

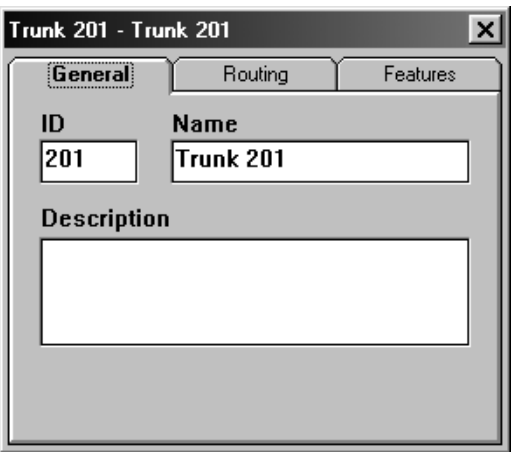

### Table 6 - 73 Trunk: General

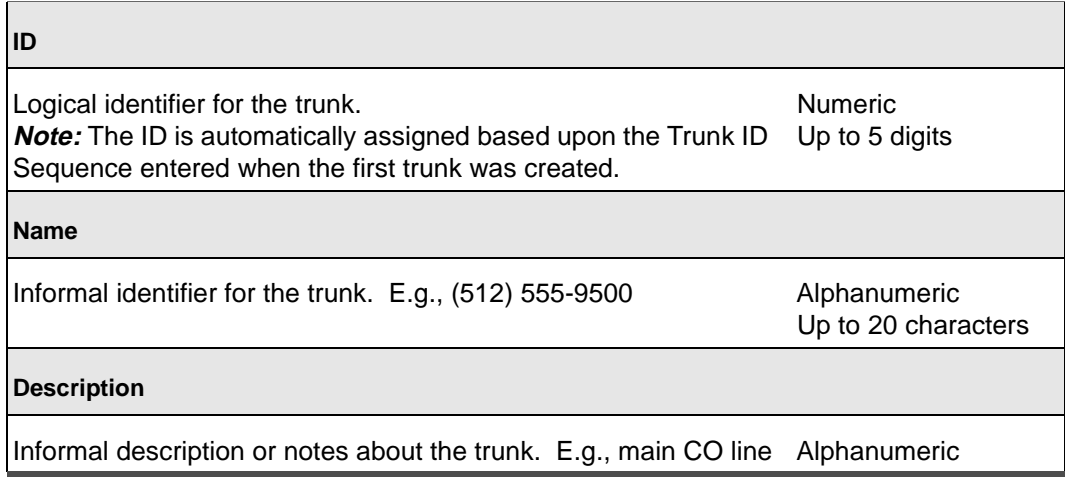

<span id="page-111-0"></span>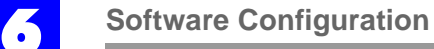

### 6.24.2 Trunk: Routing: Voice

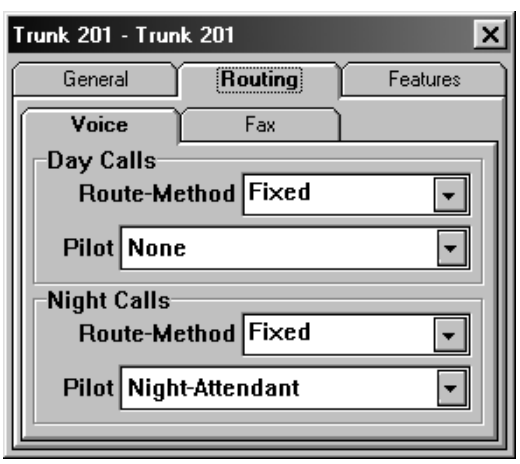

**Note**

Each Trunk ID in the Trunk dialog window will be highlighted in red until the routing for the Trunk has been configured.

### Table 6 - 74 Trunk: Routing: Voice

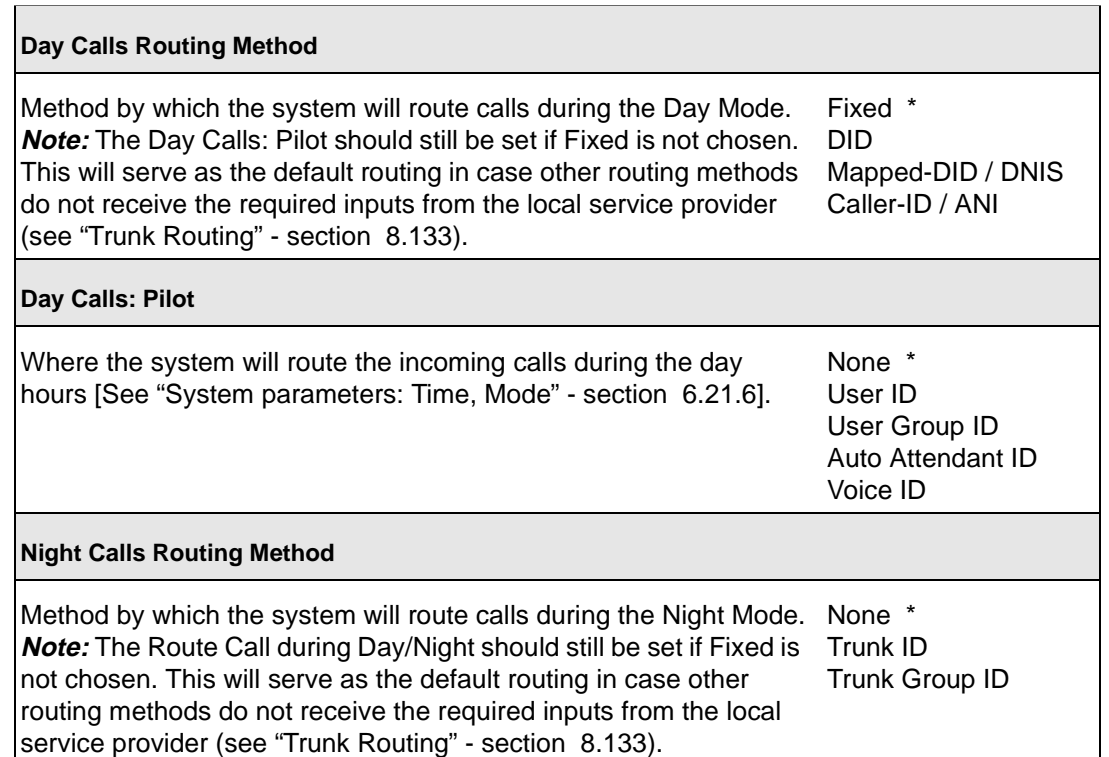

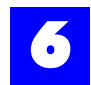

#### Table 6 - 74 Trunk: Routing: (continued)Voice

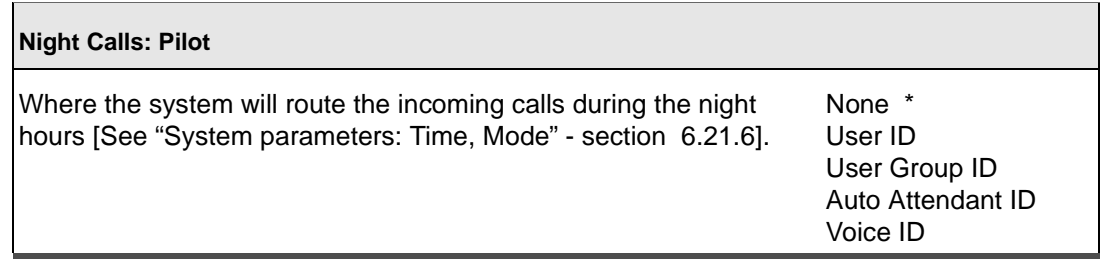

\* = default settings

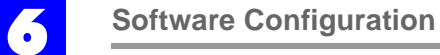

### 6.24.3 Trunk: Routing: Fax

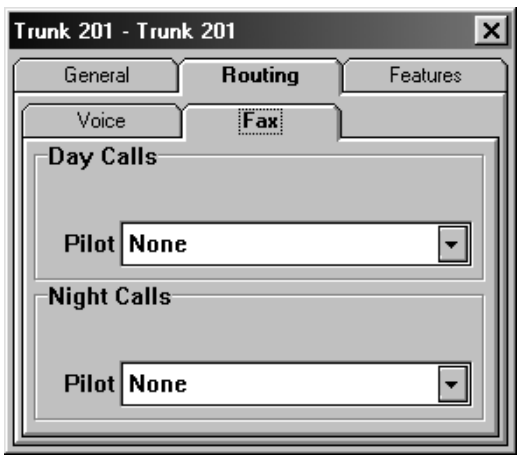

#### Table 6 - 75 Trunk: Routing: Fax

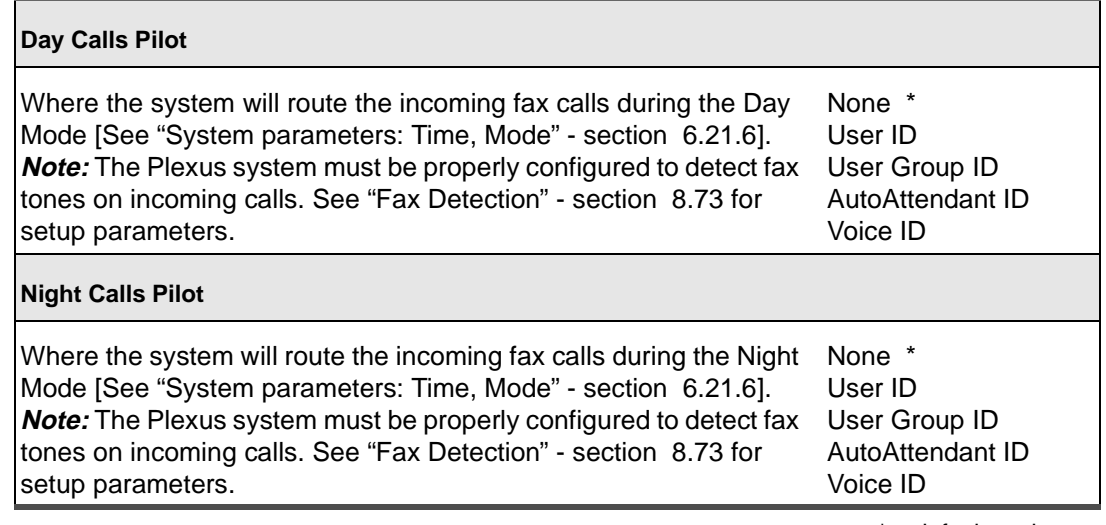

 $*$  = default settings

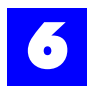

### 6.24.4 Trunk: Features

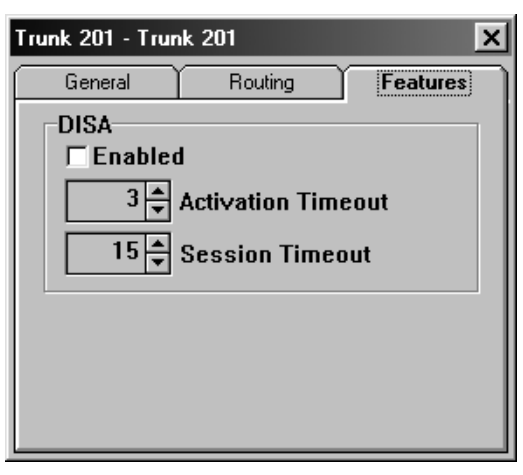

### Table 6 - 76 Trunk: Features

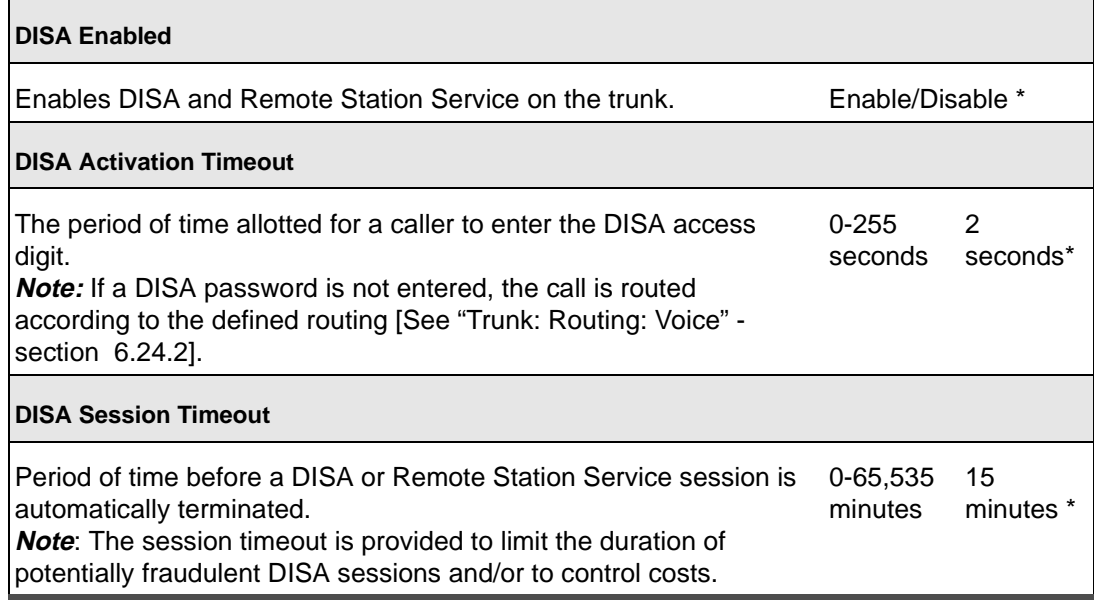

 $*$  = default settings

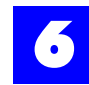

# 6.25 Configure trunk groups

- **1** Ensure that trunks and trunk groups have been created.
- **2** Click on the trunk tab to display the Trunk and Trunk Group dialog window.
- **3** Double-click on the trunk group in the trunk group window.
- **4** Make appropriate entries on the tabs.

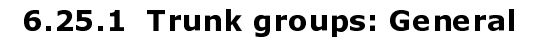

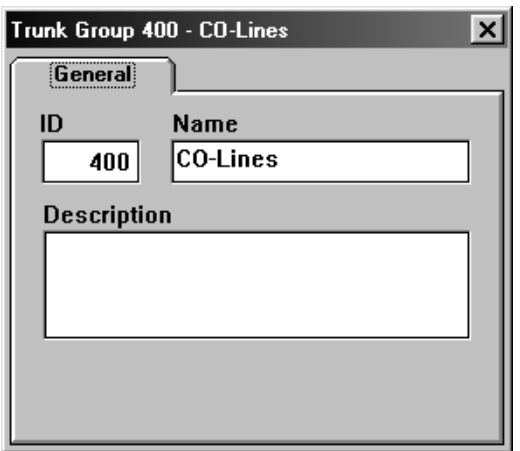

### Table 6 - 77 Trunk groups: General

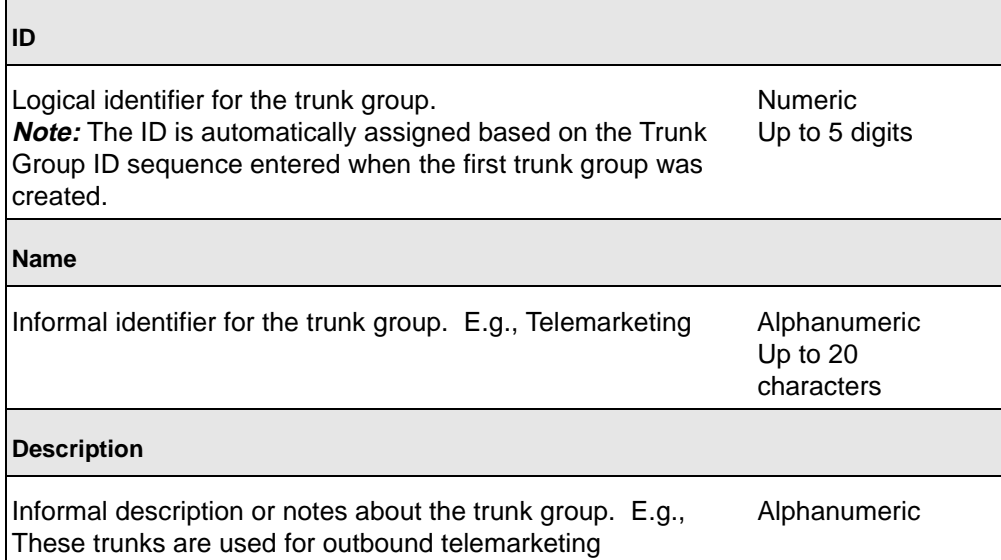

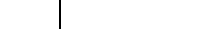

**page 6-117 configure trunk groups - Section 6.25** 

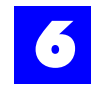

# 6.26 Saving a configuration

To save a completed configuration, proceed as follows:

- **1** From the **File** menu, select **Save As**.
- **2** Type the desired name on the **File name** line (up to 8 characters).
- **3** Select the desired directory.
- **4** Click on **OK**.

The file will be saved with a .zdb extension.

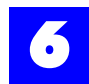

# 6.27 Establishing a link

- **1** Connect the serial port on the DXP card (labeled "RS-232") to an available COM port on a PC using a 9-pin serial cable.
- **2** From the **Link** menu, select **Setup** and **Port** (as shown below). Then, choose the COM port to which the serial cable is connected.

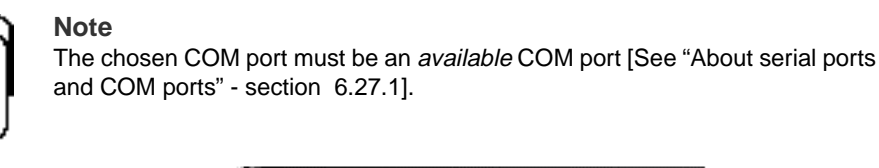

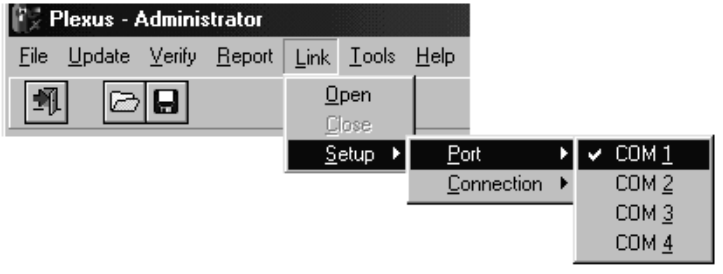

**3** From the **Link** menu, select **Setup** and **Connection** (as shown below). Then, choose **Direct.**

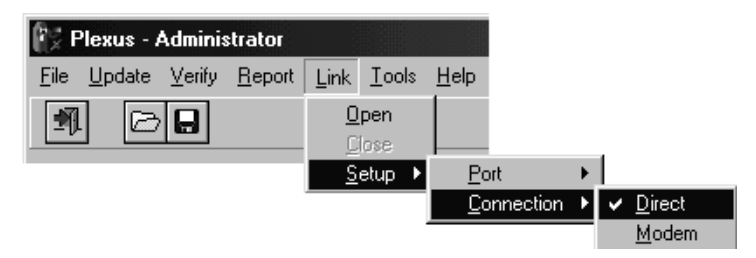

**Note**

The default Connection setting, Direct (**Connection** and **Direct**), applies to a serial connection. Modem connections apply only when performing Remote System Management.

<span id="page-119-0"></span>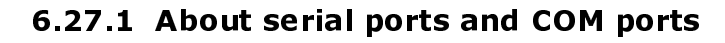

Most computers provide two serial ports for use by serial devices. Serial ports are either 9-pin or 25-pin external ports. Each serial port has an associated COM port. Microsoft Windows supports COM 1, COM 2, COM 3, and COM 4. Generally, the two serial ports are pre-configured as COM 1 and COM 2. Internal devices such as modems may utilize a COM port. Should an internal device utilize COM 1 or COM 2, the associated serial port will be unavailable. Should an internal device utilize COM 3 or COM 4, the serial ports are available as long as the COM port utilized by the internal device has been assigned other than the default IRQ.

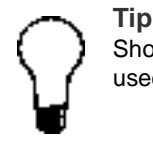

Should the computer's only available serial port be a 25-pin port, a 9-25 pin adapter must be used. 9-pin serial cables and 9-25 pin adapters may be purchased at any electronics store.

### 6.27.2 About IRQs

An interrupt request (IRQ) is a unique number (between 0-15) assigned to each device in a computer. The unique number assigned to a device enables the computer's processor to manage which device is receiving its attention. If devices share an IRQ, a conflict arises as the processor does not know which device to attend to. COM 1 and COM 3 share a default IRQ. COM 2 and COM 4 share a default IRQ. In order to simultaneously use COM 1 and COM 3 or COM 2 and COM 4, one of the COM ports must be assigned a different IRQ (i.e., other than the default)

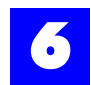

# 6.28 Uploading the configuration file

- **1** Save the desired configuration and keep the file open.
- **2** From the **Link** menu, select **Open**.
- **3** The link indicator at the bottom of the screen should indicate **Link: Opened**  and the LED image should appear green. A magnifying glass will appear on the toolbar. To verify an active link, press the magnifying glass. This will query the current XOS version of the system. If the window showing the XOS version is displayed, you have a good link.
- **4** From the **Update** menu, select **Full**.

A status indicator at the bottom of the screen will display the progress of the update.

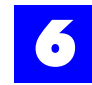

# 6.29 Updating the system clock

The Plexus system clock may be updated using Plexus Administrator as follows:

- **1** Launch Plexus Administrator.
- **2** Open a configuration file (.zdb).

**Note** A configuration file must be open for the **Update** menu to be available. The open configuration file will not be uploaded or used in any way to update the clock.

**3** From the **Link** menu, select **Open**.

**The link indicator at the bottom of the screen should indicate Link: Opened and the LED image should appear green. A magnifying glass will appear on the toolbar. To verify an active link, press the magnifying glass. This will query the current XOS version of the system. If the window showing the XOS version is displayed, you have a good link.**

**4** From the **Update** menu, select **Clock**.

The Plexus system clock will be updated with the clock settings from the PC.

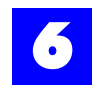

# 6.30 Updating Plexus key telephone programming

### 6.30.1 For Version 1.01 Key Telephones

These steps are for use with Key Telephones version 1.01 only.

The 20 programmable keys on a version 1.01 Plexus Key Telephone may be programmed using Plexus Administrator [Refer to ["User: Features, Settings"](#page-69-0)  [section 6.22.3](#page-69-0)]. After completing the key telephone programming (for all of the users on the system), and with the configuration file open:

**1** From the **Link** menu, select **Open**.

#### **The link indicator at the bottom of the screen should indicate Link: Opened and the LED image should appear green**

**2** From the **Update** menu, select **Key-Phone**.

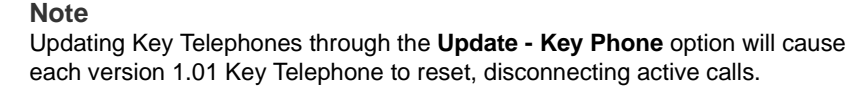

### 6.30.2 For Version 2.0 Key Telephones or later

These steps are for use with Key Telephones version 2.0 and later only.

The programmable keys on a version 2.0 and later Plexus Key Telephone may be programmed using Plexus Administrator [Refer to ["User: Features, Settings"](#page-69-0)  [section 6.22.3](#page-69-0)].

**1** From the **Link** menu, select **Open**.

The link indicator at the bottom of the screen should indicate **Link: Opened** and the LED image should appear green.

- **2** Open the window User: Features: Settings: Define Key for the user's Key Telephone being programmed.
- **3** Complete the Key Telephone programming for the user.
- **4** Press **Update** button. This will update only this user's Key Telephone.

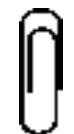

**Note**

The **Update now** button will not be an available option unless the window was opened while having an active link with the system.

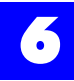

#### **A. or to program all Key Telephones**

After completing the key telephone programming (for all of the users on the system), and with the configuration file open:

**1** From the **Link** menu, select **Open**.

#### **The link indicator at the bottom of the screen should indicate Link: Opened and the LED image should appear green**

**2** From the **Update** menu, select **Key-Phone**.

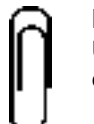

#### **Note**

Updating Key Telephones through the **Update - Key Phone** option will cause each version 1.01 Key Telephone to reset, disconnecting active calls.

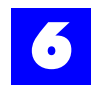

# 6.31 Updating system XOS

#### **Note**

When the XOS is upgraded and the system is reset, the configuration will be deleted and will need to be updated before the system will work. This will not affect the voice mailboxes or the Auto Attendant structure.

- **1** Launch Plexus Administrator.
- **2** Open a Plexus configuration file.
- **3** From the **Link** menu, select **Open**.
- **4** Right mouse-click on the DXP card.
- **5** Select **Upgrade XOS**.
- **6** Select the directory and file name where XOS file is located.
- **7** Press **OK**.
- **8** Wait for the message **Plexus XOS Upgrade Successful** signaling that the upgrade is complete.
- **9** You will be prompted whether or not to **Reset the System now.** The XOS upgrade will not be complete until the system is reset.
- **10** Press **Yes** or **No**. If you press **No**, the system can be manually reset later.
- **11** After the system has reset, from the **Update** menu, select **Full** to update the configuration.

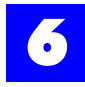